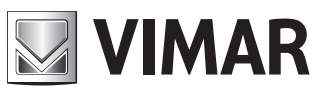

**Manuale per il collegamento e l'uso Installation and operation manual**

> Gestione telecamera IP IP camera management

# **ELVOX TVCC**

# **Gestione telecamera IP**

### Sommario - Note sulla sicurezza

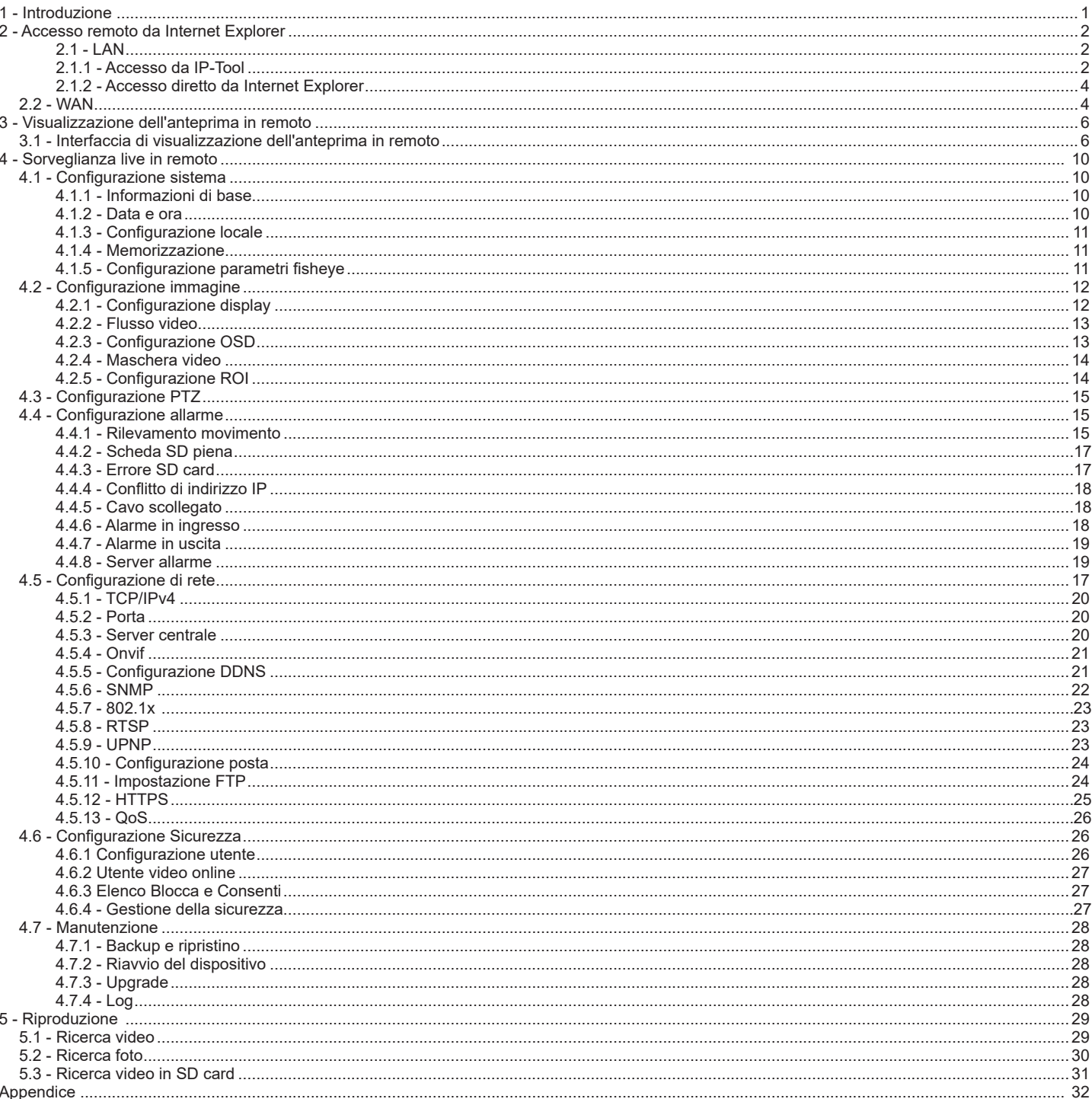

- Utilizzare l'alimentazione specificata per il collegamento.<br>- Non tentare di smontare la telecamera: esiste il rischio di scossa elettrica; non rimuovere le viti o i coperchi.

All'interno non vi sono parti che possono essere riparate dall'utente. In caso di guasto, rivolgersi il prima possibile al centro assistenza più vicino.

Evitare di azionare il prodotto in modo improprio, sottoporlo a urti, vibrazioni o forti pressioni che possono danneggiarlo.<br>Non utilizzare detergenti corrosivi per pulire il corpo principale della telecamera. Se necessari  $\overline{a}$ caso di sporco resistente utilizzare un detergente neutro. È possibile utilizzare detergenti per mobili di qualità.

Non puntare la telecamera direttamente verso oggetti estremamente luminosi, ad esempio il sole, in quanto si potrebbe danneggiare il sensore d'immagine. Seguire le istruzioni per installare la telecamera. Non rovesciare la telecamera, altrimenti riceverà un'immagine rovesciata.

Non azionarla se temperatura, umidità e alimentazione non corrispondono ai limiti o valori specificati.

Tenere lontano da fonti di calore quali radiatori, bocchette dell'aria calda, stufe e simili.

Non esporre il prodotto al flusso d'aria diretto di un condizionatore dell'aria.

Il presente documento contiene le istruzioni per l'uso del prodotto. Non è la garanzia di qualità. Ci riserviamo il diritto di correggere errori di stampa, incongruenze con la versione più recente, aggiornamenti del softwa pubblicati nella versione più recente senza previa notifica.

Quando il prodotto è in uso, sono applicabili i contenuti di Microsoft, Apple e Google. Le immagini e le schermate di questo manuale hanno lo scopo di spiegare l'utilizzo del prodotto. La proprietà dei marchi commerciali, dei logo e altre proprietà intellettuali relative a Microsoft, Apple e Google appartengono alle suddette aziende.

Tutte le immagini e gli esempi utilizzati in questo manuale hanno solo funzione di riferimento.

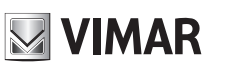

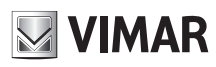

# **Gestione telecamera IP**

### **1 - Introduzione**

Questa telecamera IP (abbreviato in IP-CAM) è stata progettata per fornire soluzioni TVCC ad elevate prestazioni. Adotta chip di elaborazione video allo stato dell'arte. Utilizza le tecnologie più avanzate, di codifica e decodifica video ed è conforme al protocollo TCP/IP, SoC.(System on chip) ecc. per assicurare la stabilità e l'affidabilità del sistema.

### Solo per telecamera fisheye:

La telecamera IP fisheye, adotta un'ottica grandangolare ad alta definizione e un sensore d'immagine ad elevate prestazioni, può soddisfare i migliori requisiti di videosorveglianza per una visione a 360° in alta definizione. Grazie all'avanzata tecnologia di compressione video H.265/H.264, all'elevata velocità di compressione, alla precisione di controllo e alla stabilità del flusso, la telecamera assicura una qualità di immagine superiore e un minore utilizzo di spazio di archiviazione.

### Applicazione di sorveglianza

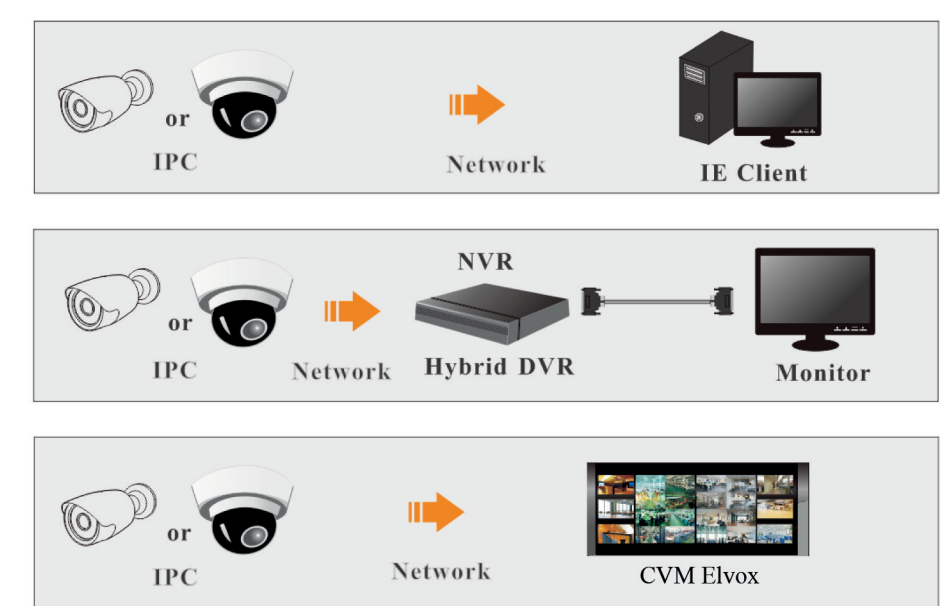

Distanza consigliata per l'installazione (solo per telecamera fisheye):

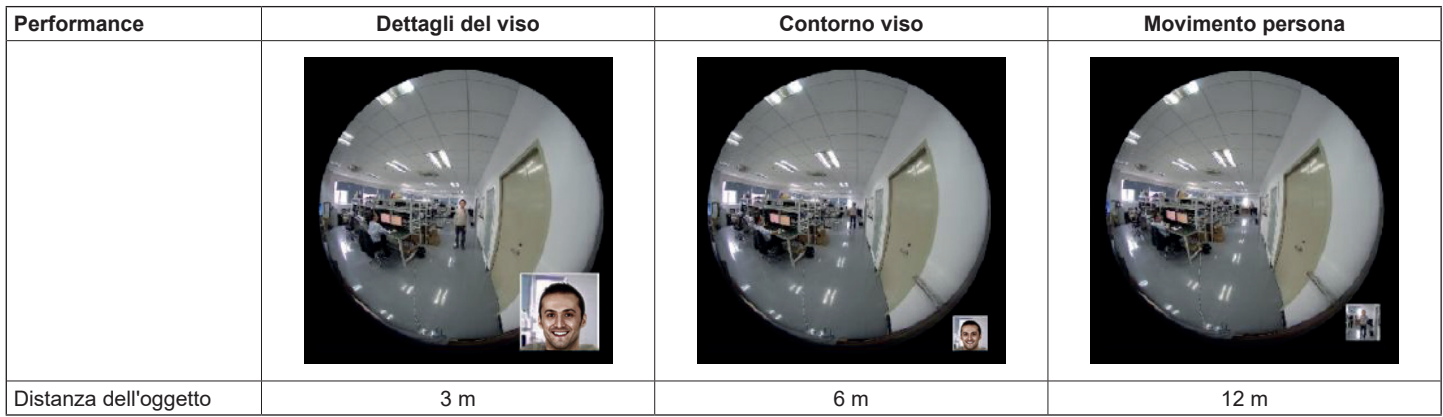

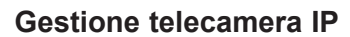

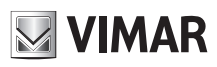

### **2 - Accesso remoto da Internet Explorer**

È possibile collegare IP-Cam tramite LAN o WAN. In questo documento viene utilizzato come esempio il browser Internet Explorer 6.0. Di seguito sono indicati i dettagli:

### **2.1 - LAN**

- In una LAN è possibile accedere a IP-Cam in due modi:
- 1 accesso da IP-Tool;
- 2 accesso diretto da Internet Explorer.

### **2.1.1 - Accesso da IP-Tool**

Collegamento alla rete:

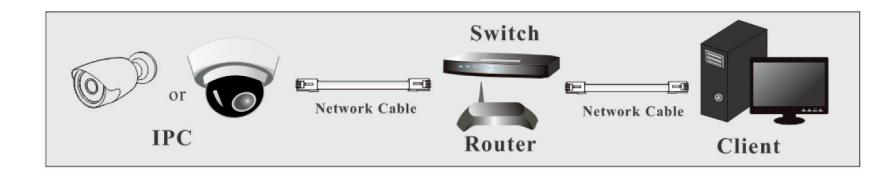

- 1 Assicurarsi che PC e IP-Cam siano collegati alla LAN e che IP-Tool sia stato installato sul PC dal CD.
- 2 Fare doppio clic sull'icona IP-Tool sul desktop per eseguire il software, come illustrato di seguito:

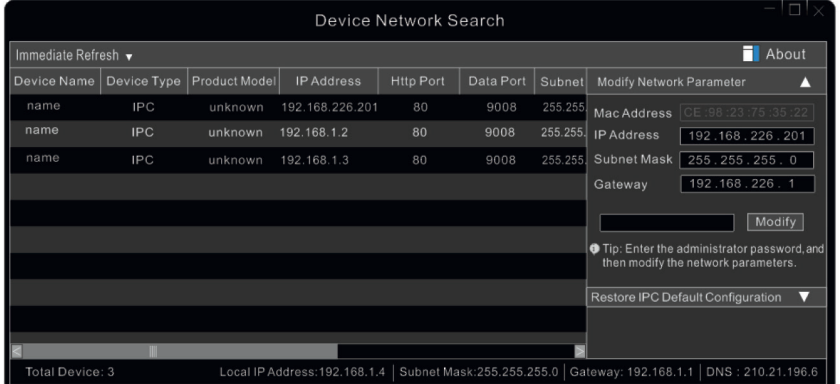

3 - Modificare l'indirizzo IP. L'indirizzo IP predefinito di questa telecamera è 192.168.226.201. Fare clic sulle informazioni della telecamera elencate nella tabella sopra riportata per visualizzare le informazioni di rete sulla destra. Modificare l'indirizzo IP e il gateway della telecamera e assicurarsi che l'indirizzo di rete si trovi nello stesso segmento della rete locale del computer. Modificare l'indirizzo IP del dispositivo in base alla situazione specifica.

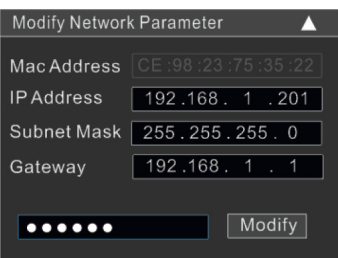

Ad esempio, l'indirizzo IP del computer in uso è 192.168.1.4. Di conseguenza l'indirizzo della telecamera deve essere cambiato in 192.168.1.X. Dopo la modifica inserire la password di amministratore e fare clic sul pulsante "Modifica" per modificare l'impostazione.

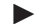

Il nome utente predefinito è "admin" e la password "123456".

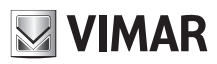

## **Gestione telecamera IP**

4 - Fare doppio click sull'indirizzo IP; il sistema aprirà il browser IE per connettersi alla telecamera. Dopo aver letto l'informativa sulla privacy, seleziona e fai click su "Già letto". Quindi attivare il dispositivo.

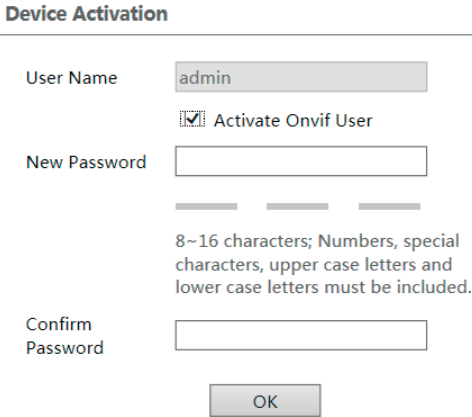

Si prega di impostare la password di amministratore in base al suggerimento.

Se "Attiva utente Onvif" è abilitato, l'utente ONVIF sarà attivato contemporaneamente. Quando si collega la telecamera tramite il protocollo ONVIF nella piattaforma di terze parti, è possibile utilizzare il nome utente predefinito e la password impostata sopra per connettersi. Se "Attiva utente Onvif" non è abilitato la password rimane quella di default "123456"; per modificarla vedi paragrafo 4.5.4.

Successivamente, segui le istruzioni per scaricare, installare ed eseguire il controllo Active X, se richiesto. Ricollegando la videocamera tramite il browser, verrà visualizzata una finestra di accesso.

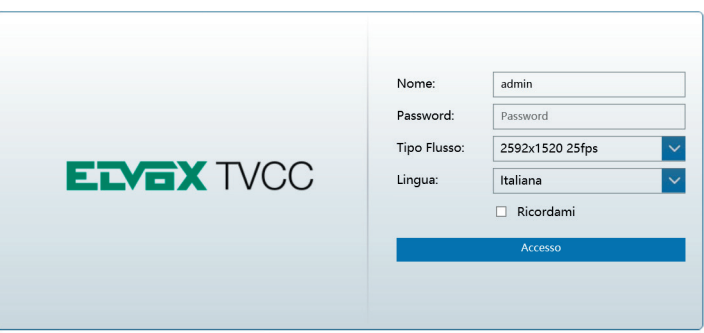

Inserisci il nome utente (admin) e la password. Quindi seleziona il tipo di flusso e la lingua.

Tipo di streaming: la visualizzazione live senza plug-in supporta solo una risoluzione 1080p o inferiore.

Le domande di sicurezza devono essere impostate dopo aver fatto click sul pulsante "Accedi". È molto importante per reimpostare la password. Per favore, ricorda queste risposte.

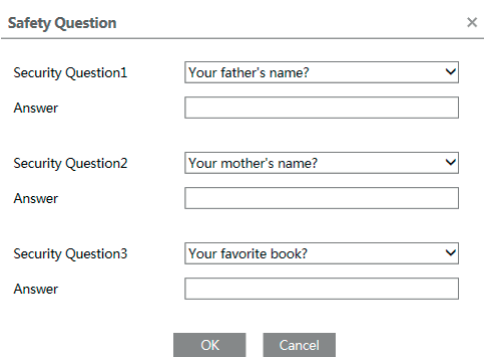

Se dimentichi la password dell'amministratore, puoi reimpostarla facendo click su "**Dimentica password**" nella pagina di accesso. Quindi puoi reimpostare la password tramite le domande di sicurezza e le risposte impostate. Puoi impostare la domanda di sicurezza dell'account durante l'attivazione, oppure puoi andare a Config **>>** Sicurezza **>>** Utente, fare click su **Domanda di sicurezza**, selezionare le domande di sicurezza e inserire le risposte.

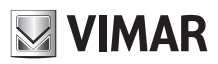

### **Gestione telecamera IP**

**2.1.2 - Accesso diretto da Internet Explorer** Le impostazioni di rete predefinite sono indicate di seguito: Indirizzo IP: 192.168.226.201 Subnet Mask: 255.255.255.0 Gateway: 192.168.226.1

HTTP: 80

Data port (Porta dati): 9008

È possibile utilizzare le impostazioni predefinite sopra riportate quando si esegue l'accesso alla telecamera per la prima volta. È possibile collegare direttamente la telecamera al computer mediante il cavo di rete.

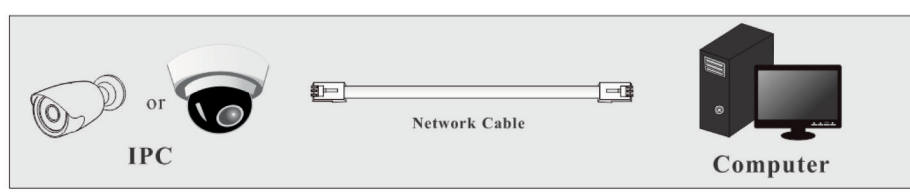

1 - Impostare manualmente l'indirizzo IP del PC e il segmento di rete come nelle impostazioni predefinite della telecamera IP. Aprire la rete e il centro di condivisione. Fare clic su "Connessione alla rete locale (LAN)" per visualizzare la seguente finestra.

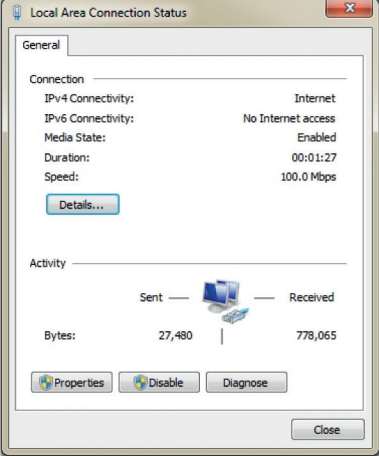

Selezionare "Proprietà" e quindi il protocollo Internet opportuno (ad esempio, IPv4). Infine, fare clic sul pulsante "Proprietà" per impostare la rete del PC.

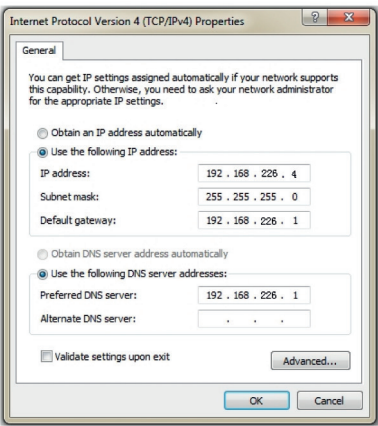

- 2 Aprire Internet Explorer, inserire l'indirizzo predefinito dell'IP-CAM e confermare. Internet Explorer scarica automaticamente i controlli ActiveX.
- 3 Dopo il download dei controlli ActiveX, viene visualizzata la finestra di dialogo di accesso.
- 4 Inserire il nome e la password predefinite quindi premere Invio.

### **2.2 - WAN**

### ► **Accesso tramite router o server virtuale**

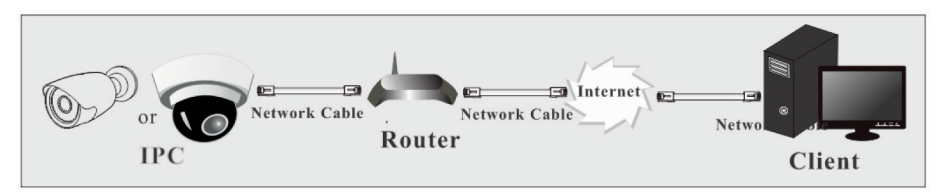

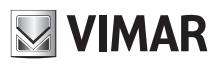

# **Gestione telecamera IP**

1 - Assicurarsi che la telecamera sia collegata alla LAN correttamente prima di accedere alla telecamera via LAN. Andare al menu Config - > Network **-> Port per impostare il numero porta.** 

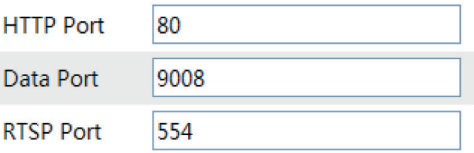

2 - Andare al menu Config - Network - TCP/IPv4 per modificare l'indirizzo IP.

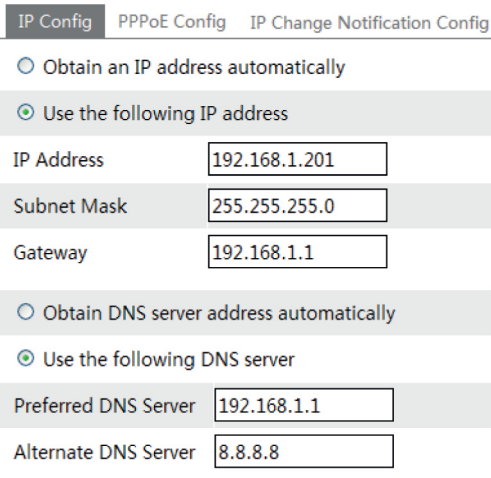

3 - Accedere all'interfaccia di gestione del router tramite Internet Explorer per eseguire il forwarding dell'indirizzo IP e della porta della telecamera nel "Server virtuale".

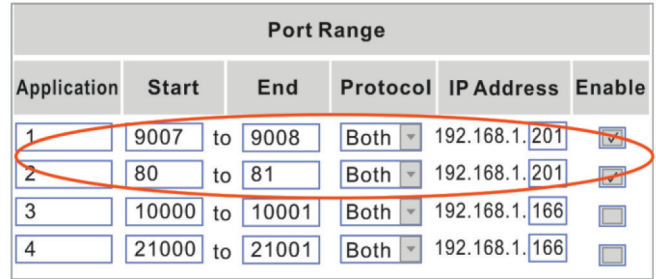

**Configurazione del router**

4 - Aprire Internet Explorer, inserire l'IP WAN corrispondente e la porta http per accedere.

#### ► **Accesso mediante PPPoE dial-up**

Collegamento alla rete

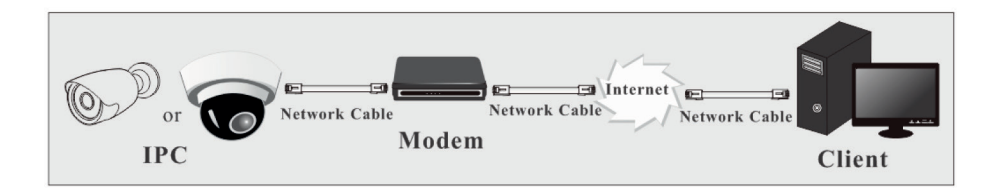

È possibile accedere alla telecamera tramite PPPoE dial-up automatico. La procedura di impostazione è la seguente:

1 - Andare al menu Config - Network - Port per impostare il numero porta.

2 - Andare al menu Config - Network - TCP/IPv4 - PPPoE Config. Selezionare "Enable" (Attiva) e inserire il nome utente e password comunicati dal fornitore di servizi internet.

# **ELVOX TVCC Gestione telecamera IP**

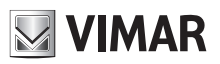

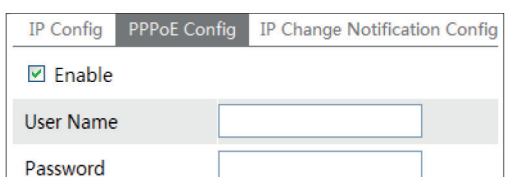

3 - Andare al menu Config - Network - DDNS. Prima di configurare il DDNS, richiedere un nome di dominio. Fare riferimento alla sezione Configurazione DDNS per informazioni e dettagli.

4 - Aprire Internet Explorer e inserire il nome di dominio e la porta http per accedere.

### ► **Accesso tramite IP statico**

Collegamento alla rete

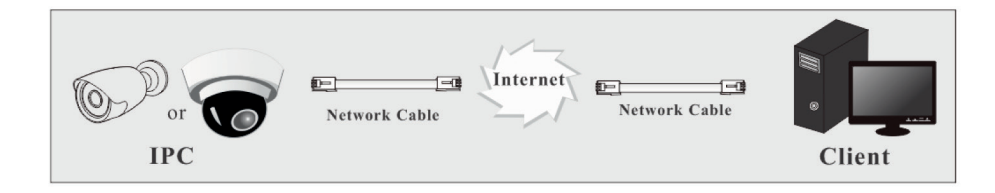

La procedura di impostazione è la seguente:

1 - Andare al menu Config — → Network Config — → Port per impostare il numero di porta.

2 - Andare al menu Config ─ ▶ Network Config ─ ▶ IP Address per impostare l'indirizzo IP. Selezionare "Use the following IP address" (Utilizza questo indirizzo IP), quindi inserire l'indirizzo IP statico e gli altri parametri.

3 - Aprire Internet Explorer e inserire l'IP WAN corrispondente e la porta http per accedere.

### **3 - Visualizzazione dell'anteprima in remoto**

### **3.1 - Interfaccia di visualizzazione dell'anteprima in remoto**

Dopo aver eseguito l'accesso viene visualizzata la seguente finestra. Solo per telecamera fisheye: prima di visualizzare l'immagine in diretta, impostare la modalità di flusso (stream) e il metodo di installazione come richiesto (vedere impostazioni dei parametri della fisheye per i dettagli).

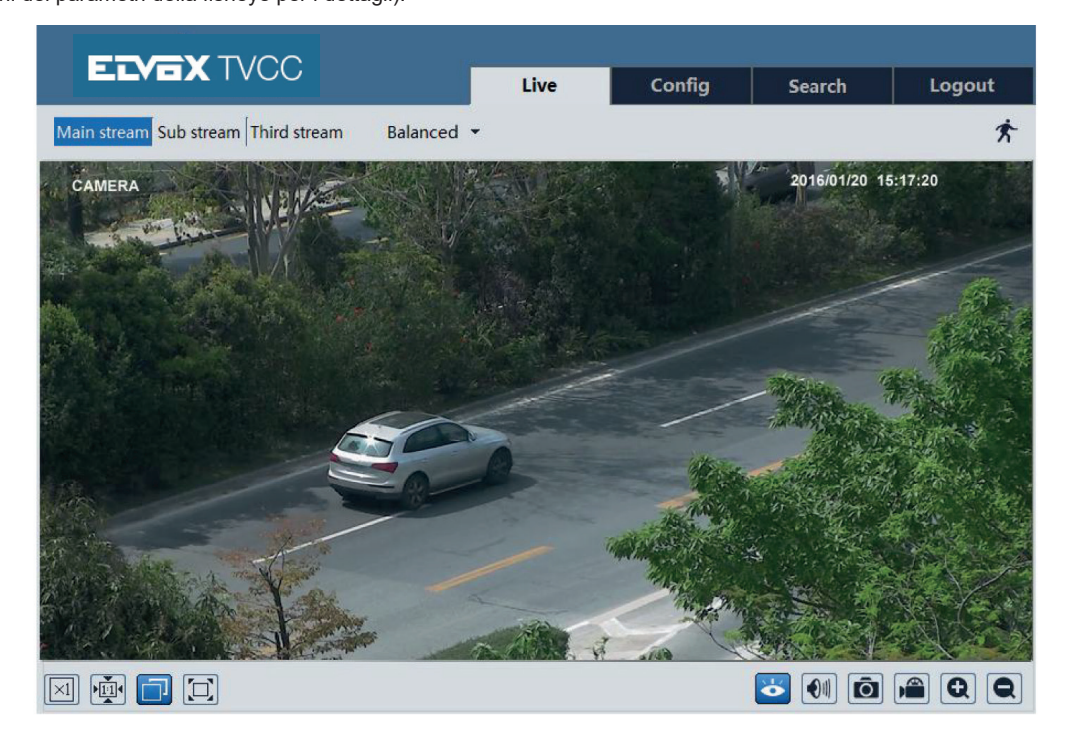

# **Gestione telecamera IP**

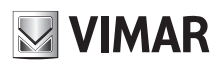

Solo per telecamera fisheye:

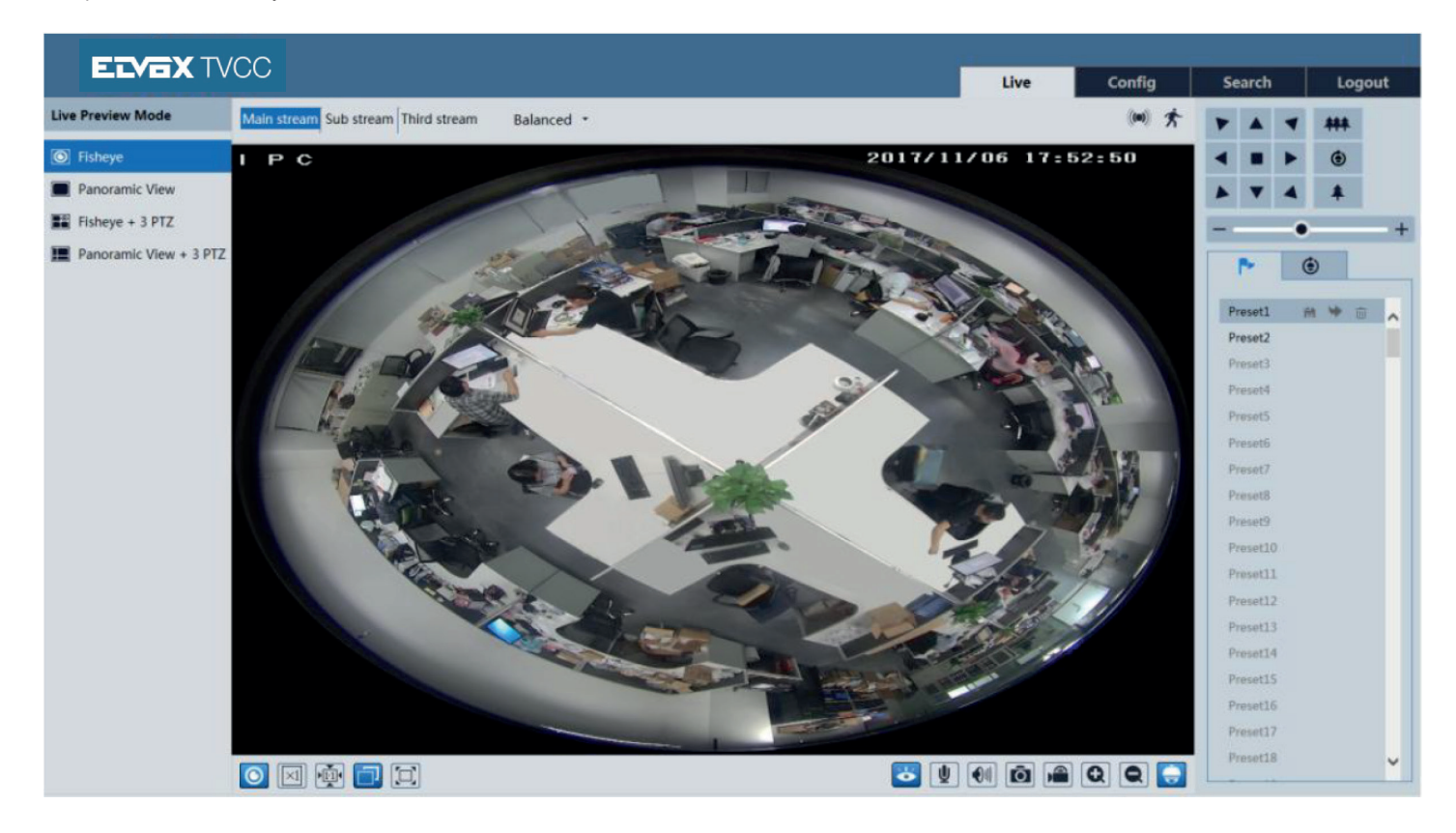

Nella modalità in diretta, puoi cambiare diversi flussi (stream) e modalità di anteprime in diretta, catturare immagini in diretta, abilitare l'audio e la registrare in diretta, ecc. La tabella seguente contiene le descrizioni delle icone presenti nell'interfaccia di visualizzazione dell'anteprima in remoto.

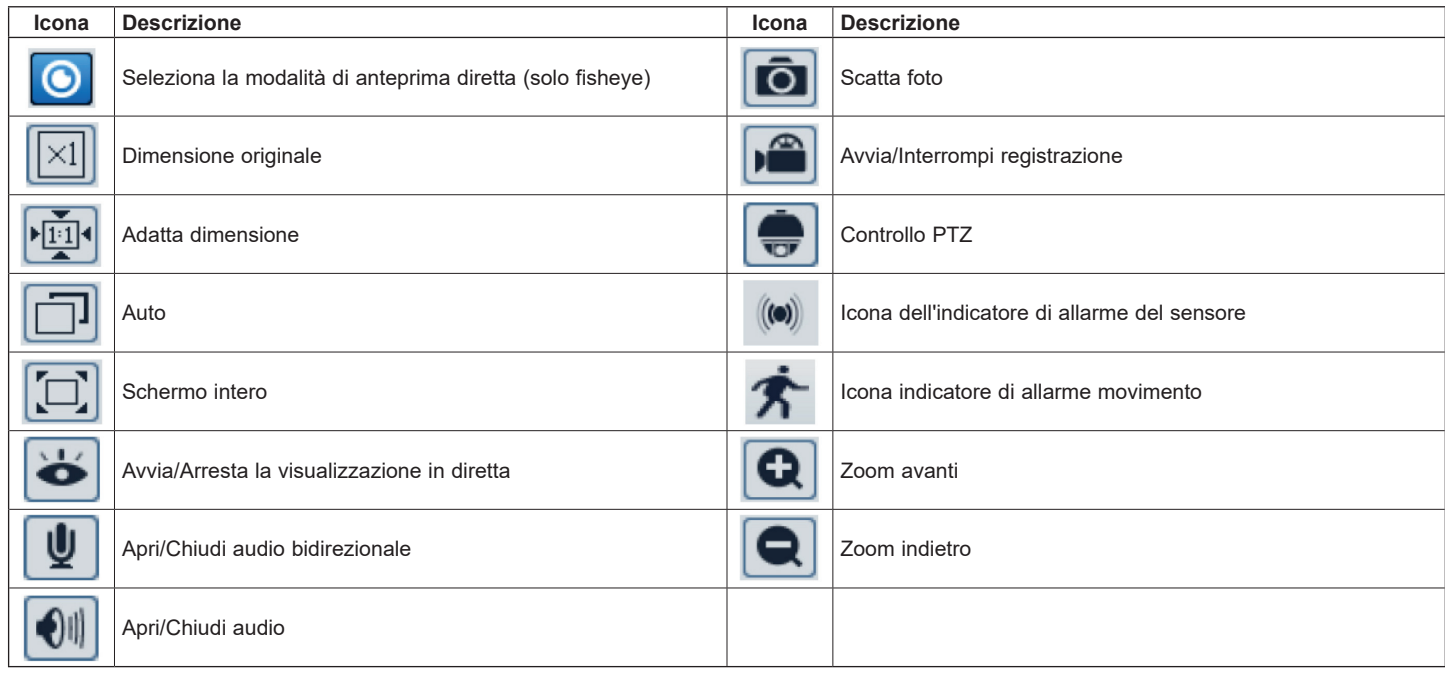

- Quando viene attivato l'allarme movimento, l'icona persona diventa rossa.

- In modalità schermo intero, fai doppio clic per uscire.

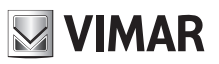

# **Gestione telecamera IP**

Fare clic per selezionare la modalità di visualizzazione in diretta. **Modalità visualizzazione fisheye:** vedere le immagini seguenti.

### **Modalità panoramica**

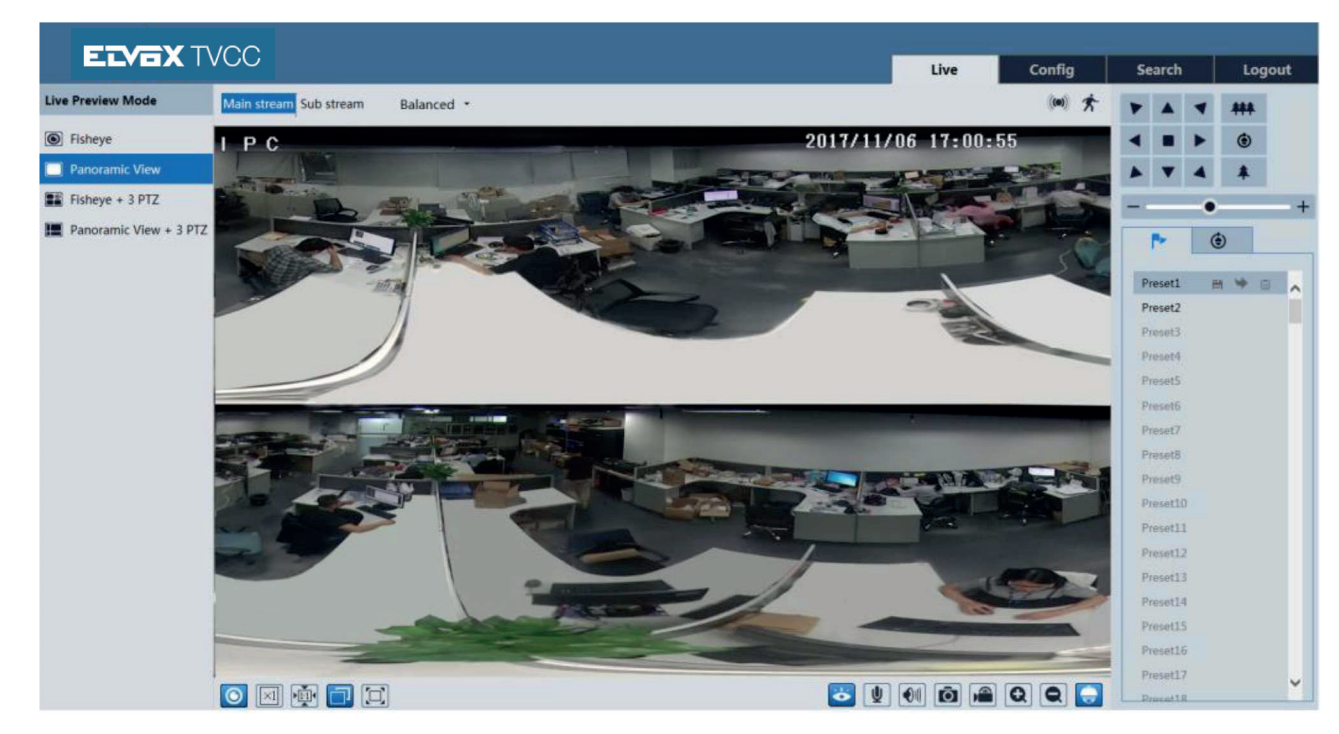

**Modalità fisheye + 3 PTZ**

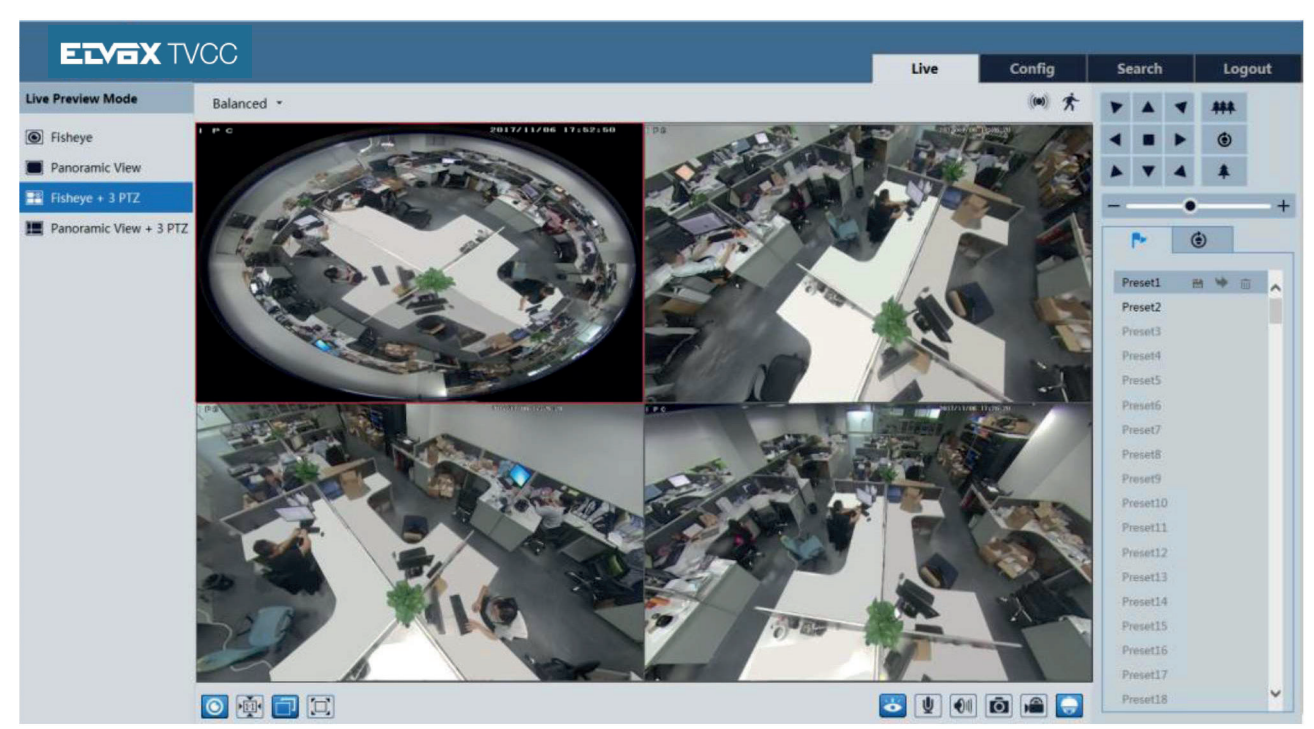

# **Gestione telecamera IP**

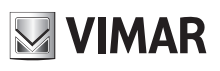

**Modalità panoramica + 3 PTZ**

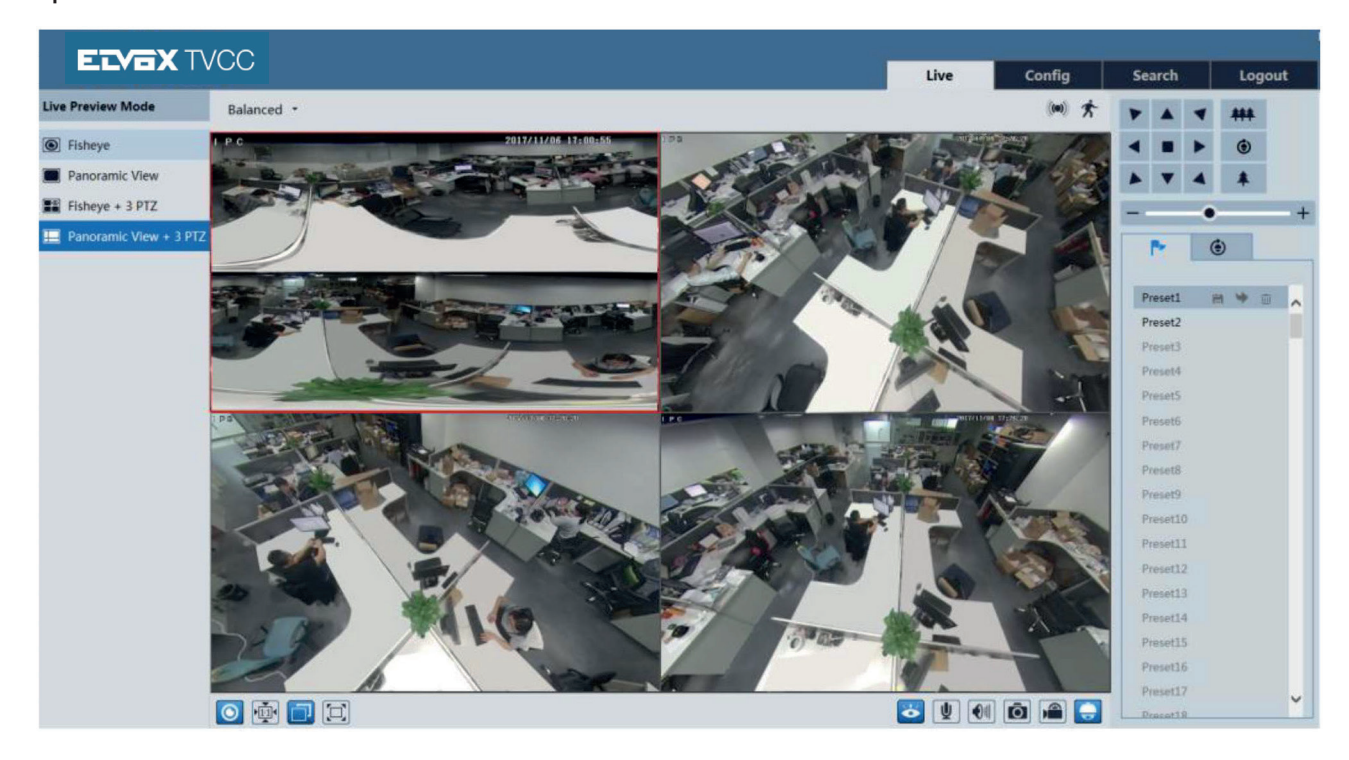

**Modalità 4 PTZ** (è necessario cambiare la modalità di flusso nell'interfaccia dei parametri fisheye)

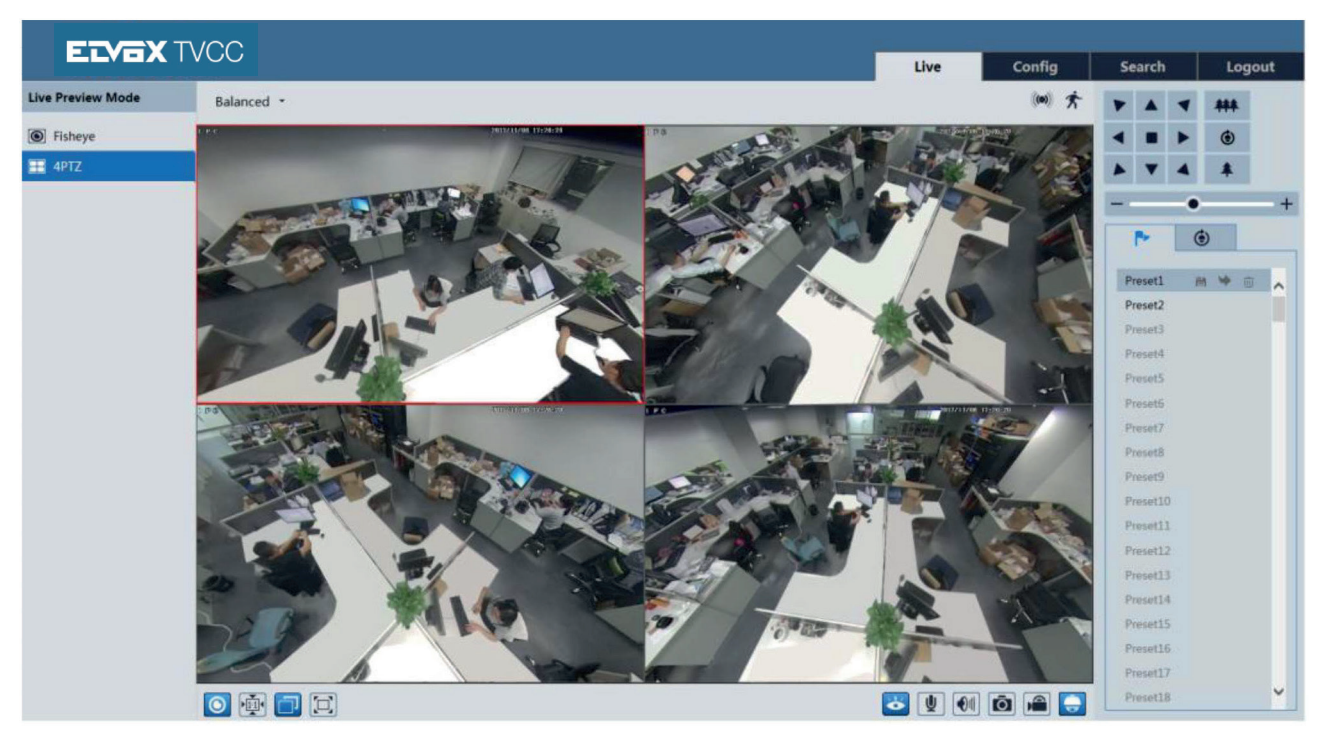

Nelle modalità: panoramica + 3 PTZ, fisheye + 3 PTZ o 4 PTZ, selezionare una finestra PTZ e visualizzare le immagine di ogni direzione tramite il pannello di controllo della PTZ.

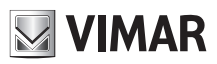

# **Gestione telecamera IP**

Farce clic **per aprice il pannello di controllo**. Le descrizioni del pannello di controllo sono le sequenti:

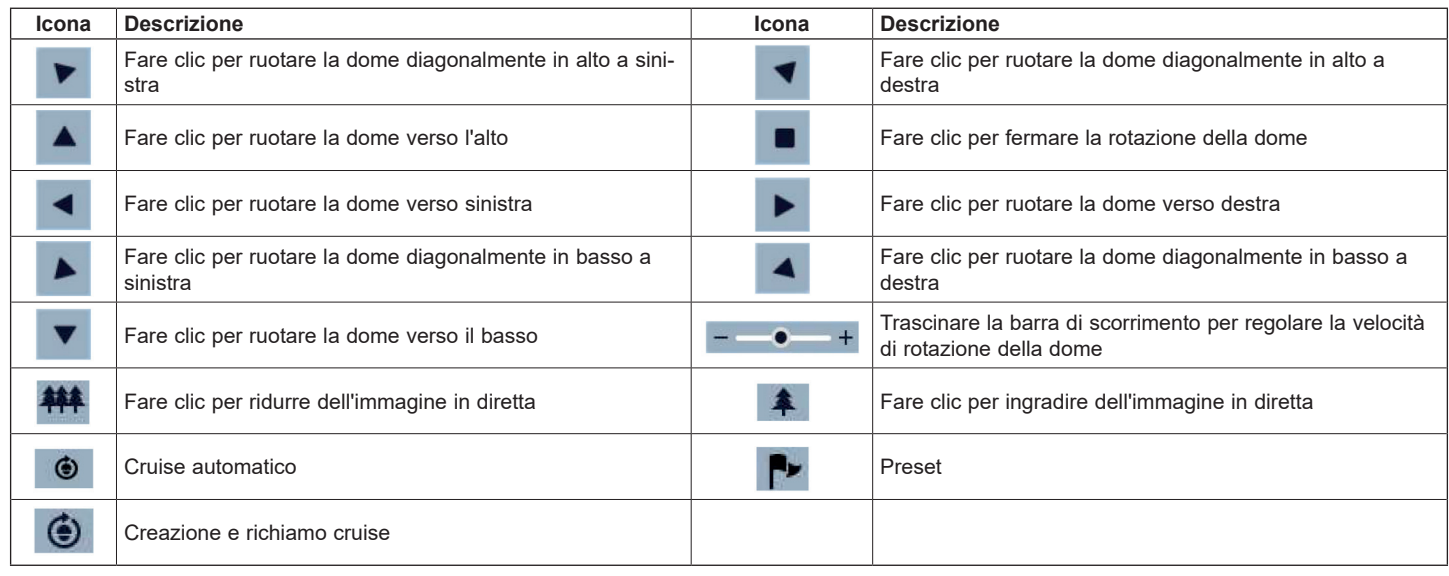

Selezionare preset e fare clic su **per richiamare il preset. Selezionare e configurare il preset**, quindi fare clic su **per salvare la posizione del** 

preset. Selezionare il preset impostato e fare clic su **per eliminarlo. Selezionare cruise e fare** clic su **per configurare il cruise e aggiungere** preset ad esso. Fare clic su  $\square$  per avviare il cruise; fare clic su  $\square$  per arrestare il cruise.

# **4 - Sorveglianza live in remoto**

### **4.1 - Configurazione del sistema**

Il menu "System Configuration" include tre sottomenu: Basic Information (Informazioni di base), Date & Time (Data e ora) e Local Configuration (Configurazione locale).

### **4.1.1 - Informazioni di base**

Nell'interfaccia Informazioni di base è possibile controllare le relative informazioni del dispositivo.

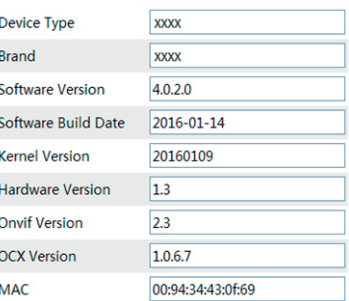

### **4.1.2 - Data e ora**

Andare al menu Config  $\longrightarrow$  System  $\longrightarrow$  Date and Time. Fare riferimento all'interfaccia seguente.

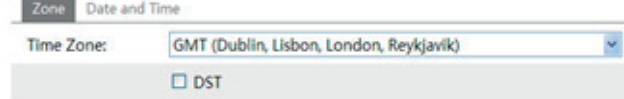

È possibile selezionare fuso orario e DST in base alle esigenze. Fare clic su "Date and Time" per impostare la modalità orario.

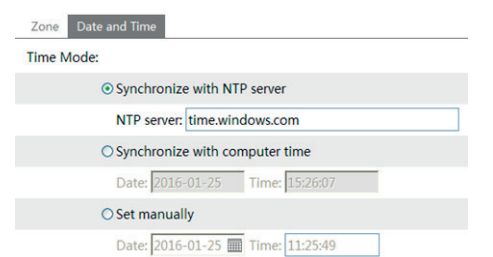

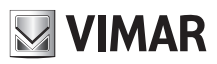

# **Gestione telecamera IP**

### **4.1.3 - Configurazione locale**

Andare al menu Config - System - Local Config. È possibile impostare il percorso per l'archiviazione delle immagini acquisite e dei video registrati.

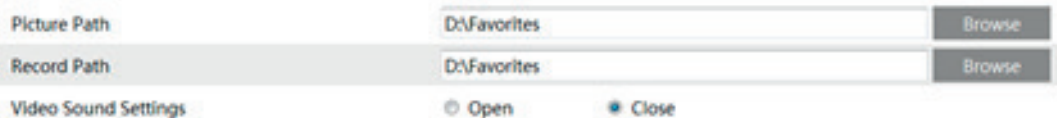

#### **4.1.4 - Memorizzazione**

Andare a Config  $\longrightarrow$  System  $\longrightarrow$  Storage per accedere all'interfaccia illustrata di seguito.

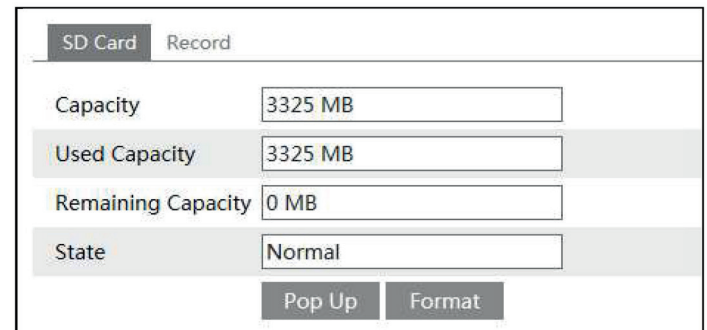

La prima volta che si utilizza la scheda SD, è necessario fare clic sul pulsante "Formatt" (formatta) per formattarla. Fare clic sul pulsante "Pop up" per interrompere la scrittura dei dati sulla scheda SD. A questo punto è possibile espellere la scheda SD in sicurezza.

**Nota:** l'utilizzo della funzione della scheda SD deve essere coordinato con un allarme sensore o di movimento. Quando viene attivato l'allarme, il sistema cattura automaticamente le immagini o avvia la registrazione e le salva nella scheda SD.

Andare a Config (configurazione)  $\longrightarrow$  System (sistema)  $\longrightarrow$  Record (registra) per accedere all'interfaccia illustrata di seguito. È possibile impostare il flusso di registrazione per la scheda SD. Se si attiva la preregistrazione, impostare il tempo di preregistazione. Fare clic sul pulsante "Save" (salva) per salvare le impostazioni.

**Pre Record Time (tempo di preregistrazione):** impostare per quanto tempo registrare prima dell'inizio della registrazione effettiva.

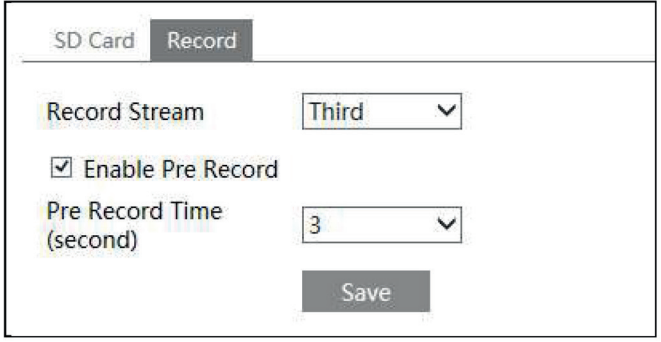

#### **4.1.5 - Configurazione parametri fisheye**

Prima di visualizzare l'immagine live, andare a Config (configurazione) - System (sistema) - menu dei parametri Fisheye per impostare la modalità di flusso e il metodo di installazione.

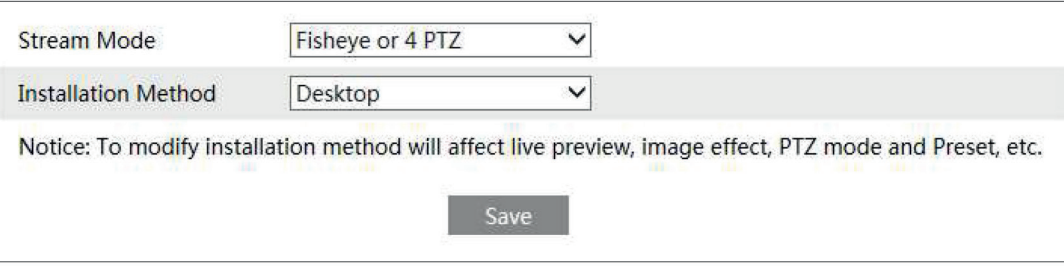

Stream Mode (Modalità flusso): sono disponibili le opzioni Fisheye + Panoramic view (Panoramica) + 3 PTZ e Fisheye o 4 PTZ. Installation method (Metodo di installazione): sono disponibili le opzioni Wall (a parete), Ceiling (a soffitto) e Desktop (Da tavolo). Selezionare l'opzione appropriata in base al metodo di installazione effettivo.

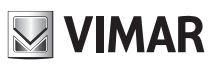

# **Gestione telecamera IP**

### **4.2 - Configurazione immagine**

I menu Image Configuration (Configurazione immagine) include cinque sottomenu: Display, Video/Audio, OSD, Video Mask (Maschera Video) e ROI Config (Config. ROI).

### **4.2.1 - Configurazione Display**

Diversi parametri della telecamera sono impostati dall'interfaccia di configurazione display quali luminosità, contrasto, croma, saturazione, ampia gamma dinamica, ecc.

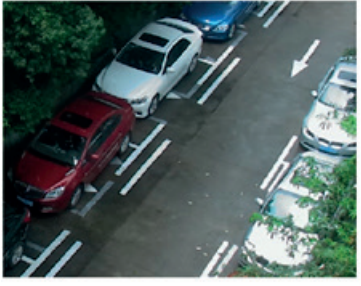

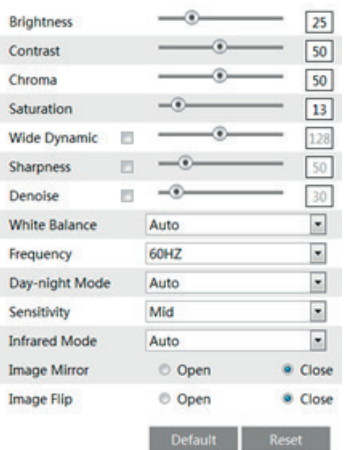

Solo per telecamera fisheye:

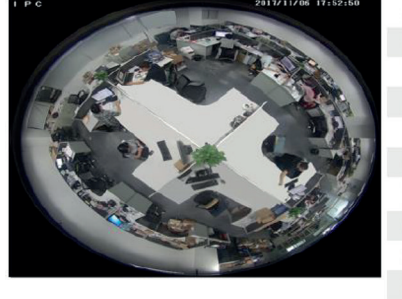

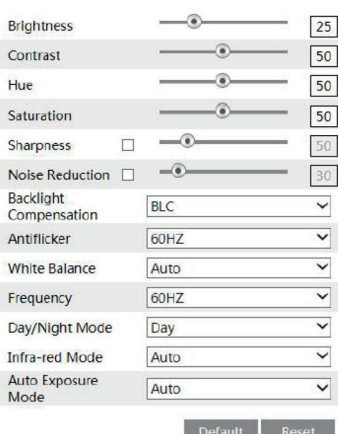

**Brightness (Luminosità):** imposta il livello di luminosità dell'immagine della telecamera.

**Contrast (Contrasto):** imposta la differenza di colore tra le parti più luminose e quelle più scure.

**Hue (Tonalità):** imposta il grado di colore totale dell'immagine.

**Saturation (Saturazione):** imposta il grado di purezza del colore. A una maggiore purezza del colore corrisponde una maggiore luminosità dell'immagine. **Sharpness (Nitidezza):** imposta il livello di risoluzione del piano immagine e il livello di nitidezza del bordo immagine.

**Noise Reduction (Riduzione Rumore):** riduce i disturbi e rendere l'immagine più pulita. L'aumento del valore rende migliore l'effetto di riduzione dei disturbi, ma ridurrà la risoluzione dell'immagine.

### **Backlight Compensation (Compensazione retroilluminazione):**

**- Off:** disattiva la funzione di compensazione della retroilluminazione. È la modalità predefinita.

**- HWDR**

La funzione WDR (Wide Dynamic Range) aiuta la telecamera a fornire immagini chiare quando in una stessa scena vi sono aree molto luminose e molto scure nel campo visivo: riduce la luminosità dell'area sovraesposta e aumenta quella dell'area in ombra. È possibile specificare i valori high (alto) middle (medio) e low (basso). Durante il passaggio dalla modalità non-WDR a WDR andranno persi alcuni secondi di registrazione.

**- HLC:** abbassa la luminosità dell'intera immagine sopprimendo la luminosità dell'area sovraesposta e riducendo la dimensione dell'alone luminoso.

**- BLC:** quando è impostato su On, attiva l'esposizione automatica in base alla scena, in modo che l'oggetto che si trova nella parte più scura dell'immagine sia visibile chiaramente.

### **Antiflicker (anti sfarfallio in base alla frequenza della tensione di rete):**

- **Off:** disattiva la funzione anti sfarfallio.

**- 50Hz:** assicura che nell'immagine non si vedano le righe orizzontali quando il dispositivo sta regolando l'esposizione in modo automatico in base alla luminosità della scena.

**- 60Hz:** assicura che nell'immagine non si vedano le righe orizzontali quando il dispositivo sta regolando l'esposizione in modo automatico in base alla luminosità della scena.

**White Balance (Bilanciamento del bianco):** consente di regolare automaticamente la temperatura del colore in base alle condizioni ambientali. **Frequency (Frequenza):** 50Hz e 60Hz possono essere opzionali.

**Day-night Mode (Modalità Giorno/Notte):** selezionare la modalità in base alle esigenze.

**Sensitivity (Sensibilità):** è possibile selezionare alta, media e bassa.

**Infrared Mode (Modalità infrarossi):** selezionare "ON", "OFF" o "Auto" in base alle esigenze.

**Exposure Mode (Modalità Esposizione):** selezionare "Auto" o "Manual" in base alle esigenze.

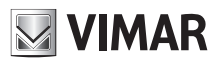

# **Gestione telecamera IP**

### **4.2.2 - Flusso video**

Facendo clic su Config  $\longrightarrow$  Image  $\longrightarrow$  Video/Audio viene visualizzata l'interfaccia seguente.

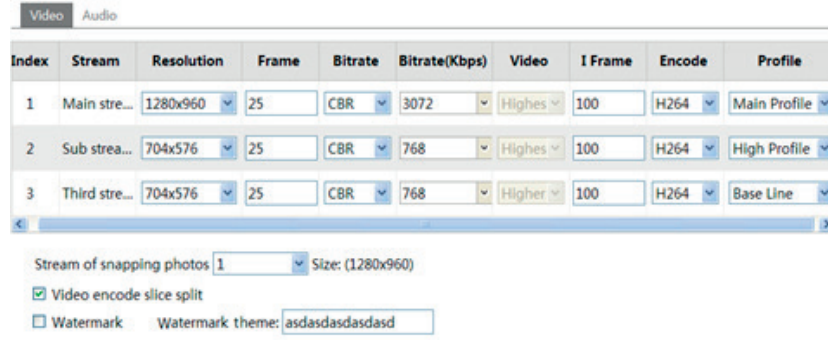

In questa interfaccia è possibile impostare risoluzione, frame rate, velocità in bit, qualità video e altro ancora a seconda delle condizioni effettive della rete. Per impostare la codifica e il tipo di audio, selezionare la scheda audio.

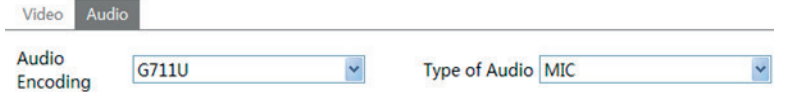

Solo per telecamera fisheye:

- IP Channel 1: il canale per la visualizzazione Fisheye, è possibile impostare 3 flussi. Impostarli in base alle condizioni effettive della rete.
- IP Channel 2: il canale della visualizzazione Panoramica, è possibile impostare 2 flussi. Impostarli in base alle condizioni effettive della rete.
- IP Channel 3/4/5: i canali per la visualizzazione PTZ, è possibile impostare 2 flussi per ogni canale. Impostarli in base alle condizioni effettive della rete.

### È possibile regolare tre stream video.

**Resolution (Risoluzione):** a una maggiore risoluzione corrisponde una maggiore nitidezza dell'immagine.

**Frame rate:** a un frame rate più alto corrisponde una migliore scorrevolezza del video. Verrà tuttavia consumata una maggiore quantità di spazio di archiviazione.

**Bitrate Type (Tipo bitrate):** include CBR e VBR. Con il CBR, indipendentemente da quando si modifichino le risorse video, il bitrate di compressione rimane costante. Questo non solo facilita il miglioramento dell'immagine con un bitrate costante, ma aiuta anche a calcolare la capacità di registrazione. Con il VBR, il bitrate di compressione è regolabile in base alle modifiche delle risorse video. Questo contribuisce a ottimizzare la larghezza di banda della rete. **Video Quality (Qualità video):** quando è selezionato VBR, è necessario scegliere la qualità dell'immagine. Maggiore è la qualità dell'immagine, maggiore è il bitrate richiesto.

**Bitrate:** sceglierlo in base alla situazione effettiva della rete

I Frame interval (Intervallo di quadro): si consiglia di utilizzare il valore di default. Se il valore è al di sopra del valore di default, la velocità di lettura del gruppo di immagini sarà lenta e il risultato si tradurrà in una perdita di qualità del video.

**Video encoding profile (Profilo codifica video):** è possibile scegliere tra profilo baseline e principale. Il profilo baseline è principalmente utilizzato nell'applicazione interattiva con bassi livelli di complessità e ritardo. Il profilo principale si utilizza soprattutto per requisiti di codifica più elevati. **Invio Snapshot:** scegliere in base alla situazione effettiva.

Video encode slice split (Divisione trasversale codifica video): se attivata, si ottiene un'immagine più scorrevole anche utilizzando un computer a basse prestazioni.

**Watermark (Filigrana):** se selezionata, è possibile inserire lo stile della filigrana. È possibile verificare la filigrana durante la riproduzione della registrazione locale dall'interfaccia di ricerca, eccetto se il file della registrazione è corrotto.

**Audio Encoding (Codifica audio):** è possibile selezionare G.711A e G.711U.

**Audio In Type (Tipo ingresso audio):** è possibile selezionare MIC e LIN.

#### **4.2.3 - Configurazione OSD**

Andare al menu Config  $\longrightarrow$  Image  $\longrightarrow$  OSD per visualizzare l'interfaccia illustrata di seguito:

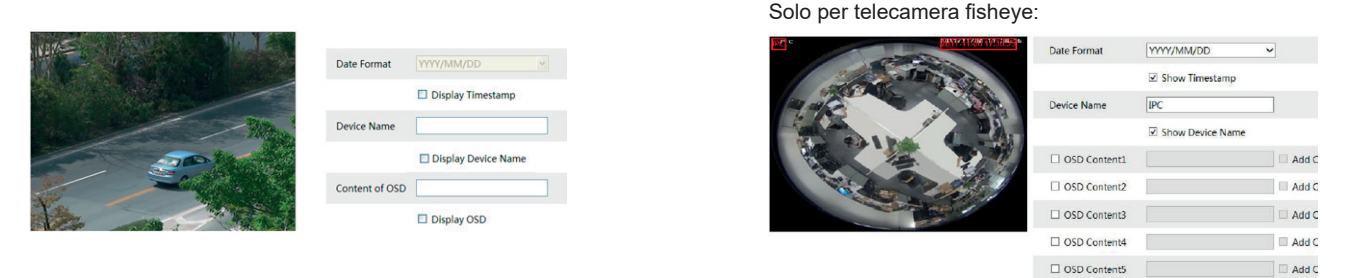

È possibile impostare l'indicazione data/ora, il nome dispositivo e l'OSD in questo punto. Dopo aver attivato il display corrispondente e inserito il contenuto, trascinare per modificare la posizione. Premere quindi il pulsante "Save" (Salva) per salvare le impostazioni.

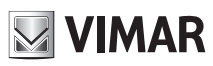

# **Gestione telecamera IP**

### **4.2.4 - Maschera video**

Andare al menu Config **>>** Image >> Video Mask per visualizzare l'interfaccia illustrata di seguito. È possibile impostare fino a 4 aree di maschera video.

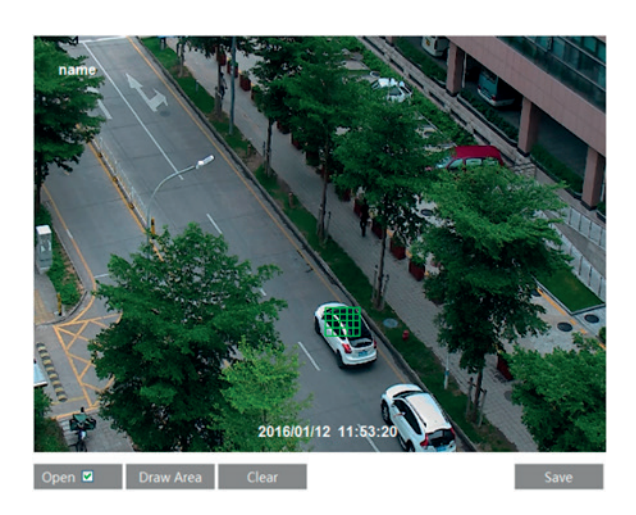

Solo per telecamera fisheye:

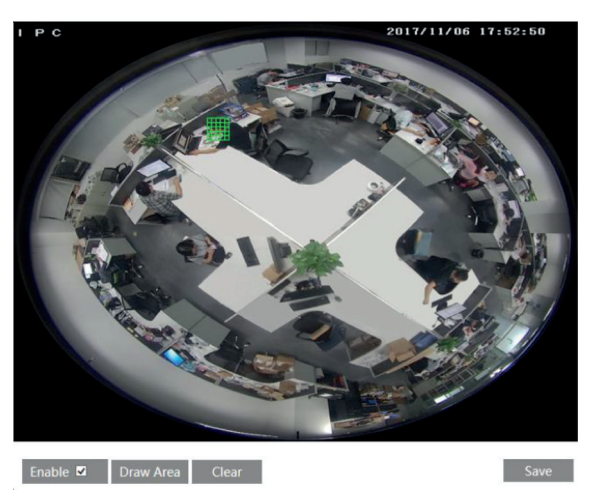

#### **Per configurare una maschera video**

- 1 Aprire la maschera video.
- 2 Fare clic sul pulsante "Draw Area" (Disegna area), quindi trascinare il mouse per disegnare l'area della maschera video.
- 3 Fare clic sul pulsante "Save" (Salva) per salvare le impostazioni.
- 4 Tornare alla visualizzazione live per visualizzare la seguente immagine.

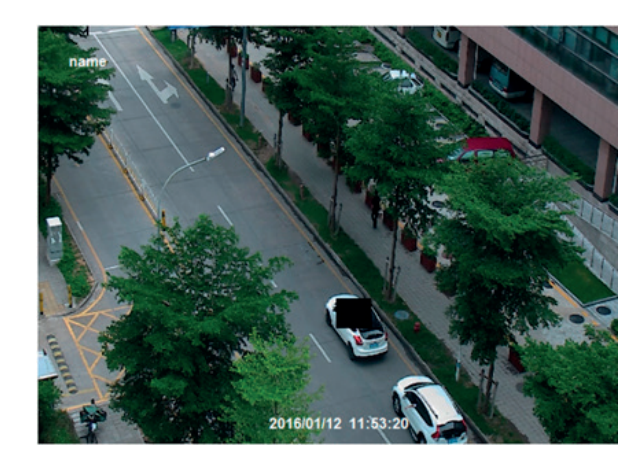

Cancellare la maschera video: Andare alla maschera video, quindi fare clic sul pulsante "Clear" (Cancella) per eliminare l'area della maschera video corrente.

### **4.2.5 - Configurazione ROI**

**Per configurare la ROI:**

1 - Andare al menu Video Config -> ROI Config.

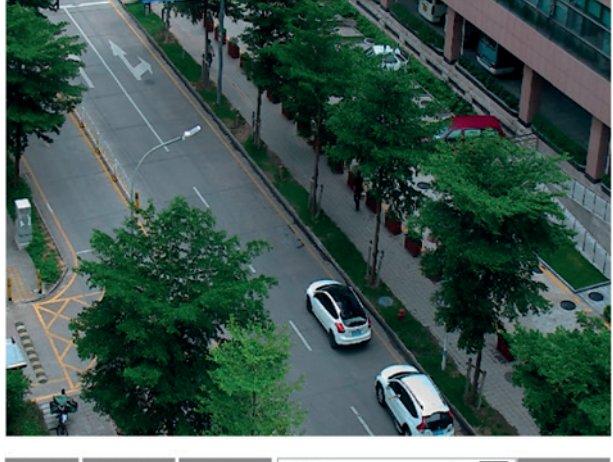

Open Draw Area Clear Level ۰ 10 Save Solo per telecamera fisheye:

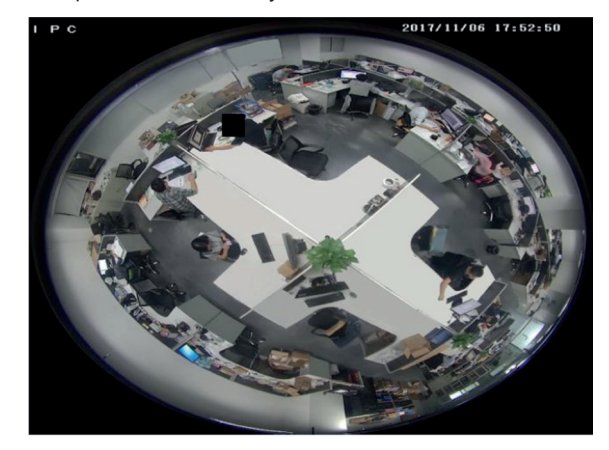

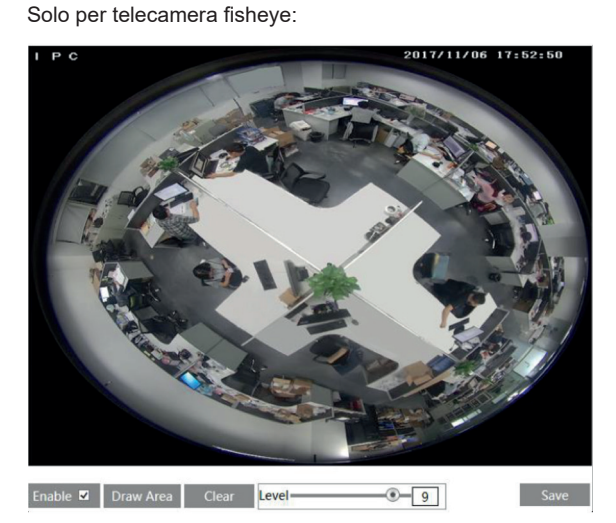

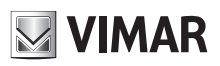

# **Gestione telecamera IP**

2 - Selezionare "Open" (Apri) e quindi fare clic sul pulsante "Draw Area" (Disegna area).

- 3 Trascinare il mouse per impostare l'area ROI.
- 4 Impostare il livello.
- 5 Fare clic sul pulsante "Save" (Salva) per salvare le impostazioni.

L'area ROI selezionata appare più dettagliata rispetto alle altre aree, in particolare a un bit rate basso.

### **4.3 - Configurazione PTZ (Per fisheye)**

La funzione PTZ di questa telecamera può essere comandata dalla tastiera. Collegare la tastiera e la telecamera tramite l'interfaccia RS485 e specificare quindi il protocollo e il baud rate corrispondenti nella telecamera e nella tastiera. Andare a PTZ -> Protocol per accedere all'interfaccia illustrata di seguito.

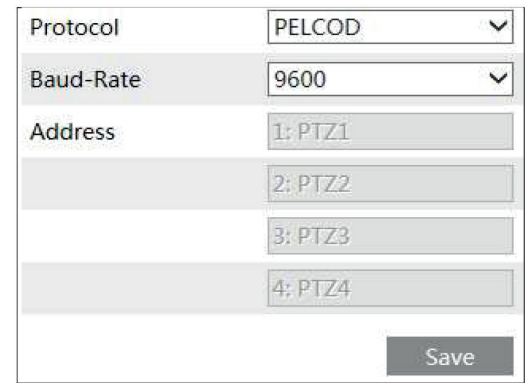

Il protocollo e il baud-rate devono essere gli stessi della tastiera.

Address (Indirizzo): 1; consente di comandare il canale PTZ 1 dalla tastiera con questo indirizzo. Address (Indirizzo): 2; consente di comandare il canale PTZ 2 dalla tastiera con questo indirizzo.

.....

### **4.4 - Configurazione allarme**

Alarm Configuration (Configurazione allarme) include quattro sottomenu: Motion Detection (Rilevamento movimento), Alarm In (Ingresso alarme), Alarm Out (Uscita alarme) e Alarm Server (Server allarme).

#### **4.4.1 - Rilevamento movimento**

Per impostare il rilevamento movimento:

1 - Andare a Config  $\longrightarrow$  Alarm  $\longrightarrow$  Motion Detection per impostare l'allarme di rilevamento movimento.

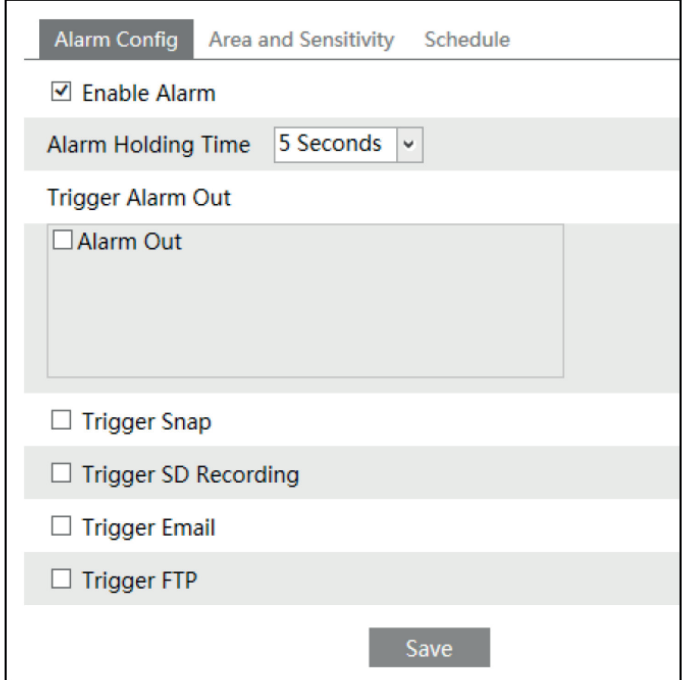

Selezionare la casella di controllo "Enable alarm" (Attiva allarme) per attivare l'allarme basato su movimento, selezionare il tempo di durata allarme e le opzioni di attivazione allarme.

**Alarm Out (Uscita allarme):** se selezionato, attiva l'uscita a relè esterna quando rileva un allarme movimento.

**Trigger Snap (Attiva istantanea):** se selezionato, il sistema acquisisce immagini quando viene attivato un allarme e le salva nella scheda SD.

**Trigger SD Recording (Attiva registrazione su SD):** se selezionato, in caso di allarme viene avviata una registrazione e salvata nella scheda SD.

**Trigger Email (Attiva email):** se la casella di invio email e immagine allegata è selezionata, e se sono stati impostati indirizzi email nell'interfaccia di configurazione della posta, le immagini scattate durante l'allarme e l'evento saranno inviati a tali indirizzi.

**Trigger FTP (Attiva FTP):** se "Uploading picture" (Caricamento immagine) è selezionato, le istantanee scattate all'attivazione saranno inviate all'indirizzo del server FTP. Fare riferimento al capitolo sulla configurazione dell'FTP per ulteriori dettagli.

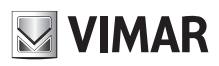

# **Gestione telecamera IP**

2 - Impostare l'area di rilevamento movimento e la sensibilità. Fare clic sulla scheda "Area and Sensitivity" (Area e sensibilità) per visualizzare il seguente sottomenu.

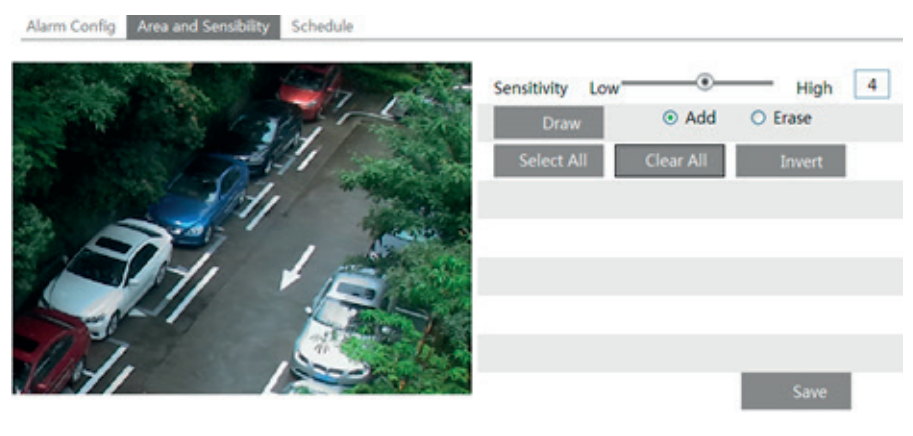

### Solo per telecamera fisheye:

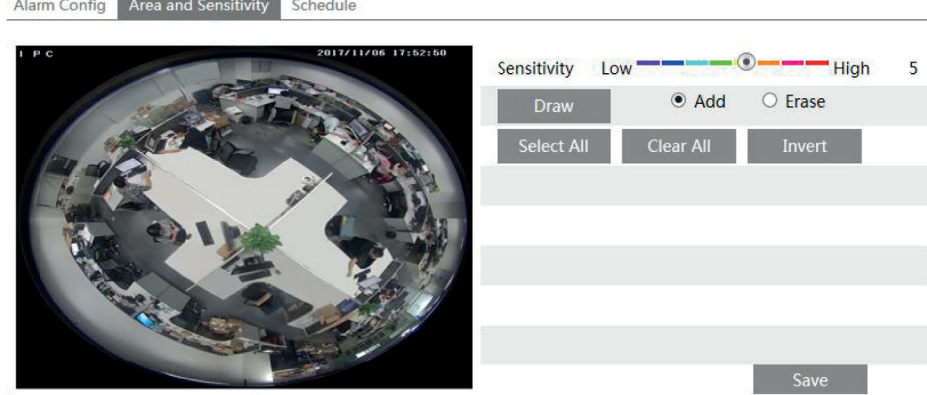

Spostare la barra di scorrimento "Sensitivity" (Sensibilità) per impostare la sensibilità.

Selezionare "Add" (Aggiungi), fare clic sul pulsante "Draw" (Disegna) e spostare il mouse per selezionare l'area di rilevamento movimento. Selezionare "Erase" (Cancella) e spostare il mouse per cancellare l'area di rilevamento movimento.

Al termine fare clic sul pulsante "Save" (Salva) per salvare le impostazioni.

3 - Impostare la programmazione del rilevamento movimento. Fare clic sulla scheda "Schedule" (Programmazione) per impostare la programmazione del rilevamento movimento.

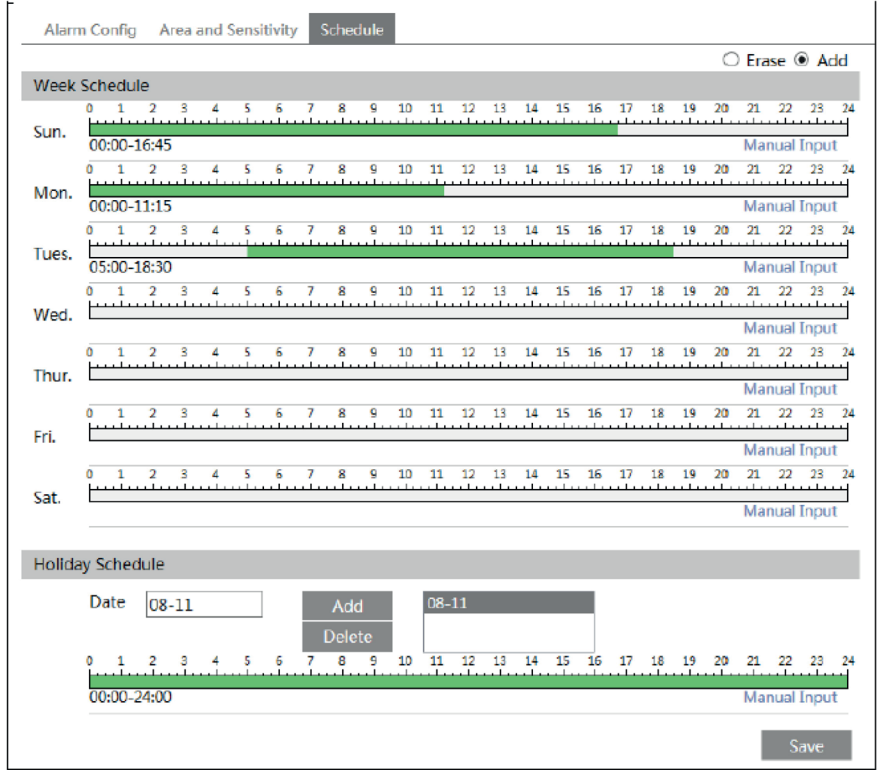

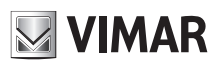

### **Gestione telecamera IP**

### **Week Schedule (Programmazione settimanale)**

Consente di impostare l'orario dell'allarme da lunedì a domenica per attivare l'allarme ogni giorno della settimana. La linea orizzontale corrisponde al giorno della settimana, le righe verticali indicano le 24 ore. Il verde indica l'area selezionata. Lo spazio vuoto indica l'area non selezionata. "Add" (Aggiungi): aggiunge la programmazione per un determinato giorno.

"Erase" (Cancella): elimina la programmazione dei festivi.

#### **Holiday Schedule (Programmazione dei festivi)**

Consente di impostare l'orario per l'allarme per un periodo determinato di un giorno determinato, ad esempio un festivo.

Selezionare una data dall'elenco a discesa "Date" (Data), premere il pulsante "Add" per aggiungere tale data alla casella di elenco sulla destra, quindi spostare la barra di scorrimento per impostare la programmazione di tale giorno.

Selezionare una data nella casella di elenco sulla destra e premere "Delete" (Elimina) per rimuovere la programmazione per quel giorno.

Premere il pulsante "Save" per salvare le impostazioni.

**Nota: la programmazione dei festivi ha la precedenza sulla programmazione settimanale.**

#### **4.4.2** - **Scheda SD piena**

1 - Vai a Config  $\rightarrow$  Allarme  $\rightarrow$  Anomalia  $\rightarrow$  Scheda SD Piena(SD Card Full)

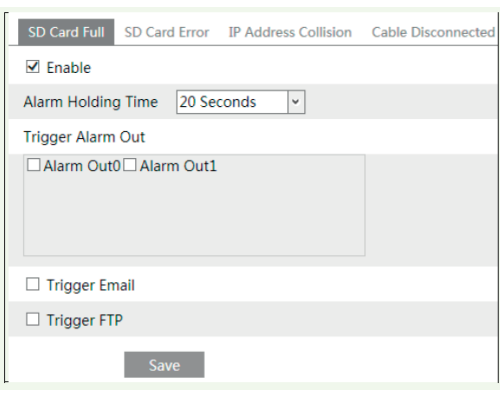

2 - Fai clic su "Abilita" e imposta il tempo di attesa dell'allarme.

3 - Impostare le opzioni di attivazione dell'allarme. Le fasi di impostazione sono le stesse delle impostazioni di misurazione della temperatura. Per i dettagli, consultare il capitolo relativo alle impostazioni di misurazione della temperatura.

#### **4.4.3** - **Errore SD card**

Quando ci sono alcuni errori nella scrittura sulla scheda SD, verranno attivati gli allarmi corrispondenti. 1 - Vai a Config  $\longrightarrow$  Allarme  $\longrightarrow$  Anomalia  $\longrightarrow$  SD Card Error come mostrato di seguito.

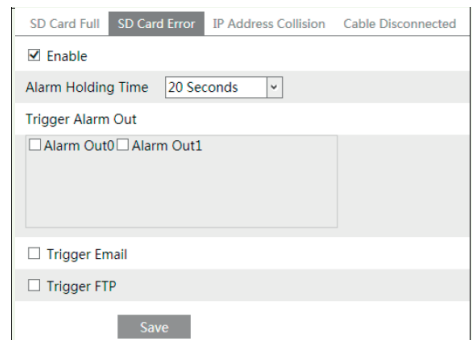

2 - Fare clic su "Abilita" e impostare il tempo di attesa.

3 - Impostare le opzioni di attivazione dell'allarme.

Attiva uscita allarme, Email e FTP. Le fasi di impostazione sono le stesse delle impostazioni di misurazione della temperatura. Per i dettagli, consultare il capitolo relativo alle impostazioni di misurazione della temperatura.

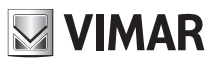

# **Gestione telecamera IP**

### **4.4.4** - **Conflitto di indirizzo IP**

1 - Accedere a Config  $\longrightarrow$  Allarme  $\longrightarrow$  anomalia  $\longrightarrow$  Conflitto Indirizzo IP come mostrato di seguito.

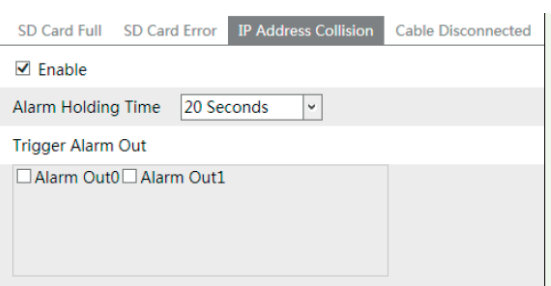

- 2 Fare clic su "Abilita" e impostare il tempo di attesa dell'allarme.
- 3 Attivare l'uscita allarme. Quando l'indirizzo IP è in conflitto con l'indirizzo IP di altri dispositivi, il sistema attiverà l'allarme.

#### **4.4.5** - **Cavo scollegato**

1 - Vai a Config  $\longrightarrow$  Allarme  $\longrightarrow$  Anomalia  $\longrightarrow$  Cavo scollegato come mostrato di seguito.

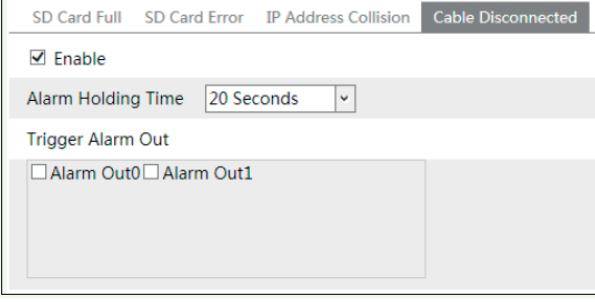

- 2 Fare clic su "Abilita" e impostare il tempo di attesa dell'allarme.
- 3 Attivare l'uscita allarme. Quando la videocamera viene disconnessa, il sistema attiverà l'allarme.

#### **4.4.6 - Alarme in ingresso**

Per impostare l'allarme sensore (ingresso allarme):

Andare a Config (configurazione)  $\rightarrow$  Alarm (allarme)  $\rightarrow$  Alarm In per accedere all'interfaccia illustrata di seguito.

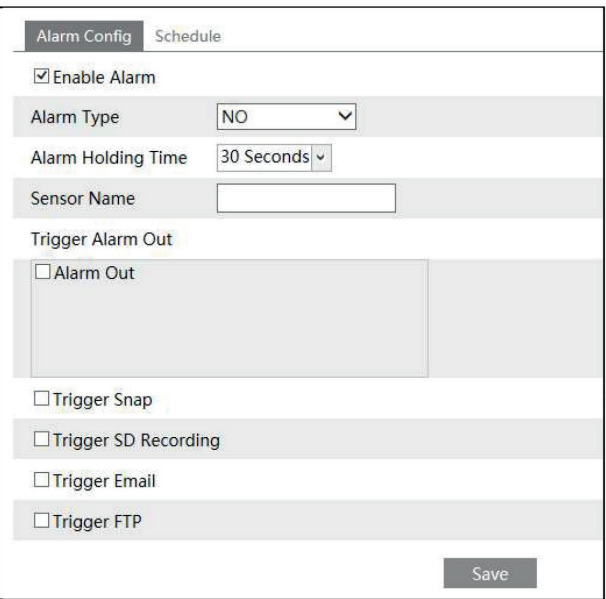

- 1 Attivare l'allarme e impostare il tipo di allarme, il tempo di durata dell'allarme e il nome del sensore.
- 2 Impostare le opzioni di attivazione dell'allarme. La procedura di impostazione è la stessa del rilevamento movimento. Per i dettagli fare riferimento al capitolo Rilevamento movimento.
- 3 Fare clic sul pulsante "Save" (salva) per salvare le impostazioni.

4 - Impostare la programmazione dell'allarme sensore. La procedura di impostazione della programmazione è la stessa del rilevamento movimento. Per i dettagli fare riferimento al capitolo Rilevamento movimento.

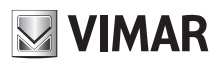

### **Gestione telecamera IP**

### **4.4.7 - Alarm Out**

Questa funzione è disponibile solo per alcuni modelli. Andare in Config  $\longrightarrow$  Alarm  $\longrightarrow$  Alarm Out.

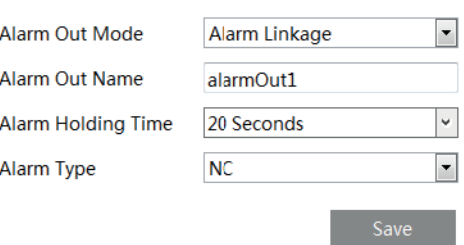

**Modalità di uscita allarme**: collegamento allarme, funzionamento manuale, collegamento commutazione giorno/notte e temporizzazione. **Link Allarme**: dopo aver selezionato questa modalità, selezionare Nome uscita allarme e Durata allarme. **Operazione manuale**: dopo aver selezionato questa modalità, selezionare il tipo di allarme (Aperto/Chiuso).

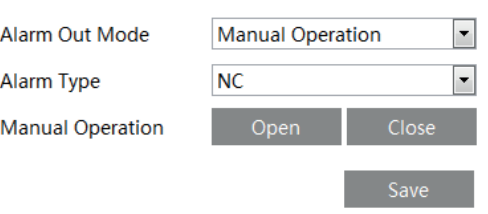

Passaggio Giorno/Notte: Dopo aver selezionato questa modalità, selezionare il tipo di allarme e quindi scegliere di aprire o chiudere l'uscita allarme quando la telecamera passa a modalità giorno o modalità notte.

J

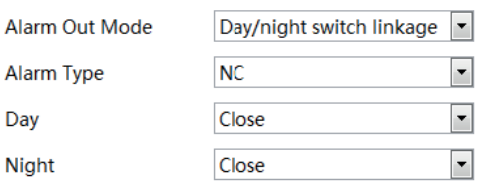

**Programma**: Seleziona il tipo di allarme, quindi fare clic su "Aggiungi" e trascinare il mouse sulla timeline per impostare la pianificazione dell'uscita dell'allarme; fare clic su "Cancella" e trascinare il mouse sulla timeline per cancellare il programma orario impostato. Dopo che questa pianificazione è stata salvata, l'uscita di allarme verrà attivata nel tempo specificato.

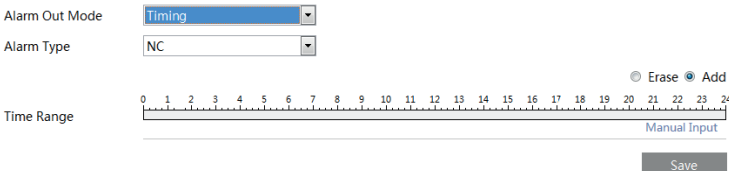

#### **4.4.8 - Server allarme**

Andare ad Alarm Configuration  $\longrightarrow$  Alarm Server come illustrato di seguito.

È possibile inserire l'indirizzo del server allarme e la porta. Quando si verifica un allarme, la telecamera trasferisce automaticamente l'evento allarme al server. Se il server allarme non è utilizzato, non è necessario configurarlo.

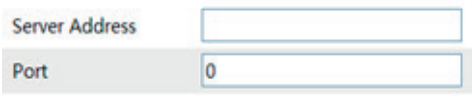

## **Gestione telecamera IP**

# **NIMAR**

### **4.5 - Configurazione di rete**

### **4.5.1 - TCP/IPv4**

Andare a Config 
ighthat Network 
ighthat TCP/IPv4. Sono disponibili due tipi di connessione alla rete.

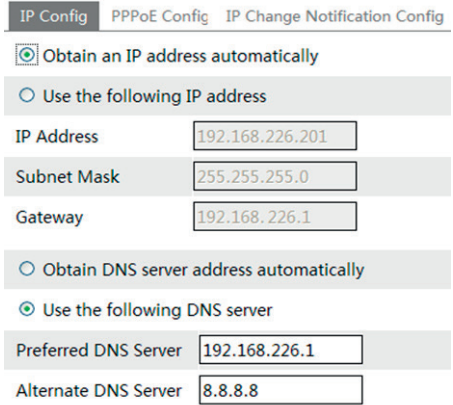

- Utilizzare l'indirizzo IP. Per IP setup (Impostazione IP) sono disponibili due opzioni: Obtain an IP address auto by DHCP protocol (Ottieni indirizzo IP automaticamente da protocollo DHCP) e Use the following IP address (Utilizza questo indirizzo IP). Selezionare un'opzione in base alle esigenze. - Use PPPoE (Utilizza PPPoE): inserire il nome utente e la password ricevuta dal proprio ISP.

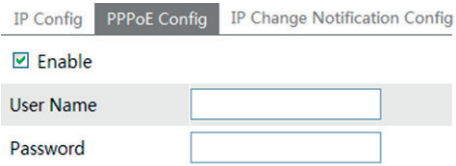

È possibile selezionare la modalità di connessione di rete. Se si utilizza PPPoE per collegarsi a Internet, viene assegnato un indirizzo IP WAN dinamico. Questo indirizzo IP cambia frequentemente. È possibile utilizzare la funzione di notifica della modifica IP.

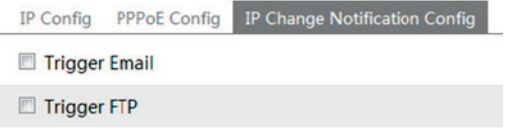

Trigger Email (Attiva email): se viene modificato l'indirizzo IP del dispositivo, il nuovo indirizzo IP viene inviato automaticamente alla casella di posta specificata.

Trigger FTP (Attiva FTP): se viene modificato l'indirizzo IP del dispositivo, il nuovo indirizzo IP viene inviato al server FTP.

### **4.5.2 - Porta**

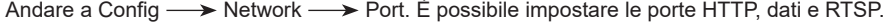

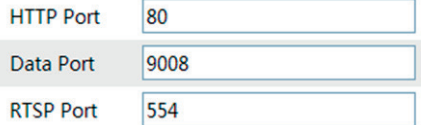

HTTP Port (Porta HTTP): Il numero di porta HTTP predefinito è 80. È possibile impostare qualsiasi porta non occupata. Data Port (Porta dati): la porta dati predefinita è 9008. Modificare se necessario. RTSP Port (Porta RTSP): la porta predefinita è 554. Modificare se necessario.

#### **4.5.3 - Server centrale**

Questa funzione è utilizzata principalmente per la connessione del sistema di gestione video di rete.

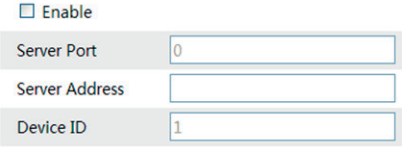

1 - Selezionare "Enable" (Attiva).

2 - Controllare l'indirizzo IP e la porta del server di trasferimento nel server CVM Elvox. Attivare l'auto segnalazione nel server CVM Elvox quando viene aggiunto un nuovo dispositivo. Inserire quindi le restanti informazioni relative al dispositivo nel server CVM Elvox. Il sistema assegna automaticamente un ID dispositivo. Controllare nel server CVM Elvox.

3 - Inserire l'indirizzo del server suddetto, la porta server e l'ID dispositivo nelle caselle corrispondenti. Fare clic sul pulsante "Save" (Salva) per salvare le impostazioni.

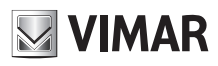

## **Gestione telecamera IP**

#### 4.5.4 - **Onvif**

La telecamera può essere cercata e collegata alla piattaforma di terze parti tramite protocollo ONVIF/RTSP Se "Attiva utente Onvif" è abilitato nell'interfaccia di attivazione del dispositivo, l'utente ONVIF è attivato contemporaneamente.

Quando si collega la telecamera tramite il protocollo ONVIF nella piattaforma di terze parti, puoi utilizzare questo utente Onvif per connetterti. Puoi anche aggiungere nuovi utenti nell'interfaccia Onvif.

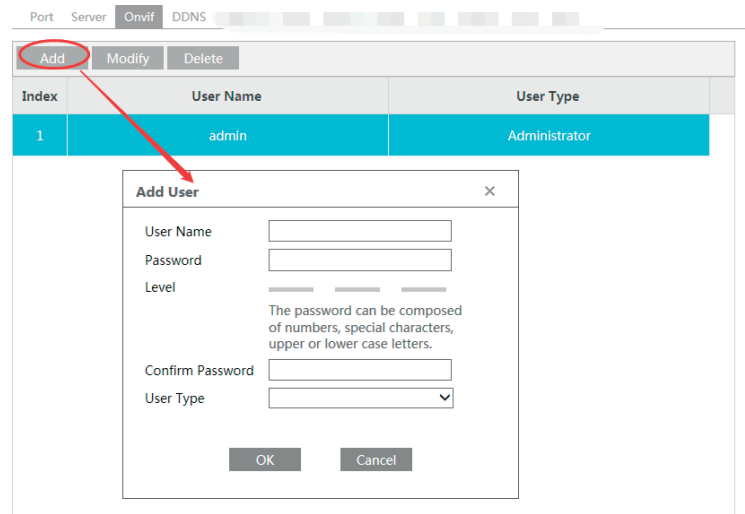

**Nota**: quando si aggiunge il dispositivo alla piattaforma di terze parti con protocollo ONVIF/RTSP, utilizzare l'utente Onvif nell'interfaccia sopra.

### **4.5.5 - Configurazione DDNS**

Se la telecamera è impostata per utilizzare PPPoE come connessione di rete predefinita, utilizzare DDNS per l'accesso in rete. Prima di impostare il DDNS, assicurarsi che il nome di dominio è stato registrato sul server DDNS. 1 - Andare a Config - > Network - > DDNS.

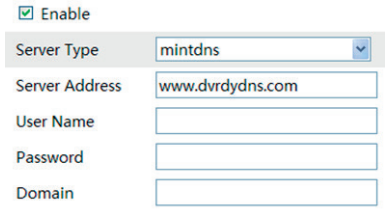

2 - Richiedere un nome di dominio. Utilizzare www. dvrdyndns.com come esempio. Immettere www.dvrdydns.com nella barra degli indirizzi di Internet Explorer per andare al sito web corrispondente. Fare clic sul pulsante "Registration" (Registrazione).

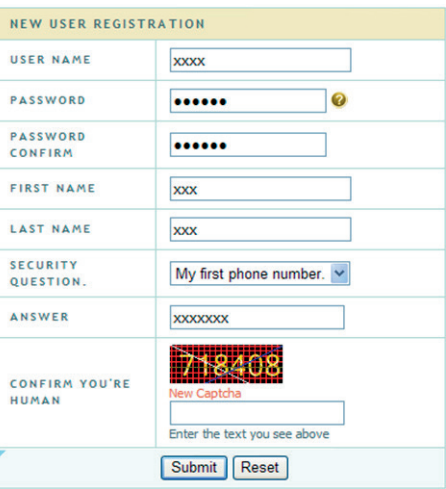

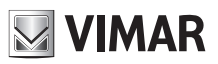

# **Gestione telecamera IP**

Creare un nome di dominio.

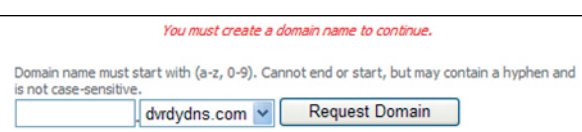

Quando la richiesta del nome di dominio sarà stata finalizzata, il nome di dominio sarà visualizzato nell'elenco.

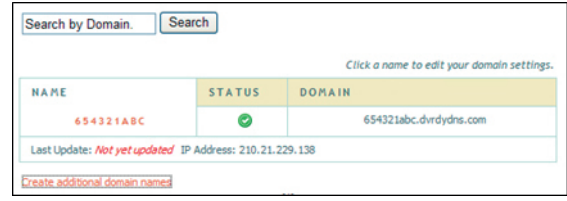

3 - Inserire nome utente, password e nome del dominio richiesto nell'interfaccia di configurazione DDNS.

4 - Fare clic sul pulsante "Save" (Salva) per salvare le impostazioni.

#### **4.5.6 - SNMP**

Per ottenere lo stato della telecamera, i parametri, le informazioni sull'allarme e gestire in remoto la telecamera, impostare la funzione SNMP. Prima di utilizzare l'SNMP scaricare il software SNMP e impostare i parametri quali porta SNMP, indirizzo trap. 1 - Andare a Config  $\longrightarrow$  Network  $\longrightarrow$  SNMP.

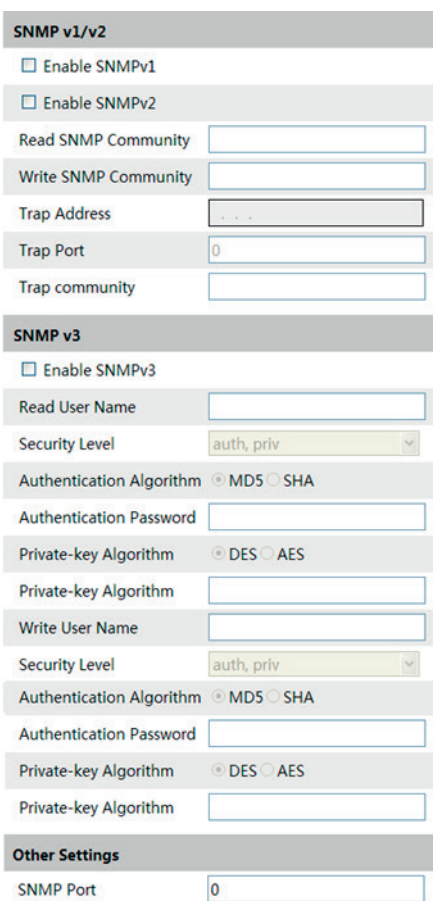

2 - Selezionare la casella corrispondente alla versione (Enable SNMPv1, Enable SNMPv2, Enable SNMPv3) in base alla versione del software SNMP scaricato.

3 - Impostare "Read SNMP Community" (Leggi Community SNMP), "Write SNMP Community" (Scrivi Community SNMP), "Trap Address" (Indirizzo Trap), "Trap Port" (Porta Trap) e così via. Assicurarsi che le impostazioni corrispondano a quelle del software SNMP.

**Nota:** utilizzare le diverse versioni in base al livello di sicurezza richiesto. A versione più alta corrisponde un livello di sicurezza maggiore.

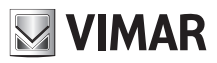

### **Gestione telecamera IP**

### **4.5.7 - 802.1x**

Se è abilitato, i dati della videocamera possono essere protetti. Quando la telecamera è collegata alla rete protetta da IEE802.1x, è necessaria l'autenticazione dell'utente.

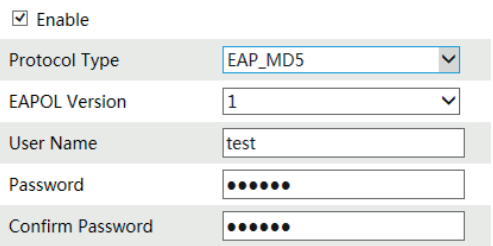

Per utilizzare questa funzione, la telecamera deve essere collegata a uno switch che supporti il protocollo 802.1x.

Lo switch può essere considerato come un sistema di autenticazione per identificare il dispositivo in una rete locale. Se la telecamera è collegata all'interfaccia di rete di switch ed ha superato l'autenticazione dello switch, è possibile accedervi tramite la rete locale. Tipo di protocollo e Versione EAPOL: utilizzare le impostazioni predefinite.

Nome utente e password: il nome utente e la password devono essere gli stessi del nome utente e della password richiesti e registrati nell'autenticazione server.

#### **4.5.8 - RTSP**

Andare a Config  $\longrightarrow$  Network  $\longrightarrow$  RTSP.

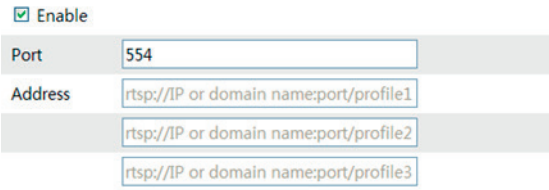

Allow anonymous viewer login (No user name or password required)

1 - Selezionare "Enable" (Attiva).

2 - RTSP Port (Porta RTSP): porta di accesso del supporto di streaming. Il numero predefinito è 554.

3 - RTSP Address (Indirizzo RTSP): l'indirizzo RTSP da inserire nel media player.

4 - Selezionare "enable anonymous viewer login…" (attiva login visualizzatore anonimo).

#### **4.5.9 - UPNP**

Se la funzione è attiva, è possibile accedere alla telecamera tramite LAN e non è necessario configurare la mappatura porte quando la telecamera è connessa alla WAN tramite il router.

Andare a Config  $\longrightarrow$  Network  $\longrightarrow$  UPnP:

Selezionare "Enable UPNP" (Attiva UPNP) e inserire un nome facile da memorizzare.

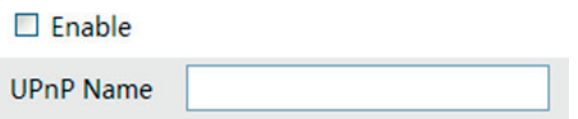

Dopo aver attivato la funzione e impostato il nome UPnP, è possibile vedere il nome UPnP facendo clic su "Network" (Rete) dal desktop del proprio computer situato nella stessa rete locale. Fare doppio clic sul nome per accedere rapidamente alla telecamera.

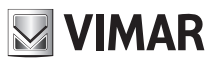

# **Gestione telecamera IP**

### **4.5.10 - Configurazione posta**

Se si vuole attivare un'email al verificarsi di un allarme o di un cambio di indirizzo IP, impostare prima l'email in questo punto. Andare a Config  $\longrightarrow$  Network  $\longrightarrow$  Email.

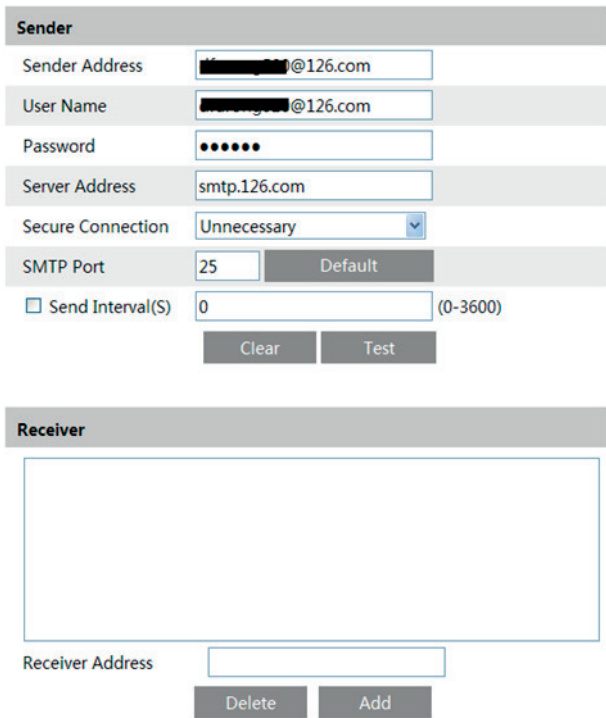

From Email (Email mittente): indirizzo email del mittente;

User name and password (Nome utente e password): nome utente e password del mittente;

RTSP Address (Indirizzo RTSP): L'indirizzo IP del server SMTP o il nome host (per es. smtp.263xmail.com). Selezionare il tipo di connessione sicura nell'elenco a discesa in base alle esigenze dell'utente; SMTP Port (Porta SMTP): La porta SMTP.

Send Intervals (Intervalli invio): impostare in base alle esigenze.

Fare clic su "Test Account Setting" (Verifica impostazioni account) per verificare che l'account funzioni. Receiver email address (Indirizzo email destinatario): indirizzo email del destinatario;

### **4.5.11 - Impostazioni FTP**

Dopo aver configurato il server FTP, le immagini acquisite durante un allarme sono caricate sul server FTP. Andare a Config  $\longrightarrow$  Network  $\longrightarrow$  FTP.

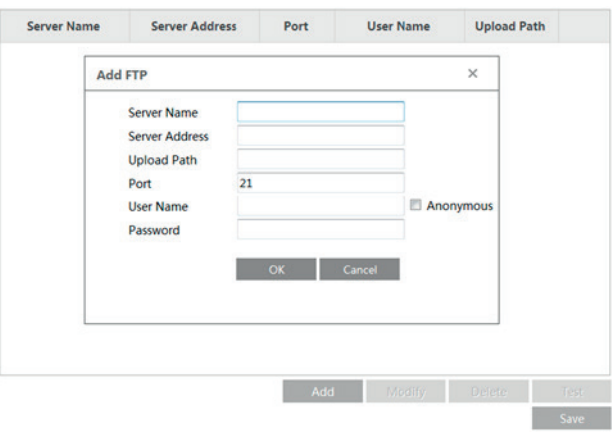

Per aggiungere un FTP

Server Name (Nome server): nome del server FTP.

Server address (indirizzo IP server): indirizzo IP o nome di dominio del server FTP.

Upload Path (Percorso di caricamento): percorso per il caricamento dei file.

Port (Porta): la porta dell'FTP.

User Name and Password (Nome utente e password): il nome utente e la password utilizzati per accedere all'FTP.

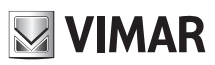

# **Gestione telecamera IP**

### **4.5.12** - **HTTPS**

HTTPs fornisce l'autenticazione del sito Web e protegge la privacy degli utenti. Vai a Config -> Rete -> HTTPS come mostrato di seguito.

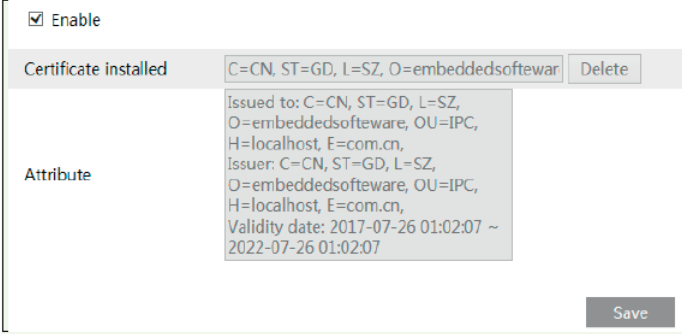

Esiste un certificato installato per impostazione predefinita, come mostrato sopra. Abilita questa funzione e salvala. Quindi sarà possibile accedere al dispositivo immettendo "https://IP:https port" tramite il browser Web (ad es. Https://192.168.226.201:443).

È possibile creare un certificato privato se gli utenti non vogliono utilizzare quello predefinito. Fai clic su "Elimina" per annullare il certificato predefinito. Quindi verrà visualizzata la seguente interfaccia

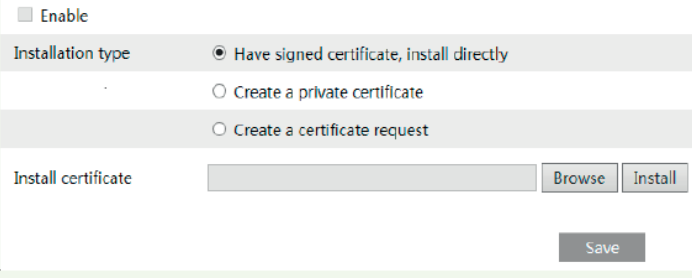

\* Se si è in possesso di un certificato firmato, fare clic su "Sfoglia" per selezionarlo, quindi fare clic su "Installa" per installarlo.

\* Se si intende invece creare un certificato, fai clic su "Crea un certificato privato" per accedere alla seguente interfaccia di creazione.

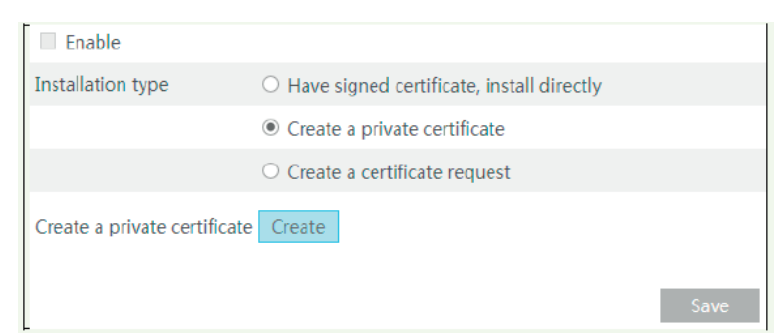

Fai clic sul pulsante "Crea" (Create) per creare un certificato privato. Inserire il Paese (solo due lettere disponibili), il dominio (indirizzo IP / dominio del dispositivo), la data di validità, la password, la provincia / lo stato, la regione e così via. Quindi fare clic su "OK" per salvare le impostazioni. \* Se si desidera invece avviare una richiesta, fai clic su "Crea una richiesta di certificato" per accedere alla seguente interfaccia.

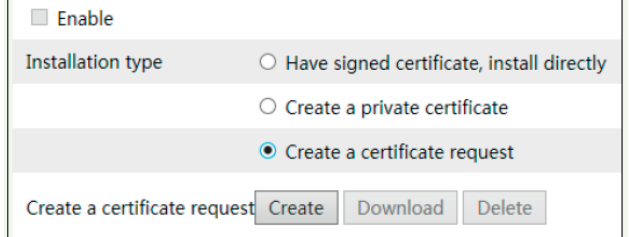

Fai clic su "Crea" (Create) per creare la richiesta di certificato. Quindi scaricare la richiesta di certificato e inviarla all'autorità di certificazione attendibile per la firma. Dopo aver ricevuto il certificato firmato, importare il certificato sul dispositivo.

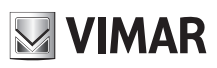

# **Gestione telecamera IP**

### **4.5.113 - QoS**

La funzione QoS (Quality of Service) viene utilizzata per fornire servizi di qualità diversa per diverse applicazioni di rete. Con la larghezza di banda insufficiente, il router o switch ordinerà i flussi di dati e li trasferirà in base alla loro priorità per risolvere il ritardo e la congestione della rete utilizzando questa funzione.

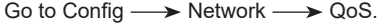

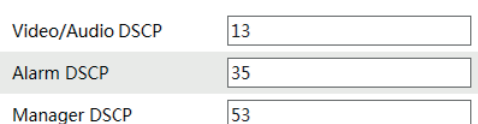

Video/Audio DSCP:il range è da 0 a 63 Alarm DSCP: Il range è da 0 a 63 Manager DSCP: Il range è da 0 a 63 In generale più alto è il numero maggiore è la priorità

### **4.6 - Configurazione Sicurezza**

#### **4.6.1 - Configurazione utente**

Andare a Config  $\longrightarrow$  Security.

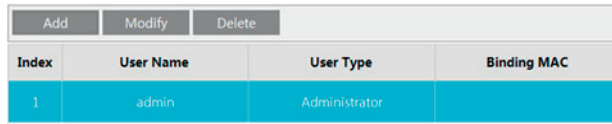

#### Add user (Aggiungi utente):

1 - Fare clic sul pulsante "Add" (Aggiungi) per visualizzare la casella di testo seguente.

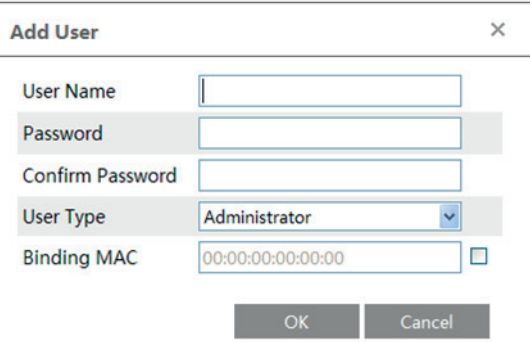

2 - Inserire il nome utente nella casella di testo "User Name" (Nome utente).

3 - Inserire lettere o numeri nelle caselle di testo "Password" e "Confirm Password" (Conferma password).

4 - Selezionare il tipo utente.

5 - Inserire l'indirizzo MAC del PC nella casella di testo "Binding MAC address" (Indirizzo MAC associato).

Dopo aver associato un indirizzo fisico alla IP-CAM sarà possibile accedere al dispositivo solo su quel PC. Se l'indirizzo MAC è "00:00:00:00:00:00" significa che può essere collegato a qualsiasi computer.

6 -. Fare clic sul pulsante "OK", il nuovo utente aggiunto verrà visualizzato nell'elenco utenti.

#### **Modifica di un utente:**

1 - Selezionare l'utente di cui modificare password e indirizzo fisico nella casella di elenco di configurazione utente.

2 - Fare clic sul pulsante "Modify" (Modifica) per visualizzare la finestra di dialogo "Edit user" (Modifica utente).

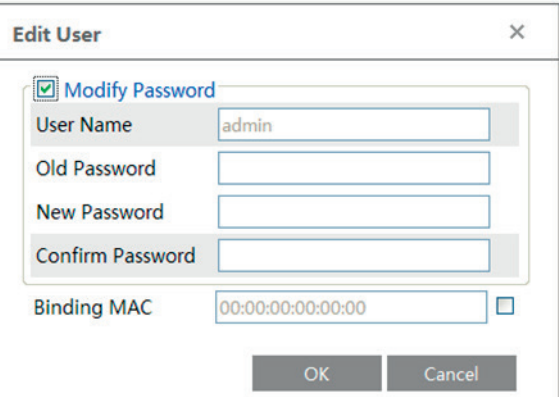

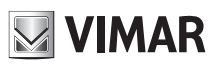

# **Gestione telecamera IP**

- 3 Inserire la vecchia password dell'utente nella casella di testo "Password".
- 4 Inserire la nuova password nelle caselle di testo "New password" (Nuova password) e "Confirm" (Conferma).
- 5 Inserire l'indirizzo MAC del computer in base alle esigenze.
- 6 Fare clic sul pulsante "OK" per modificare la password utente.

#### Eliminazione utente:

- 1 Selezionare l'utente da eliminare nella casella di elenco di configurazione utente.
- 2 Fare clic sul pulsante "Delete" (Elimina) per eliminare l'utente.
- **Nota:** non è possibile eliminare il super amministratore predefinito.

#### **4.6.2 - Utente video online**

Andare a Config  $\longrightarrow$  Security  $\longrightarrow$  Online Video User. È possibile vedere l'utente che sta visualizzando il video dal vivo.

#### **4.6.3 - Elenco Blocca e Consenti**

Andare a Config  $\longrightarrow$  Security  $\longrightarrow$  Elenchi Block e Allow.

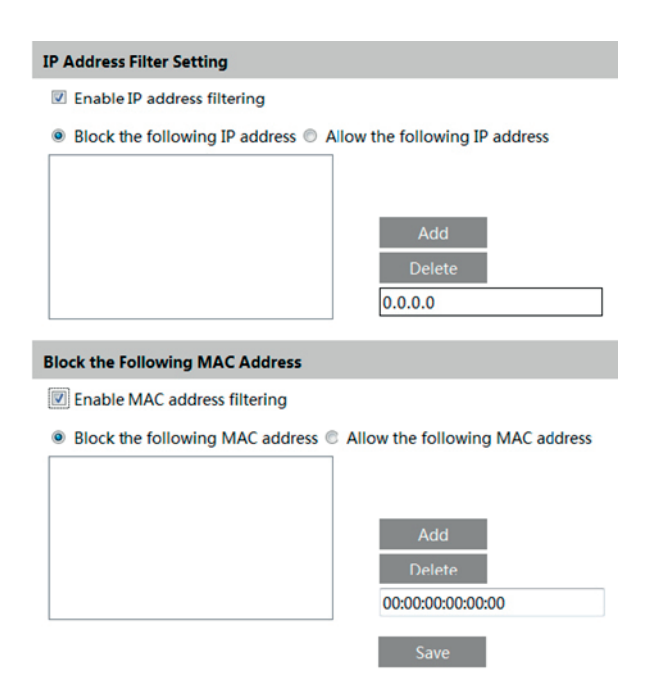

La procedura per l'impostazione è la seguente:

Selezionare la casella di controllo "Enable IP address filtering" (Attiva filtro indirizzi IP).

Selezionare "Block the following IP address" (Blocca indirizzo IP seguente), inserire l'indirizzo IP nella casella di elenco indirizzi IP e fare clic sul pulsante "Add" (Aggiungi). La procedura per "Allow the following IP address" (Consenti l'indirizzo IP seguente ) e per le impostazioni del filtro indirizzi MAC è analoga a quella per "Block the following IP address".

Dopo aver impostato l'indirizzo IP o MAC, il sistema blocca o consente l'utilizzo da parte dell'utente dell'indirizzo IP o MAC per accedere alla telecamera.

### **4.6.4** - **Gestione della sicurezza**

Vai su Config  $\longrightarrow$  Sicurezza  $\longrightarrow$  Gestione sicurezza come mostrato di seguito.

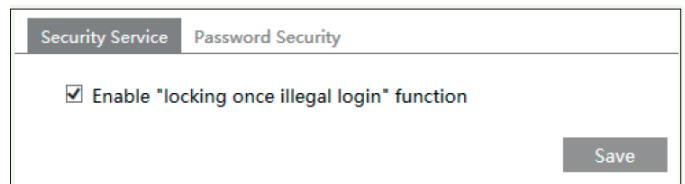

Al fine di prevenire lo sblocco di password dannose, qui è possibile abilitare la funzione "blocco dopo accesso illegale". Se questa funzione è abilitata, l'accesso fallito dopo aver provato sei volte renderà bloccata l'interfaccia di accesso. È possibile accedere nuovamente al dispositivo dopo mezz'ora o dopo il riavvio del dispositivo.

# **Gestione telecamera IP**

### **4.7 - Manutenzione**

### **4.7.1 - Backup e ripristino**

Andare a Config  $\longrightarrow$  Maintenance  $\longrightarrow$  Backup & Restore.

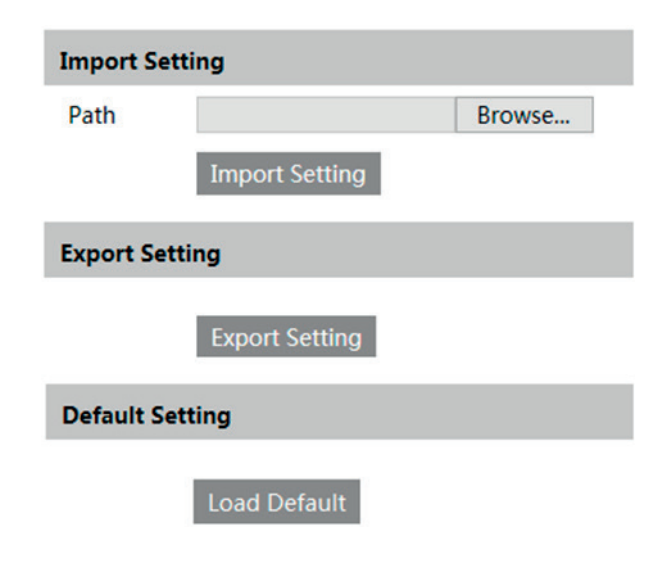

#### **- Impostazione importazione ed esportazione:**

È possibile importare ed esportare le informazioni di impostazione dal PC o nel dispositivo.

1 - Fare clic su "Browse" (Sfoglia) per selezionare il percorso di importazione o importazione delle informazioni sul PC.

2 - Fare clic sul pulsante "Import Setting" (Importa impostazioni) o "Export Setting" (Esporta impostazioni).

#### **- Impostazione predefinita**

Fare clic sul pulsante "Load default" (Carica valori predefiniti) per ripristinare tutte le impostazioni del sistema sui valori predefiniti.

# **4.7.2 - Riavvio del dispositivo**

Andare a  $\longrightarrow$  Maintenance -Fare clic sul pulsante "Reboot" (Riavvia) per riavviare il dispositivo.

#### **4.7.3 - Upgrade**

Andare a Config  $\longrightarrow$  Maintenance  $\longrightarrow$  Upgrade. In questa interfaccia è possibile effettuare l'upgrade del sistema.

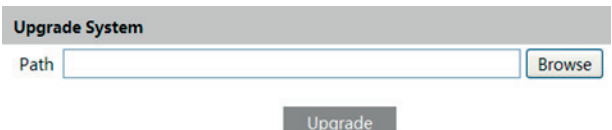

1 - Fare clic sul pulsante "Browse" (Sfoglia) per selezionare il percorso in cui è salvato il file di upgrade.

2 - Fare clic sul pulsante "Upgrade" (Esegui upgrade) per avviare l'upgrade del programma applicativo.

3 - Il dispositivo si riavvia automaticamente

4 - Dopo aver aggiornato il software, fare clic sul pulsante "OK" per chiudere Internet Explorer quindi riaprire Internet Explorer per collegare l'IP-CAM. Attenzione! Non scollegare dal PC e non spegnere l'IP-CAM durante l'upgrade.

### **4.7.4 - Log**

Per inserire una query ed esportare il log.

1 - Andare a Config  $\longrightarrow$  Maintenance  $\longrightarrow$  Operation Log.

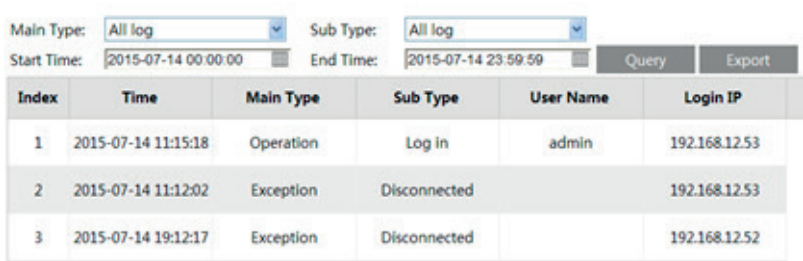

**NIMAR** 

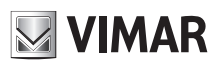

# **Gestione telecamera IP**

- 2 Selezionare main type (tipo principale), sub type (sotto-tipo), start and end time (ora inizio e fine).
- 3 Fare clic su "Query" per vedere il log funzionamento.
- 4 Fare clic su "Export" (Esporta) per esportare il log di funzionamento.

Per esportare e vedere il run log (log di esecuzione) fare clic su Config -> Maintenance -> Run Log.

### **5 - Riproduzione**

### **5.1 - Ricerca video**

È possibile riprodurre la registrazione video locale tramite l'interfaccia di riproduzione. Prima della riproduzione, impostare il percorso di archiviazione della registrazione video dall'interfaccia di configurazione locale e assicurarsi che siano presenti i file di registrazione. Fare clic sulla scheda "Video" sulla barra dei menu. Viene visualizzata l'interfaccia seguente.

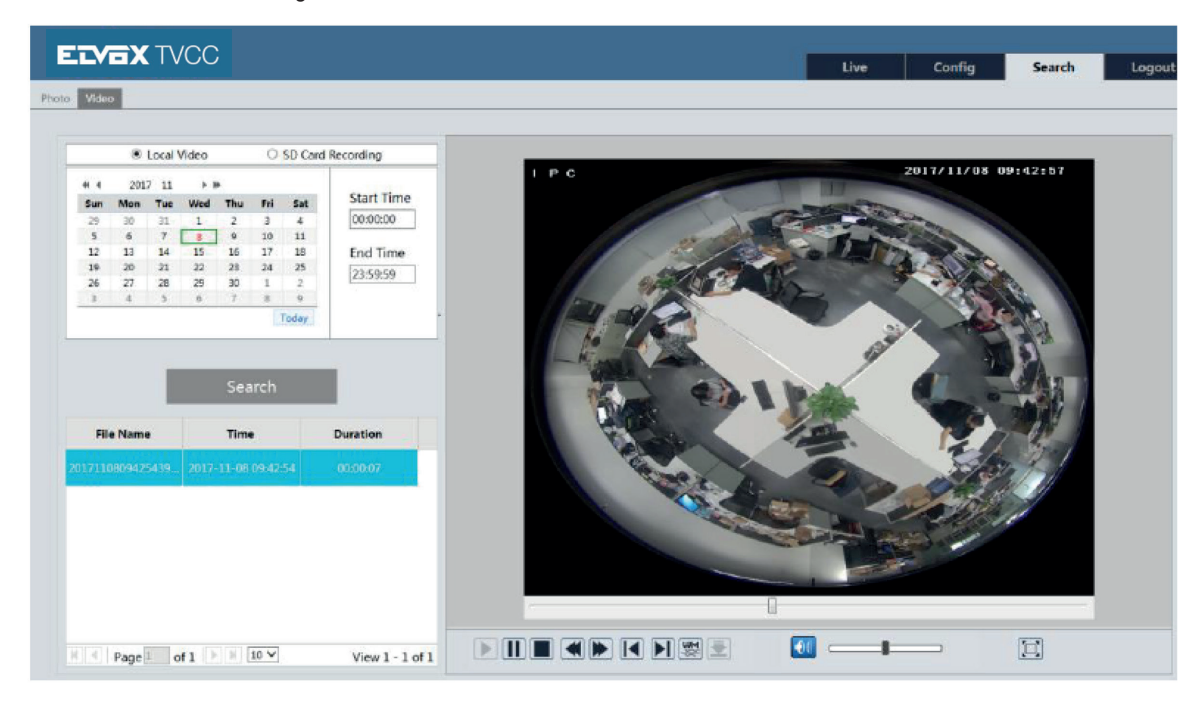

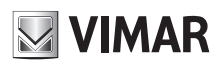

# **Gestione telecamera IP**

Selezionare la data, l'ora di inizio e di fine quindi fare clic sul pulsante "Search" (Cerca) per cercare i file delle registrazioni. Fare doppio clic sul file della registrazione per riprodurre il video. Le descrizioni dei pulsanti dell'interfaccia di riproduzione sono le seguenti.

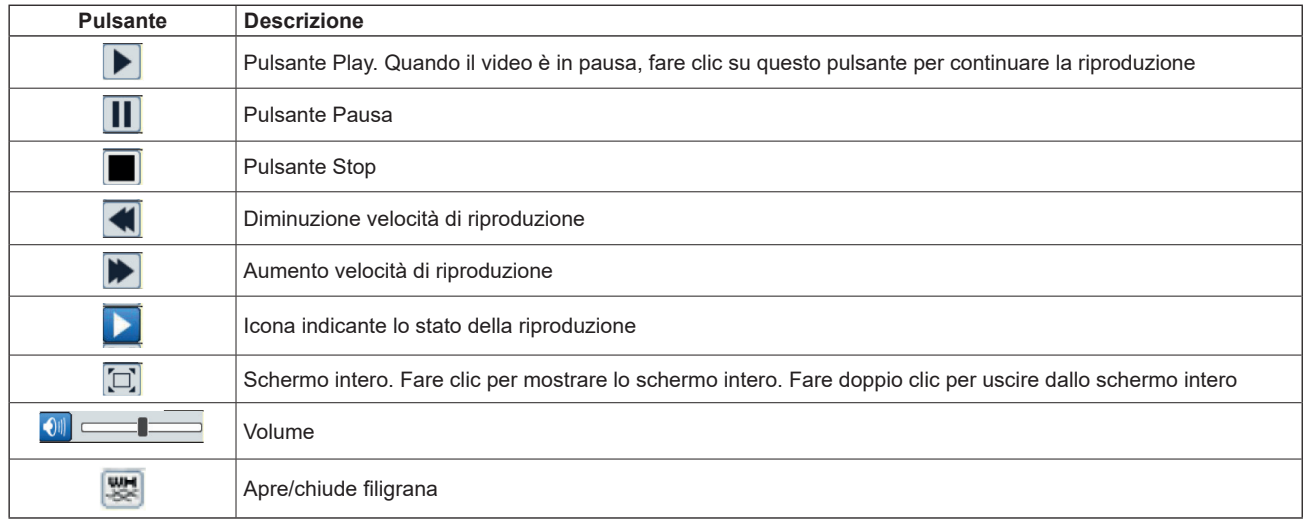

### **5.2 - Ricerca foto**

Fare clic sull'icona "Search" (Ricerca) per eseguire una ricerca nelle immagini salvate nella scheda SD.

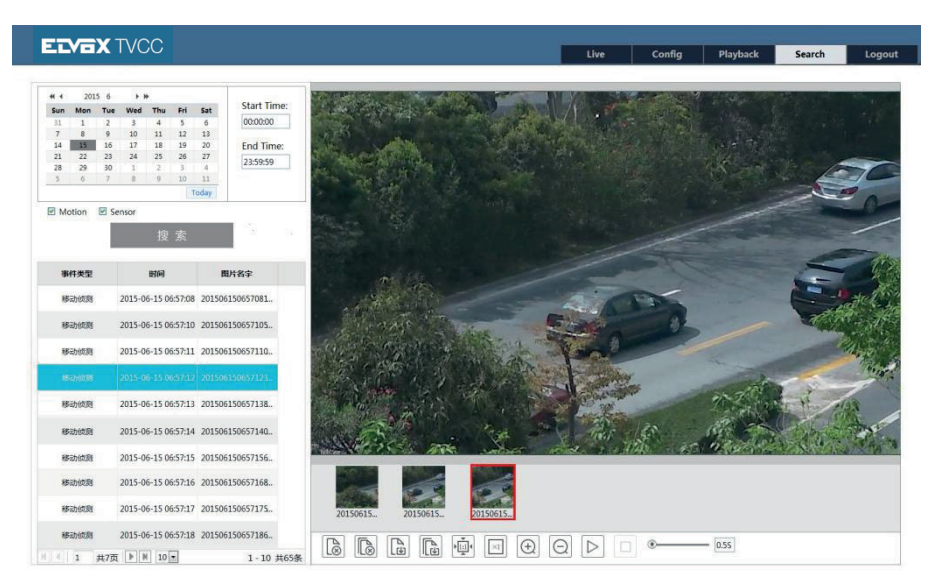

- 1 Impostare l'ora: selezionare la data e scegliere l'ora di inizio e l'ora di fine.
- 2 Scegliere "Motion" (Movimento) o "Sensor" (Sensore).
- 3 Fare clic sul pulsante "Search" (Cerca) per eseguire una ricerca nelle immagini.
- 4 Fare doppio clic su un nome di file o selezionare un nome di file per visualizzare le immagini acquisite.

### Di seguito è fornita la descrizione delle icone.

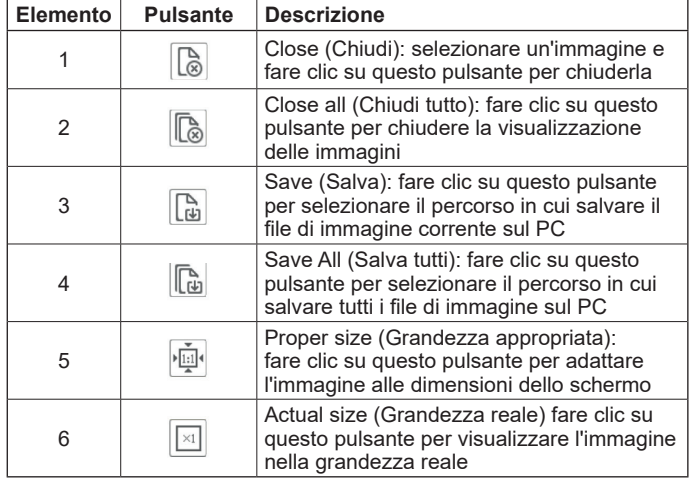

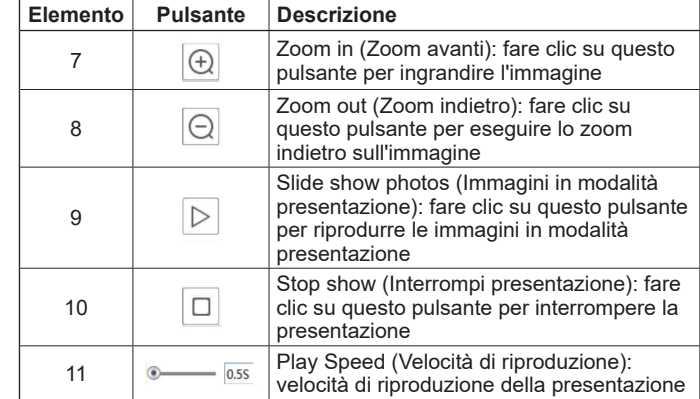

 $30$  IT

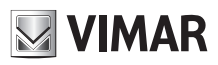

# **Gestione telecamera IP**

### **5.3 - Ricerca video in SD card**

Andare a Search (ricerca) -> Video --> SD Card Recording (registrazione SD) per accedere all'interfaccia illustrata di seguito. È possibile eseguire una ricerca nella registrazione salvata sulla scheda SD.

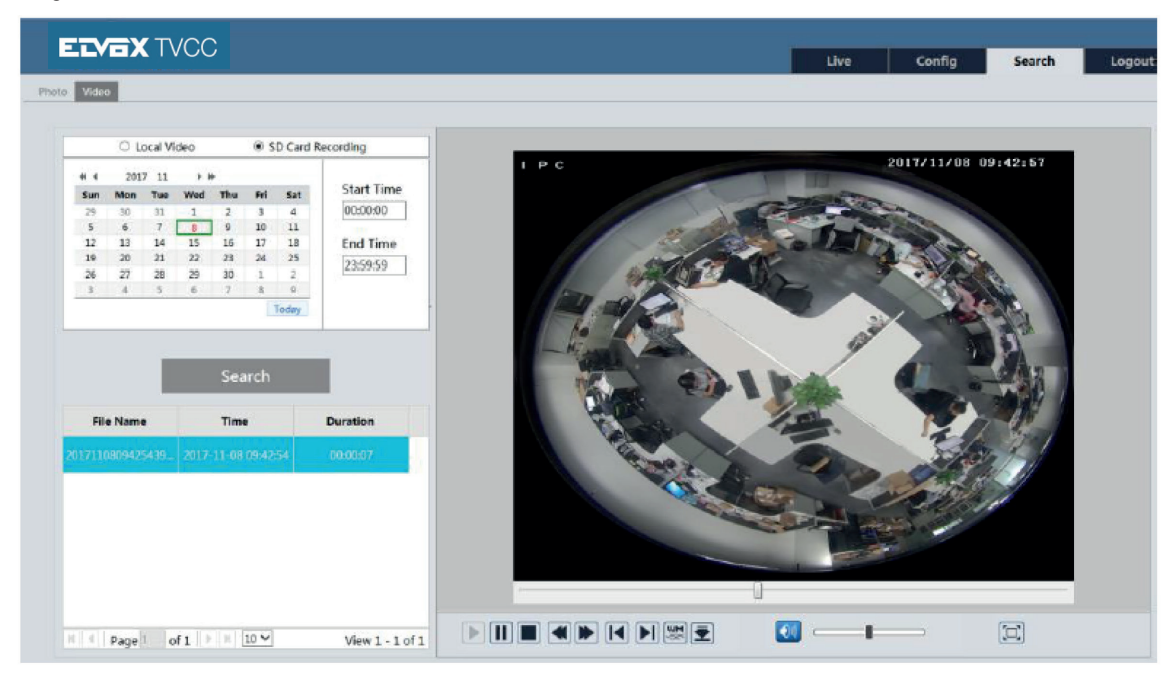

Affinché sia possibile eseguire una ricerca nella registrazione sulla scheda SD è necessario che prima sia stata attivata la registrazione su scheda SD per l'allarme di rilevamento movimento o per l'allarme in ingresso (per maggiori dettagli vedere la funzione Trigger (Attivazione) nei capitoli Rilevamento movimento e Ingresso allarme). Impostare un'ora di inizio e un'ora di fine, selezionare il tipo di registrazione e fare clic su "Search" per cercare nella registrazione. Fare doppio clic sul nome del file trovato per riprodurre la registrazione. Per la descrizione dei pulsanti sull'interfaccia di riproduzione, fare riferimento alla sezione Ricerca Video.

Fare clic sul pulsante **per scaricare la registrazione salvata nella scheda SD.** 

# **Gestione telecamera IP**

### **Appendice**

### **Appendice 1 Domande e Risposte**

#### **D: Come posso recuperare la password dimenticata?**

R: Ripristinare le impostazioni predefinite di fabbrica del dispositivo. IP predefinito: 192.168.226.201 Nome utente: admin Password: 123456

#### **D: I dispositivi non si collegano dal Internet Explorer. Perché?**

- R: a. La rete non è collegata correttamente. Controllare la connessione e assicurarsi che sia collegata correttamente.
	- b. L'IP non è disponibile. Reimpostare l'IP valido.
	- c. Il numero della porta web è cambiato: contattare l'amministratore di sistema per ricevere il numero di porta corretto.
	- d. Escludere le cause precedenti. Ripristinare l'impostazione predefinita da IP-Tool.
- **Nota:** IP predefinito: 192.168.226.201, mask number: 255.255.255.0

#### **D: IP-tool non trova i dispositivi. Perché?**

R: Potrebbe essere dovuto al software antivirus del computer. Uscire e provare a cercare nuovamente i dispositivi.

#### **D: Internet Explorer non riesce a scaricare i controlli ActiveX. Come mi comporto?**

- R: a. Internet Explorer blocca i controlli ActiveX. Provare la soluzione seguente.
	- 1 Aprire Internet Explorer. Fare clic su Strumenti > Opzioni Internet.

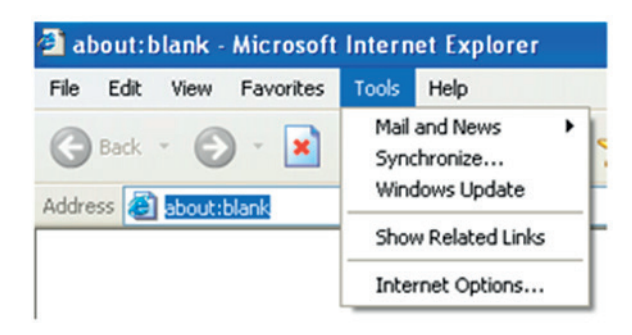

- 2 Selezionare Sicurezza > Livello personalizzato
- 3 Attivare tutte le opzioni sotto "Controllo ActiveX e plug-in".

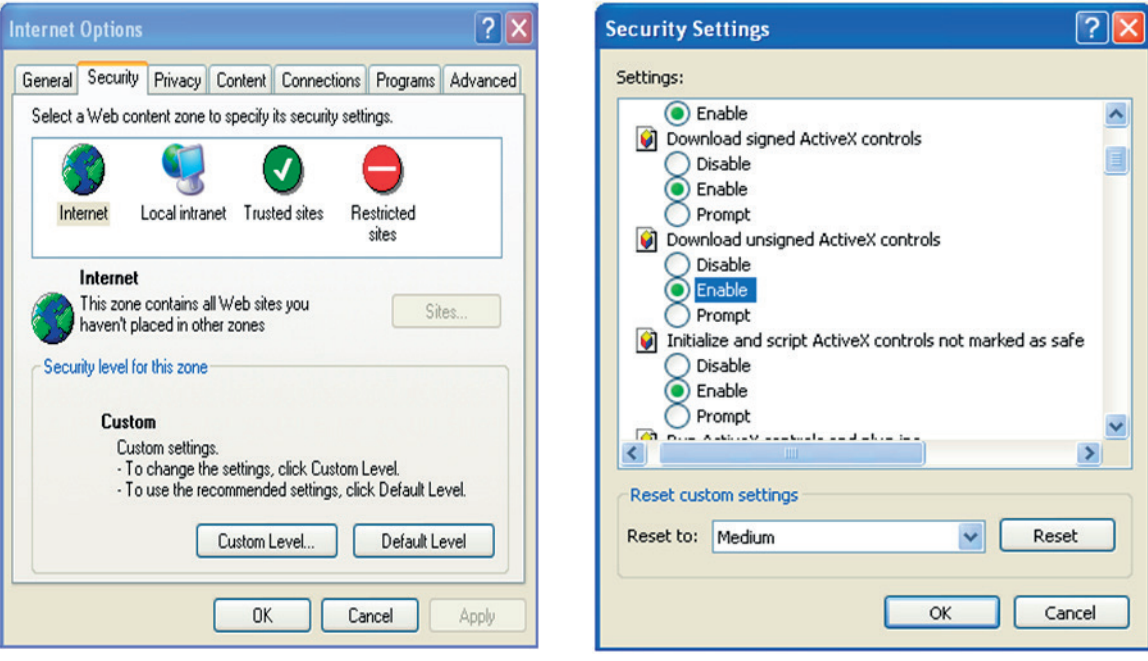

- 4 Fare clic su OK per completare l'impostazione.
- b. I controlli ActiveX sono bloccati da altri plug-in o dall'antivirus. Disinstallarli o chiuderli.

### **D: Non si sente l'audio. Perché?**

- R: a. L'ingresso audio del dispositivo non è collegato. Collegarlo e riprovare.
	- b. la funzione audio non è attivata sul canale corrispondente. Selezionare la voce AUDIO per attivare questa funzione.

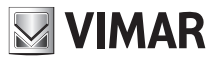

### IP camera management

### **Table of Contents - Notes on Safety**

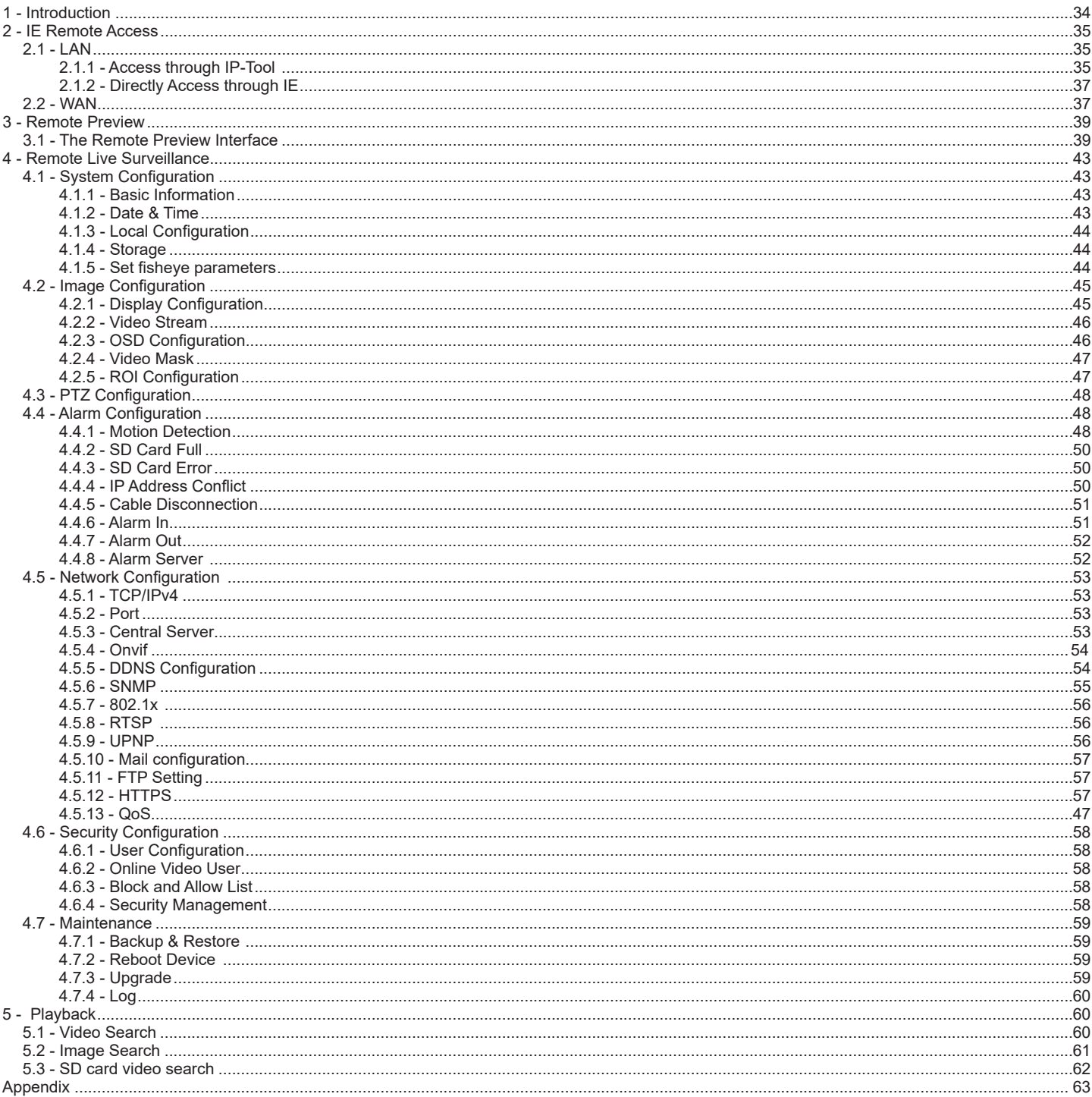

- Please use the specified power supply to connect.<br>Do not attempt to disassemble the camera; in order to prevent electric shock, do not remove screws or covers.<br>There are no user-serviceable parts inside. Please contact the
- 
- Avoid from incorrect operation, shock vibration, heavy pressing which can cause damage to product.<br>Do not use corrosive detergent to clean main body of the camera. If necessary, please use soft dry cloth to wipe dirt; for neutral detergent. Any cleanser for high grade furniture is applicable.
- Avoid aiming the camera directly towards extremely bright objects, such as, sun, as this may damage the image sensor.<br>Please follow the instructions to install the camera. Do not reverse the camera, or the reversing image
- 
- The set follow the instructions to install the carriera. Do not reverse the carriera, or the reversing image<br>Do not operate it incase temperature, humidity and power supply are beyond the limited stipulations.<br>Keep away fr
- 
- Do not expose the product to the direct airflow from an air conditioner.
- This is product instructions not quality warranty. We may reserve the rights of amending the typographical errors, inconsistencies with the latest version, software upgrades and product improvements, interpretation and modification. These changes will be published in the latest version without special notification.
- Special nonmation.<br>When this product is in use, the relevant contents of Microsoft, Apple and Google will be involved in. The pictures and screenshots in this manual are<br>only used to explain the usage of our product. The o
- All pictures and examples used in the manual are for reference only.

(EN)

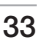

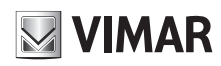

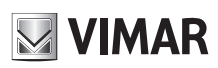

### **IP camera management**

### **1 - Introduction**

This IP-CAMERA (short for IP-CAM) is designed for high performance CCTV solutions. It adopts state of the art video processing chips. It utilizes most advanced technologies, such as video encoding and decoding technology, complies with the TCP/IP protocol, SoC (System on chip), etc to ensure this system more stable and reliable.

### Only for fisheye camera:

The network fisheye camera which adopts high-definition fisheye lens and high performance image sensor can meet 360° all-around high definition surveillance requirements. With the advanced H.265/H.264 video compression technology, high compression rate, accuracy and stable stream control, the camera ensures higher quality image and less occupancy of storage space.

#### Surveillance Application

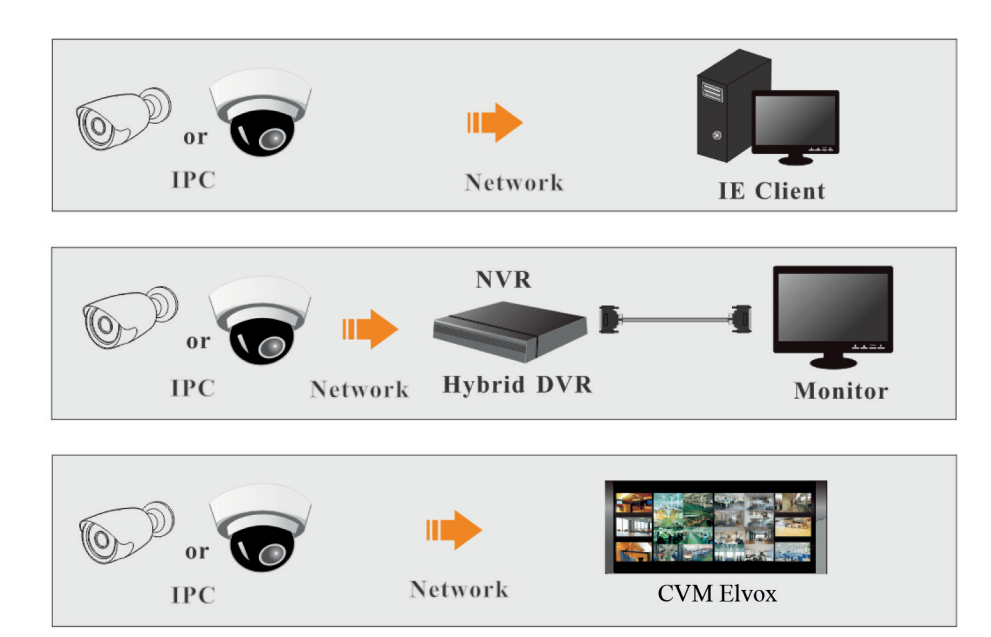

Installation recommended distance (only for fisheye camera):

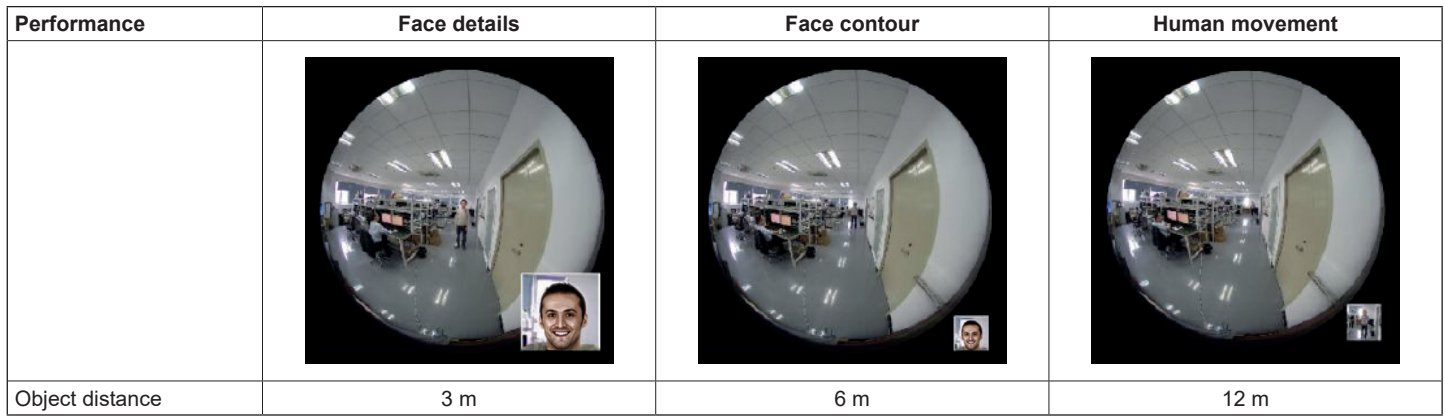

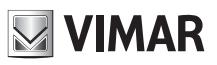

# **IP camera management**

### **2 - IE Remote Access**

You may connect IP-Cam via LAN or WAN. Here only take IE browser (6.0) for example. The details are as follows:

### **2.1 - LAN**

- In LAN, there are two ways to access IP-Cam:
- 1 access through IP-Tool;
- 2 directly access through IE browser.

#### **2.1.1 - Access through IP-Tool**

Network connection:

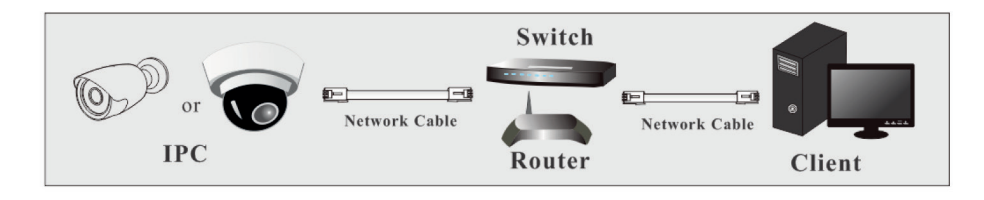

- 1 Make sure the PC and IP-Cam are connected to the LAN and the IP-Tool is installed in the PC from the CD.
- 2 Double click the IP-Tool icon on the desktop to run this software as shown below:

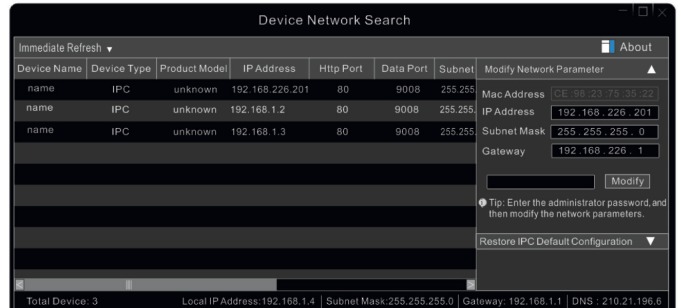

3 - Modify the IP address. The default IP address of this camera is 192.168.226.201. Click the information of the camera listed in the above table to show the network information on the right hand. Modify the IP address and gateway of the camera and make sure its network address is in the same local network segment as the computer's. Please modify the IP address of your device according to the practical situation.

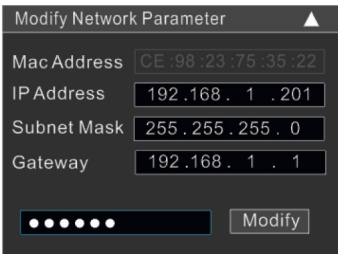

For example, the IP address of your computer is 192.168.1.4. So the IP address of the camera shall be changed to 192.168.1.X. After modification, please input the password of the administrator and click "Modify" button to modify the setting.

The default username is "admin": the default password is "123456".

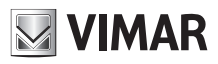

## **Gestione telecamera IP**

4 - Double click the IP address and then the system will pop up the IE browser to connect IP-CAM. After you read the privacy statement, check and click "Already Read". Then activate the device.

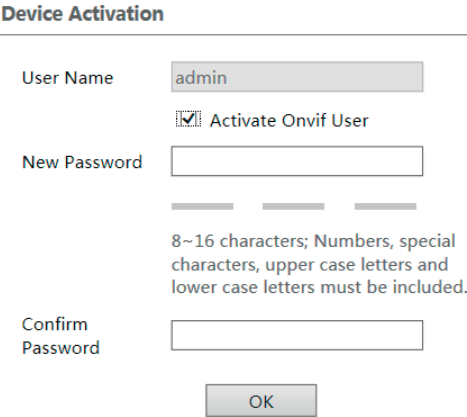

Please self-define the password of admin according to the tip.

If "Activate Onvif User" is enabled, the ONVIF user can be activated simultanously. When you connect the camera through the ONVIF protocol in the thirdparty platform, you can use the default username and the password set above to connect. If "Activate Onvif user" is not enabled, the password remains the default "123456"; to modify it, see paragraph 4.5.4.

After that, follow directions to download, install and run the Active X control if prompted. Re-connect your camera via IE browser and then a login box will appear.

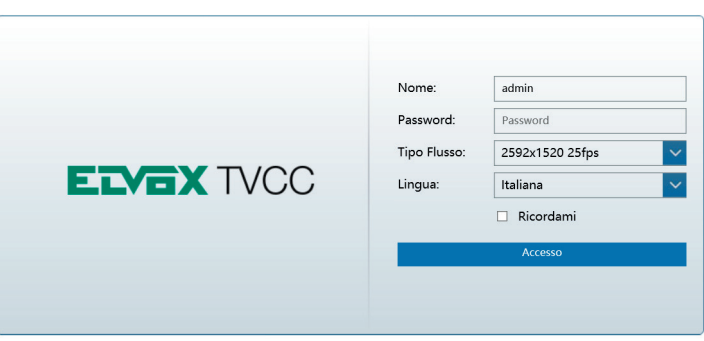

Please enter the user name (admin) and password. Then select the stream type and language as needed. Stream Type: The plug-in free live view only supports1080P or lower resolution.

The security questions should be set after you click "Login" button. It is very important for you to reset your password. Please remember these answers.

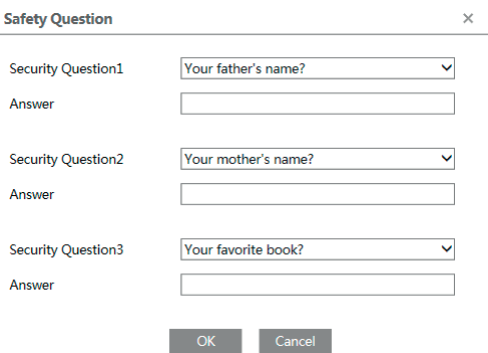

If you forget the admin password, you can reset the password by clicking **Forget Password** on the login page. Then you can reset the password by the security questions and answers you set.

You can set the account security question during the activation, or you can go to Config **>>** Security **>>** User, click **Safety Question**, select the security questions and input your answers.

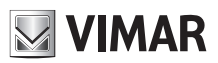

### **IP camera management**

### **2.1.2 - Directly Access through IE**

The default network settings are as shown below: IP address: 192.168.226.201 Subnet Mask: 255.255.255.0 Gateway: 192.168.226.1 HTTP: 80 Data port: 9008

You may use the above default settings when you log in the camera for the first time. You may directly connect the camera to the computer through network cable.

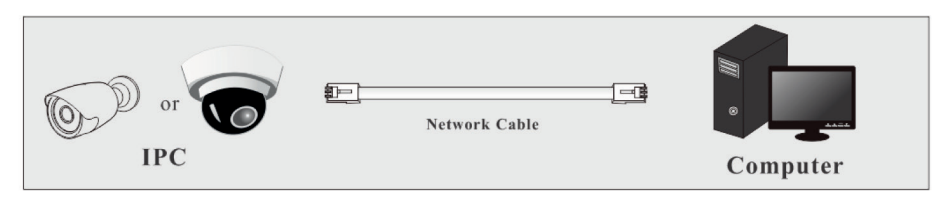

1 - Manually set the IP address of the PC and the network segment should be as the same as the default settings of the IP camera. Open the network and share center. Click "Local Area Connection" to pop up the following window.

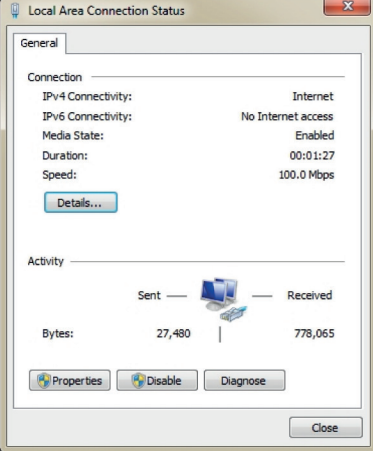

Select "Properties" and then select internet protocol according to the actual situation (for example: IPv4). Next, click "Properties" button to set the network of the PC.

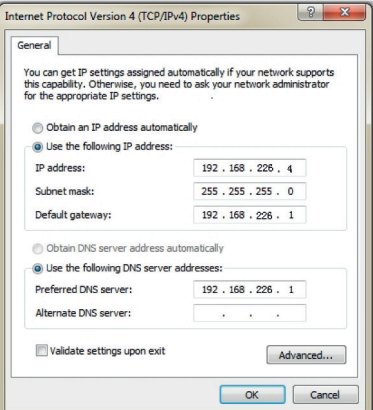

- 2 Open the IE browser and input the default address of IP-CAM and confirm. The IE browser will download Active X control automatically.
- 3 After downloading Active X control, the login dialog box will pop up.
- 4 Input the default username and password and then enter to view.

### **2.2 - WAN**

### ► **Access through the router or virtual server**

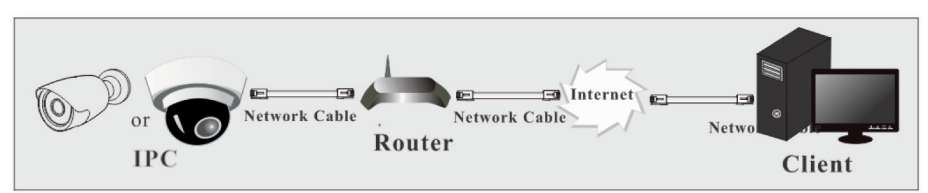

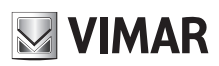

### **IP camera management**

1 - Make sure the camera is well connected via LAN and then log in the camera via LAN. Go to Config -> Network -> Port menu to set the port number.

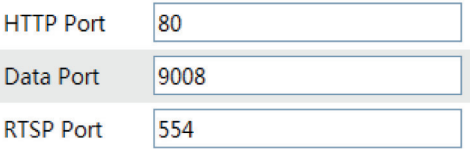

2 - Go to Config  $\longrightarrow$  Network  $\longrightarrow$  TCP/IPv4 menu to modify the IP address.

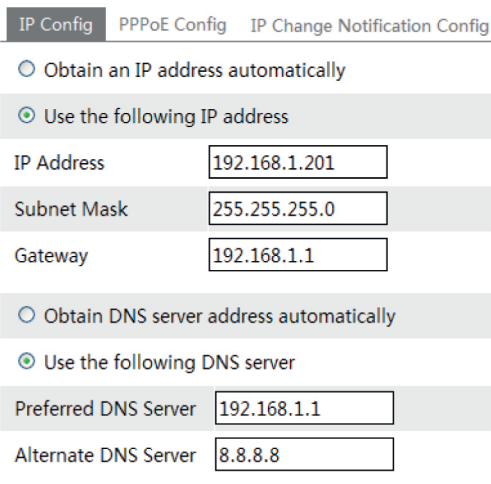

3 - Go to the router's management interface through IE browser to forward the IP address and port of the camera in the "Virtual Server".

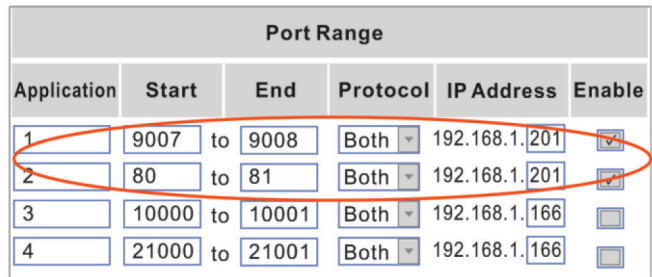

**Router Setup**

4 - Open the IE browser and input its WAN IP and http port to access.

#### ► **Access through PPPoE dial-up**

Network connection

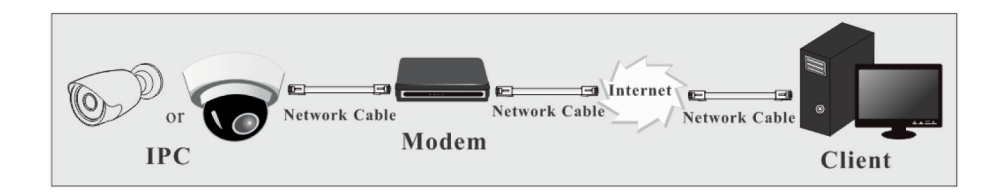

You may access the camera through PPPoE auto dial-up. The setting steps are as follow:

1 - Go to Config  $\longrightarrow$  Network  $\longrightarrow$  Port menu to set the port number.

2 - Go to Config ——> Network ——> TCP/IPv4 ——> PPPoE Config menu. Check "Enable" and then input the user name and password which you can get from your internet service provider.

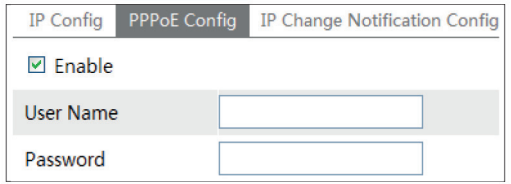

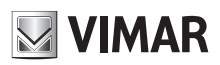

### **IP camera management**

3 - Go to Config  $\longrightarrow$  Network  $\longrightarrow$  DDNS menu. Before you configure the DDNS, please apply for a domain name first. Please refer to DDNS Configuration for detail information.

4 - Open the IE browser and input the domain name and http port to access.

### ► **Access through static IP**

Network connection

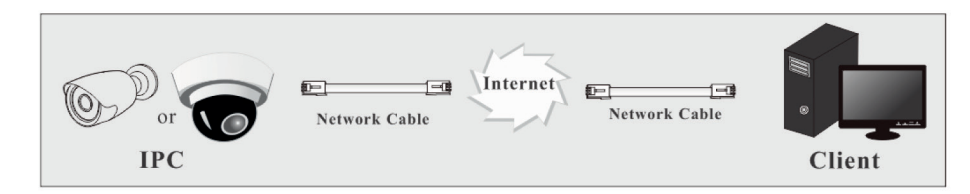

The setting steps are as follow:

1 - Go to Config  $\longrightarrow$  Network Config  $\longrightarrow$  Port menu to set the port number.

2 - Go to Config ── Network Config ── IP Address menu to set the IP address. Check "Use the following IP address" and then input the static IP address and other parameters.

3 - Open the IE browser and input its WAN IP and http port to access.

# **3 - Remote Preview**

### **3.1 - The Remote Preview Interface**

After you log in, you will see the following window.

Only for fisheye camera: before you view the live image, please set the stream mode and installation method as required (see set fisheye parameters for details).

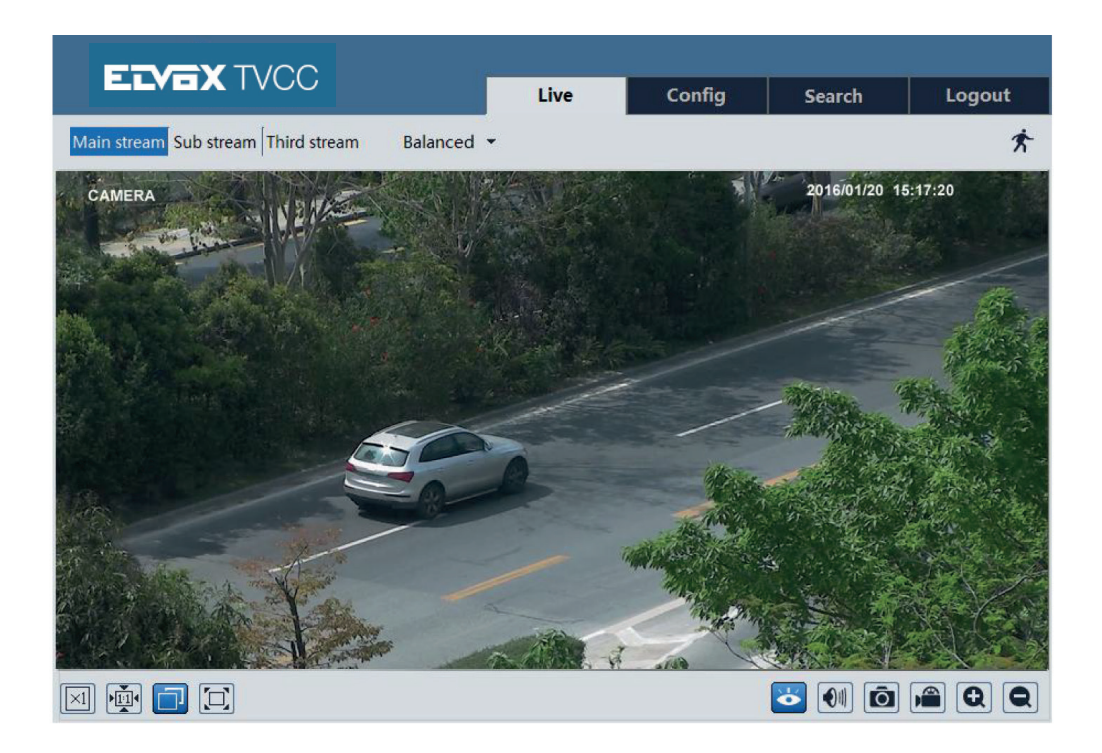

# **IP camera management**

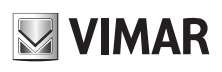

Only for fisheye camera:

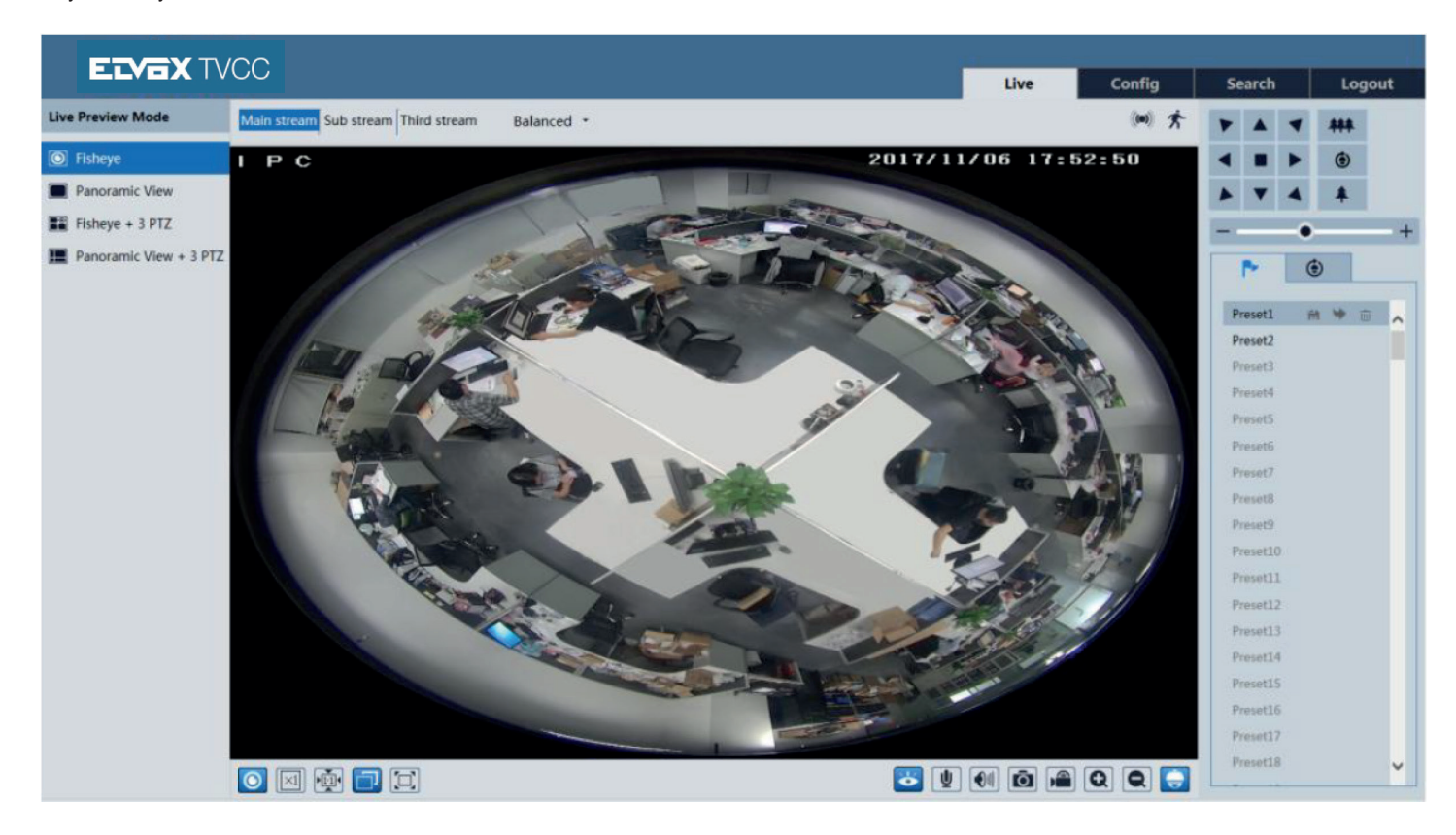

In the live mode, you can switch different streams and live preview modes, capture live images, enable live audio and record, etc. The following table is the instructions of the icons on the remote preview interface.

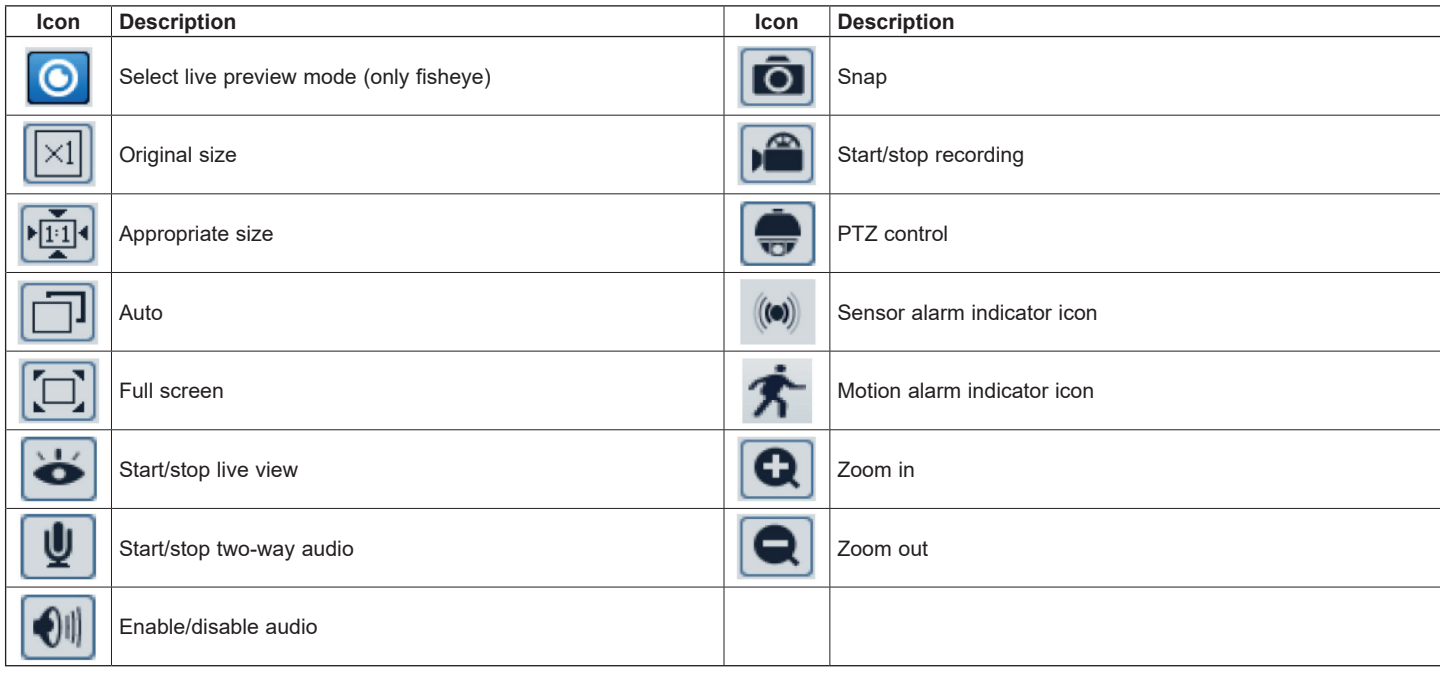

- When motion detection alarm is triggered, the people icon will turn red.

- In full screen mode, double click to exit.

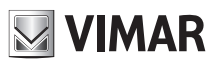

# **IP camera management**

Click  $\Box$  to select the live view mode. **Fisheye view mode:** see the picture as shown above.

### **Panoramic view mode**

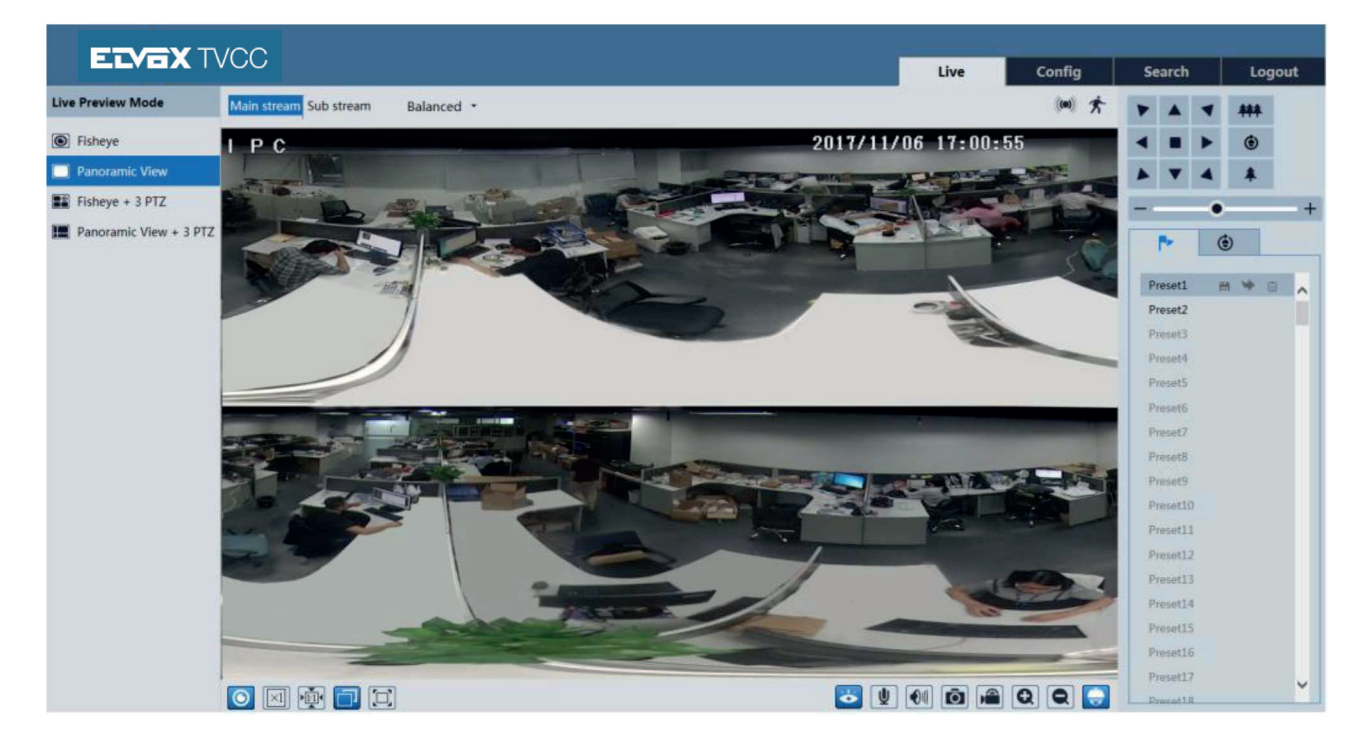

**Fisheye + 3 PTZ view mode**

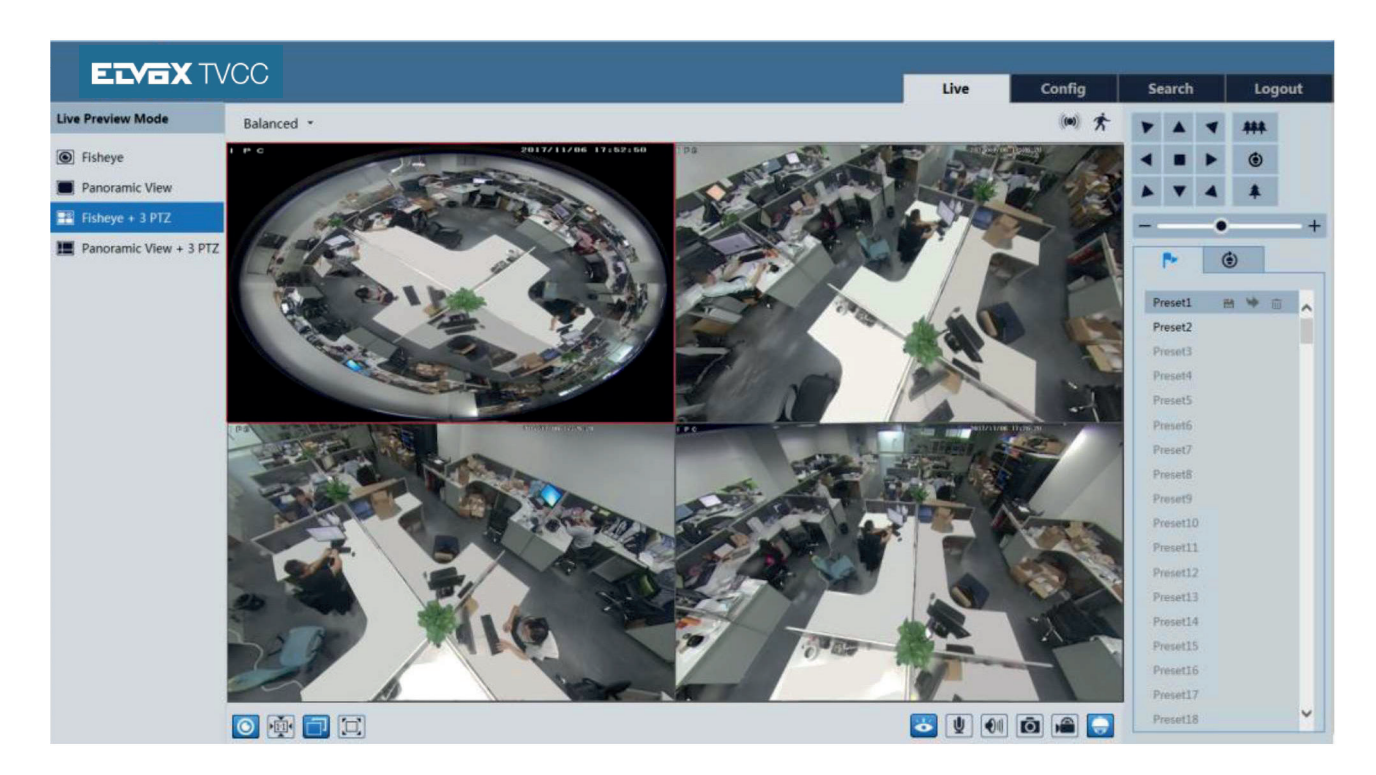

# **NIMAR**

# **IP camera management**

**Panoramic + 3 PTZ view mode**

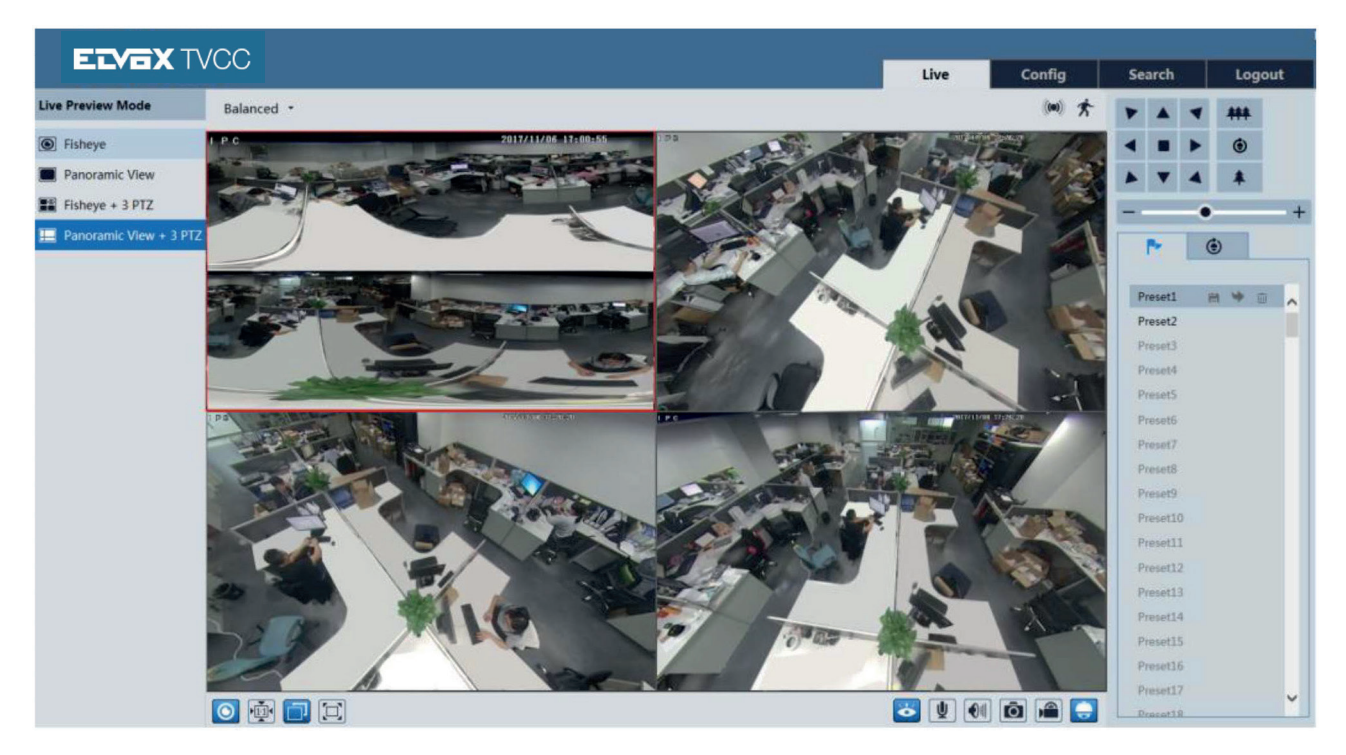

**4 PTZ view mode** (you need to switch the stream mode in the fisheye parameter interface)

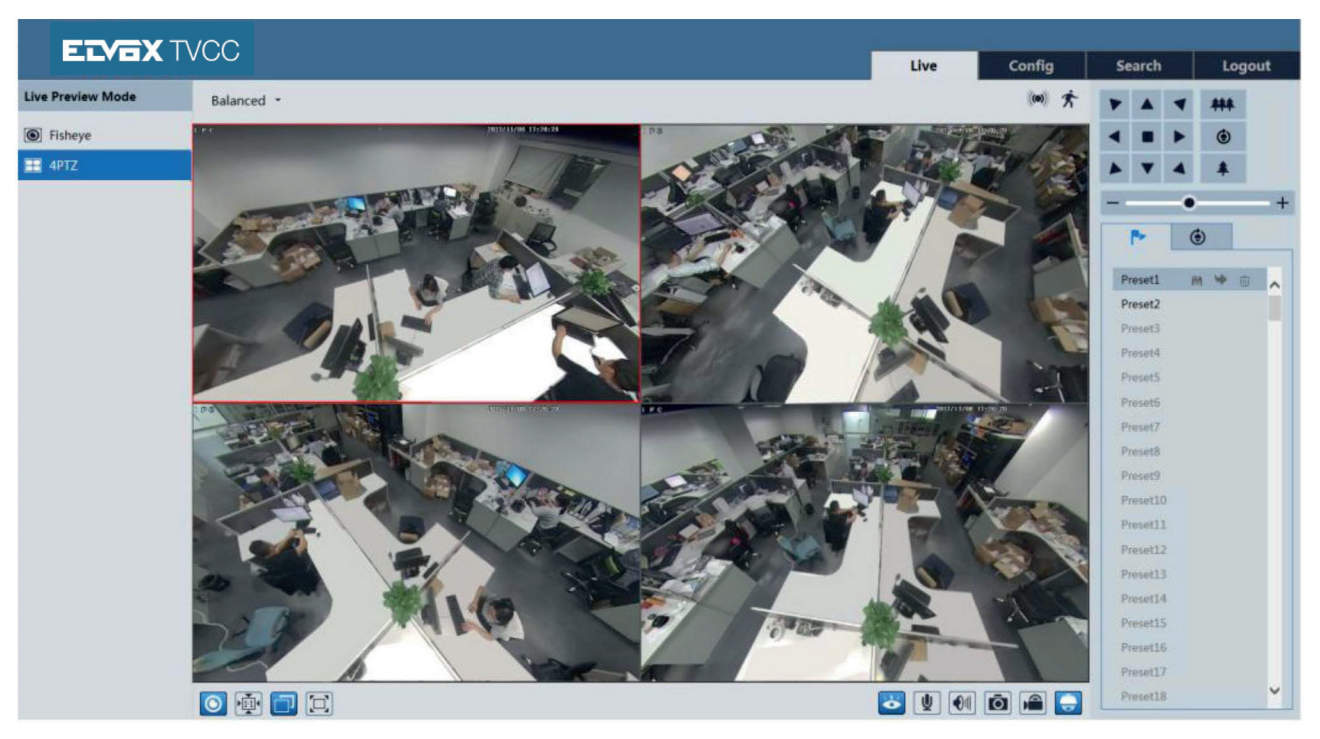

In panoramic + 3 PTZ view mode or fisheye + 3 PTZ view mode or 4 PTZ view mode, select a PTZ window and view the image from every direction by controlling PTZ panel.

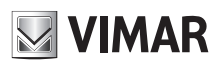

# **IP camera management**

Click  $\left[\overline{\bullet}\right]$  to unfold the control panel. The descriptions of the control panel are as follows:

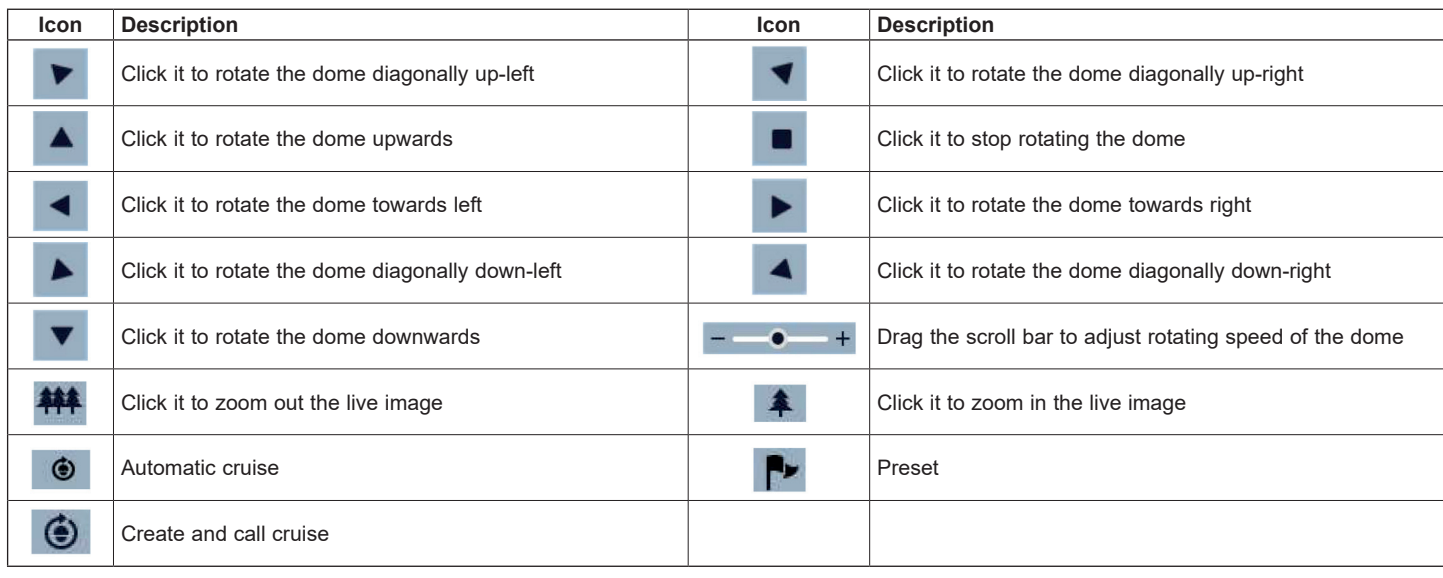

Select preset and click **the call the preset.** Select and set the preset and then click to save the position of the preset. Select the set preset and set preset and then click  $\overline{101}$  to delete it. Select cruise and click  $\overline{1}$  to set the cruise and add presets to this cruise. Click  $\overline{1}$  to start cruise; click  $\overline{1}$  to stop cruise.

### **4 - Remote Live Surveillance**

### **4.1 - System Configuration**

The "System Configuration" includes three submenus: Basic Information, Date & Time and Local Configuration.

### **4.1.1 - Basic Information**

In the Basic Information interface, you can check the relative information of the device.

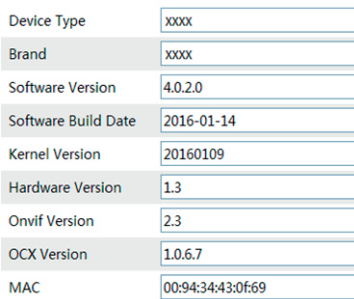

### **4.1.2 - Date & Time**

Go to Config  $\longrightarrow$  System  $\longrightarrow$  Date and Time. Please refer to the following interface.

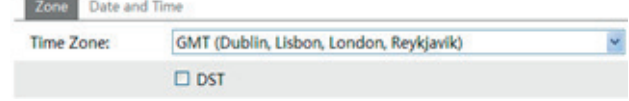

You can select the time zone and DST as required. Click "Date and Time" to set the time mode.

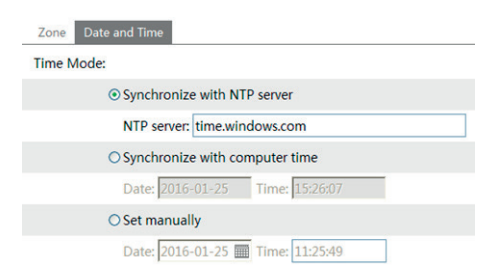

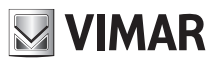

# **IP camera management**

### **4.1.3 - Local Configuration**

Go to Config  $\longrightarrow$  System  $\longrightarrow$  Local Config. You can set the storage path of the captured pictures and video records.

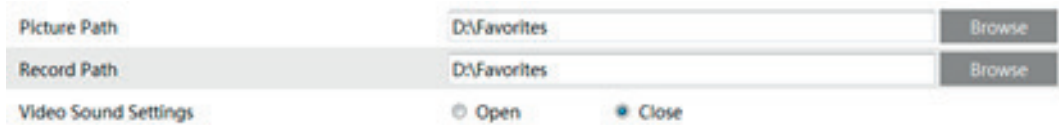

### **4.1.4 - Storage**

Go to Config  $\longrightarrow$  System  $\longrightarrow$  Storage to go to the interface as shown below.

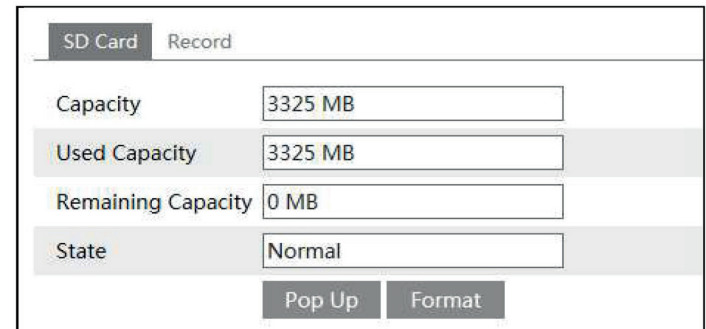

The first time you use the SD card, you should click "Format", button to format the SD card. Click "Pop up" button to stop writing data to SD card. Then the SD card can be ejected safely.

**Note:** using of SD card function should be coordinated with motion or sensor alarm. When alarm is triggered, the system will automatically capture picture and save the picture or record into SD card.

Go to Config  $\longrightarrow$  System  $\longrightarrow$  Record to go to the interface as shown below. You can set the SD card record stream. Set the pre record time if you enable pre record. Click "Save" button to save the settings. **Pre record time:** Set the time to record before the actual recording begins.

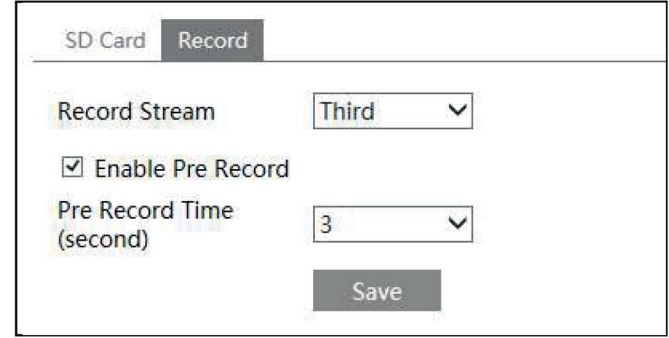

### **4.1.5 - Set fisheye parameters**

Before viewing the live image, please go to Config  $\longrightarrow$  System  $\longrightarrow$  Fisheye parameters menu to set the stream mode and installation method.

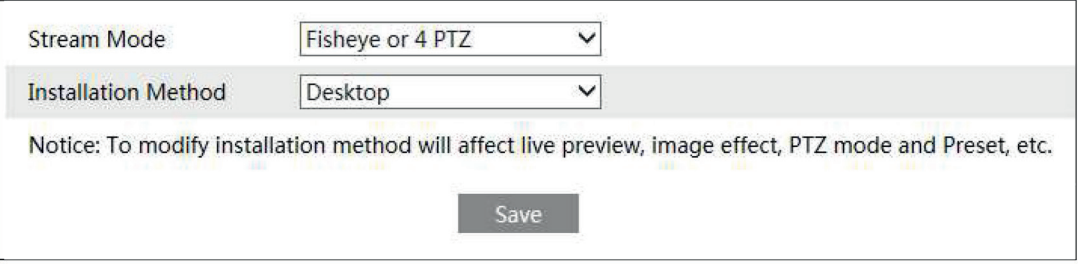

Stream mode: Fisheye + Panoramic view + 3 PTZ & Fisheye or 4 PTZ mode are optional. Installation method: Wall, ceiling and desktop are optional. Please select the installation mode according to the actual installation method.

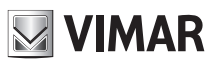

# **IP camera management**

### **4.2 - Image Configuration**

Image Configuration includes five submenus: Display, Video/Audio, OSD, Video Mask and ROI Config.

### **4.2.1 - Display Configuration**

Many parameters of the camera can be set in display configuration interface such as brightness, contrast, chroma, saturation wide dynamic, etc.

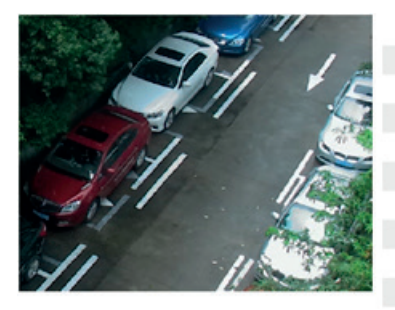

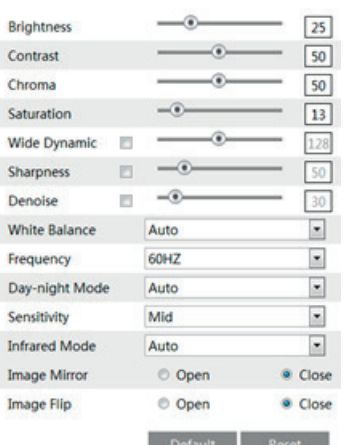

Only for fisheye camera:

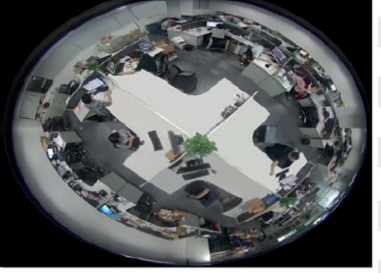

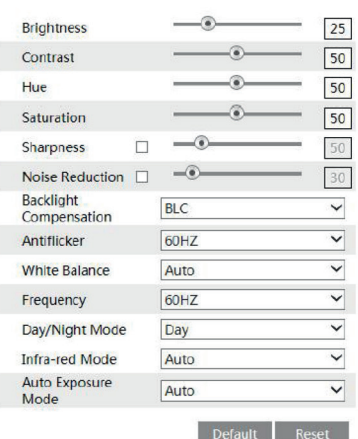

**Brightness:** set the brightness level of the camera's image.

**Contrast:** set the color difference between the brightest and darkest parts.

**Hue:** set the total color degree of the image.

**Saturation:** set the degree of color purity. The purer the color is, the brighter the image is.

**Sharpness:** set the resolution level of the image plane and the sharpness level of the image edge.

**Noise Reduction:** decrease the noise and make the image more thorough. Increasing the value will make the noise reduction effect better but it will reduce the image resolution.

#### **Backlight Compensation:**

**- Off:** close the backlight compensation function. It is the default mode.

#### **- HWDR**

As to the WDR scene, WDR will help the camera provide clear images when there are both very bright and very dark areas simultaneously in the field of the view by lowering the brightness of the highlight area and increasing the brightness of the lowlight area. High, middle and low can be selected. There will be some record lost in a few seconds during mode changing from non-WDR to WDR mode.

**- HLC:** lower the brightness of the whole image by suppressing the brightness of the image's highlight area and reducing the size of the halo area.

**- BLC:** if enabled, the auto exposure will activate according to the scene so that the object of the image in the darkest area will be seen clearly.

### **Antiflicker:**

- **Off:** close the anti-flicker function.

**- 50Hz:** make sure the horizontal stripes will not appear in the image while the device is adjusting the exposure automatically according to the brightness of the scene.

**- 60Hz:** make sure the horizontal stripes will not appear in the image while the device is adjusting the exposure automatically according to the brightness of the scene.

**White Balance:** adjust the color temperature according to the environment automatically.

**Frequency:** 50Hz and 60Hz can be optional.

**Day/night Mode:** please choose the mode as needed.

**Sensitivity:** high, middle and low can be selected.

**Infrared Mode:** you may choose "ON", "OFF" and "Auto" as required. **Exposure Mode:** you may choose "Auto" or "Manual" as required.

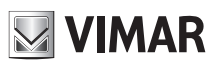

# **IP camera management**

### **4.2.2 - Video Stream**

The following interface will be displayed by clicking Config  $\longrightarrow$  Image  $\longrightarrow$  Video/Audio.

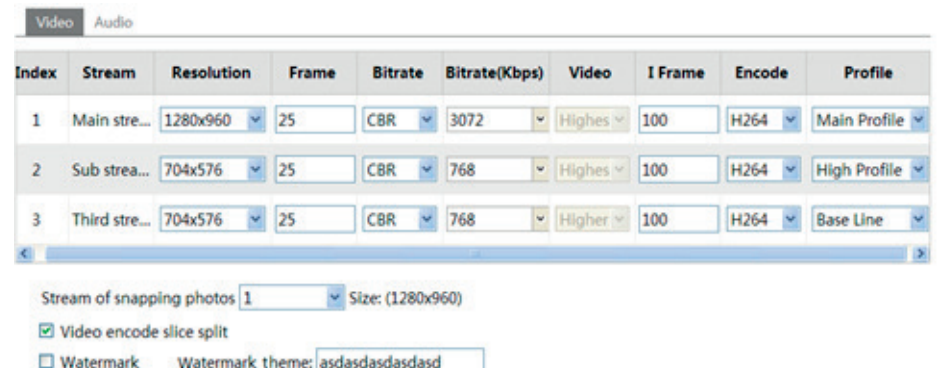

In this interface, you can set the resolution, frame rate, bitrate type, video quality and so on subject to the actual network condition. To set the audio encoding and audio type, please select the audio tab.

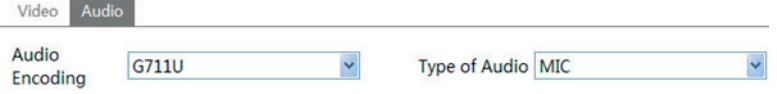

#### Only for fisheye camera:

- IP Channel 1: Fisheye view channel, 3 streams can be set. Please set them according to the actual network condition.
- IP Channel 2: Panoramic view channel, 2 streams can be set. Please set them according to the actual network condition.
- IP Channel 3/4/5: PTZ view channel, 2 streams can be set for each channel. Please set them according to the actual network condition.

#### Three video streams can be adjustable.

**Resolution:** The higher the resolution is, the clearer the image is.

**Frame rate:** The higher the frame rate is, the more fluency the video is. However, more storage room will be taken up.

**Bitrate type:** Including CBR and VBR. CBR means that no matter how changeable the video resources are, the compression bitrate keeps constant. This will not only facilitate the image quality better in a constant bitrate but also help to calculate the capacity of the recording. VBR means that the compression bitrate can be adjustable according to the change of the video resources. This will help to optimize the network bandwidth.

**Video Quality:** When VBR is selected, you need to choose image quality. The higher the image quality you choose, the more bitrate will be required. **Bitrate:** Please choose it according to the actual network situation.

I Frame interval: It is recommended to use the default value. If the value is over high, the read speed of the group of pictures will be slow resulting in the quality loss of the video.

**Video encoding profile:** Baseline and main profile are optional. Baseline profile is mainly used in interactive application with low complexity and delay. Main profile is mainly used for higher coding requirement.

**Sending Snapshot:** Please select it according to the actual situation.

**Video encode slice split:** If enabled, you may get more fluency image even though using the low-performance PC.

**Watermark:** If selected, you can input the watermark theme. You may check the watermark when playing back the local record in the search interface, lest the record files is tampered.

**Audio Encoding:** G.711A and G.711U are selectable.

**Audio In Type:** MIC and LIN are selectable.

#### **4.2.3 - OSD Configuration**

Go to Config  $\longrightarrow$  Image  $\longrightarrow$  OSD menu to display the interface as shown below:

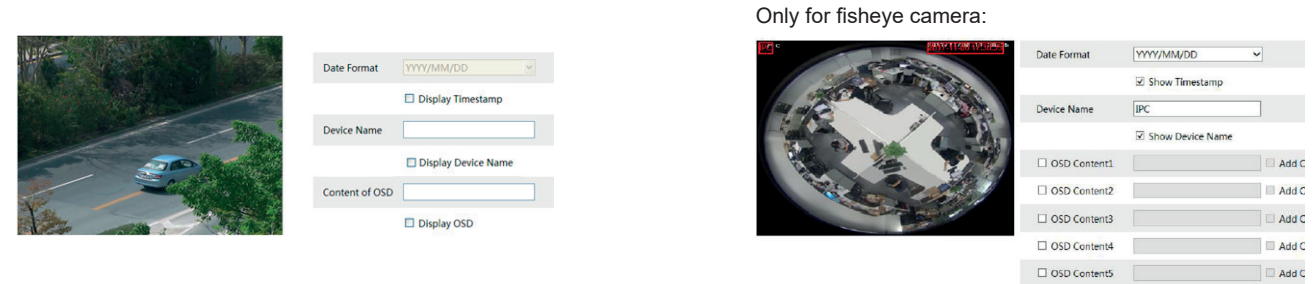

You may set time stamp, device name and OSD here. After enabling the corresponding display and entering the content, drag them to change their position. Then press the "Save" button to save the settings.

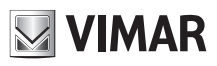

# **IP camera management**

### **4.2.4 - Video Mask**

Go to Config  $\longrightarrow$  Image  $\longrightarrow$  Video Mask menu to display the interface as shown below. You can set 4 mask areas at most.

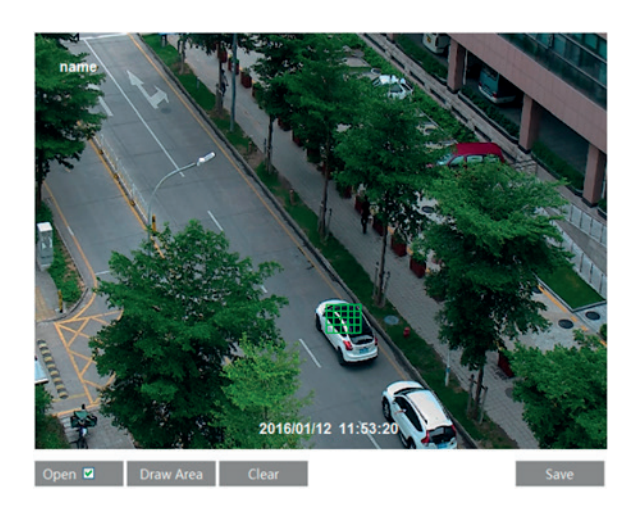

Only for fisheye camera:

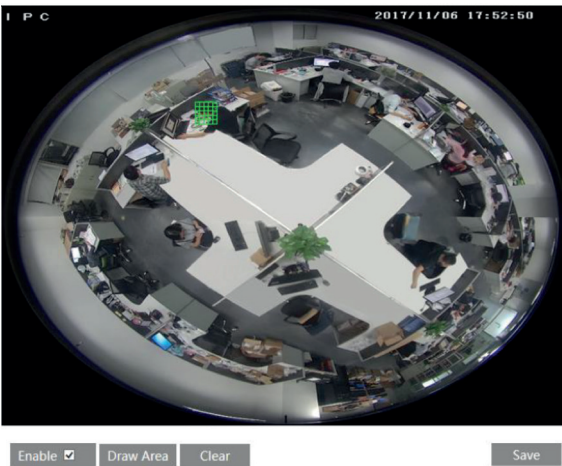

Enable **x** Draw Area Clear

- **To set up video mask**
- 1 Open video mask.
- 2 Click "Draw Area" button and then drag the mouse to draw the video mask area.
- 3 Click "Save" button to save the settings.
- 4 Return to the live to see the following picture.

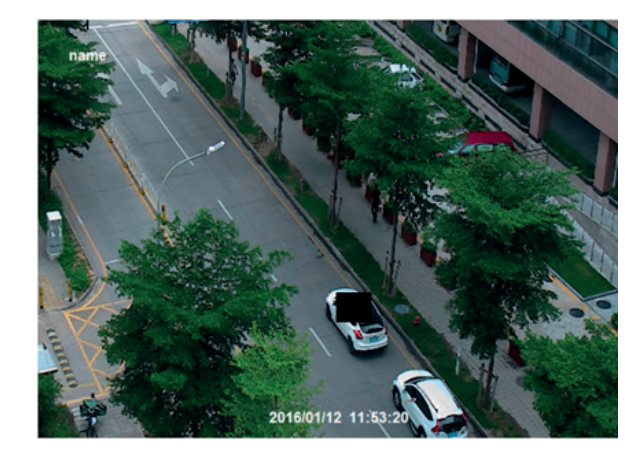

Clear the video mask:

Go to video mask menu and then click "Clear" button to delete the current video mask area.

### **4.2.5 - ROI Configuration**

#### **To set up ROI**

1 - Go to Video Config - > ROI Config menu.

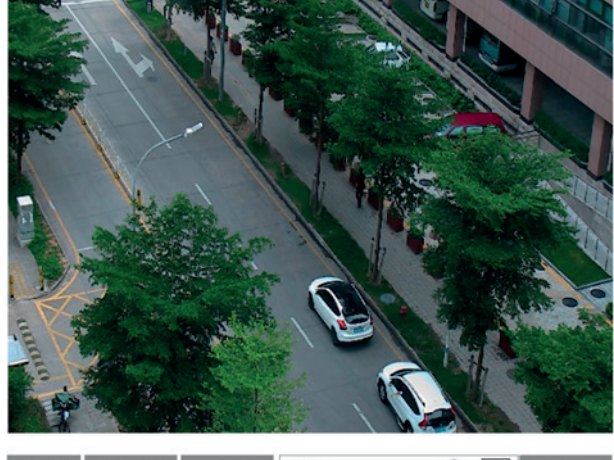

Open Draw Area Clear Level **10** Save Only for fisheye camera:

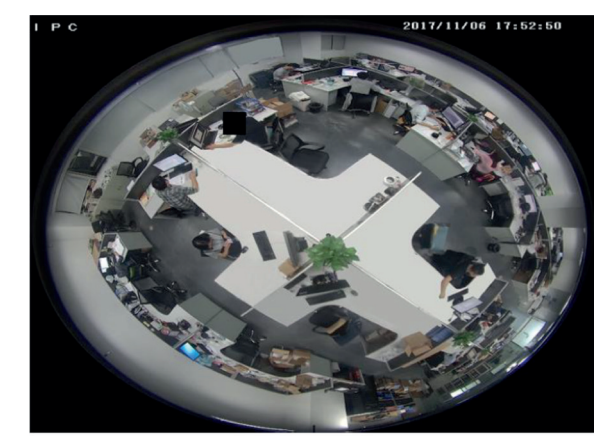

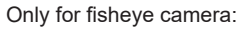

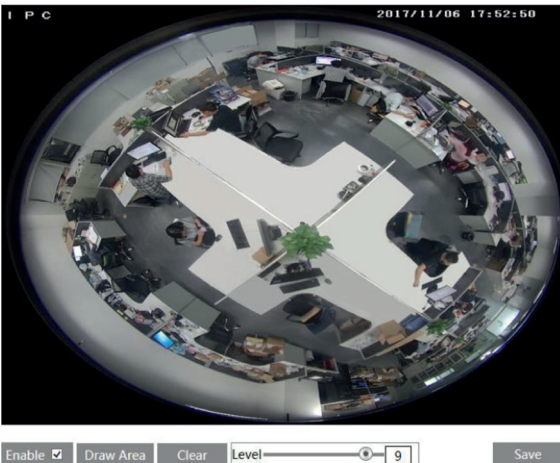

Enable **⊠** Draw Area Clear **Level**  $-0 - 9$ 

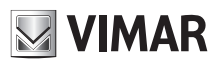

# **IP camera management**

2 - Check "Open" and then click "Draw Area" button.

- 3 Drag the mouse to set the ROI area.
- 4 Set the level.
- 5 Click "Save" button to save the settings.

Now, you will see the selected ROI area is detailed than other areas especially in low bitrate condition.

### **4.3 - PTZ Configuration (Fisheye)**

The PTZ of this camera can be controlled by the keyboard. Connect the keyboard and the camera through RS485 interface and then set the corresponding protocol and baud-rate in the camera and keyboard. Go to  $PTZ \longrightarrow$  Protocol interface as shown below.

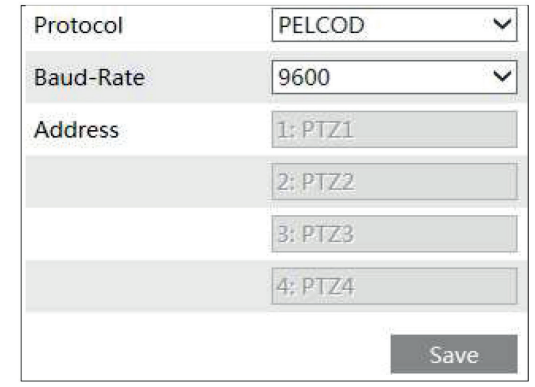

Here the protocol and baud-rate must be the same with these of the keyboard. Address: 1; you can control PTZ channel 1 by using this address in the keyboard. Address: 2; you can control PTZ channel 2 by using this address in the keyboard. .....

### **4.4 - Alarm Configuration**

Alarm configuration includes four submenus: Motion Detection, Alarm In, Alarm Out and Alarm Server.

### **4.4.1 - Motion Detection**

To set motion detection: 1 - Go to Config  $\longrightarrow$  Alarm  $\longrightarrow$  Motion Detection to set motion detection alarm.

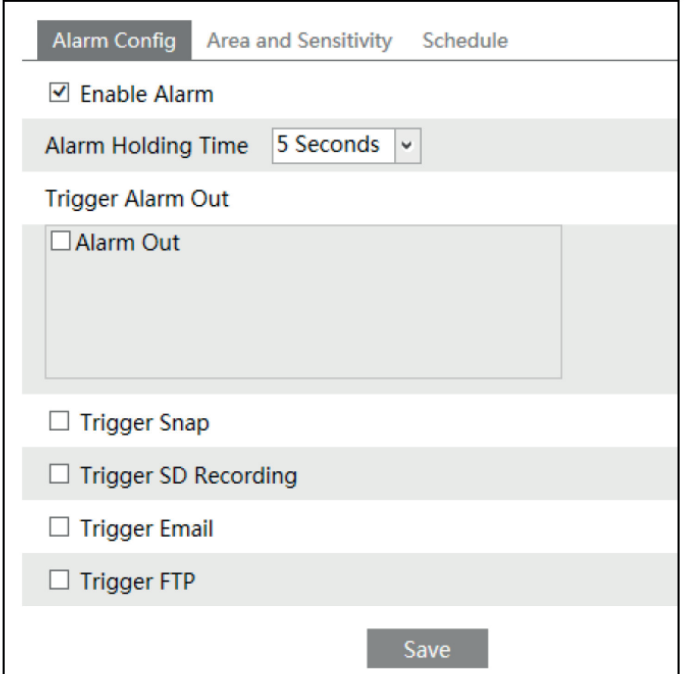

Check "Enable Alarm" check box to activate motion based alarm, choose alarm holding time and set alarm trigger options.

**Alarm Out:** If selected, this would trigger the external relay output on detecting a motion based alarm.

**Trigger Snap:** If selected, the system will capture images on an alarm and save the images in SD card.

**Trigger SD Recording:** If selected, the record will be triggered and saved in SD card on an alarm.

Check "Enable Alarm" check box to activate motion based alarm, choose alarm holding time and set alarm trigger options.

**Trigger Email:** If the email and attach picture checkbox is checked (Email address shall be set first in the Mail config interface), the triggered snap pictures and event will be sent into those addresses.

**Trigger FTP:** If "Uploading picture" is checked, the triggered snap pictures will be sent into FTP server address. Please refer to FTP configuration chapter for more details.

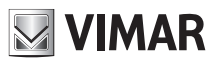

# **IP camera management**

2 - Set motion detection area and sensitivity. Click "Area and Sensitivity" tab to see the following sub-menu.

Alarm Config Area and Sensitivity Schedule

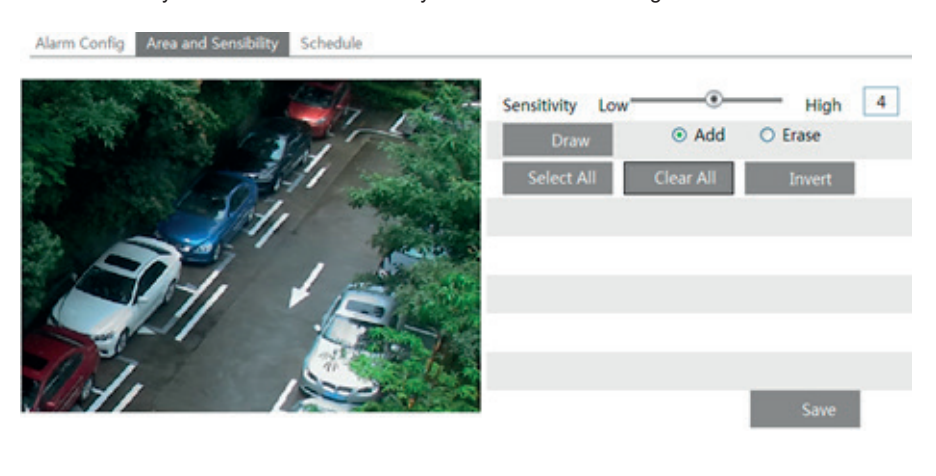

### Only for fisheye camera:

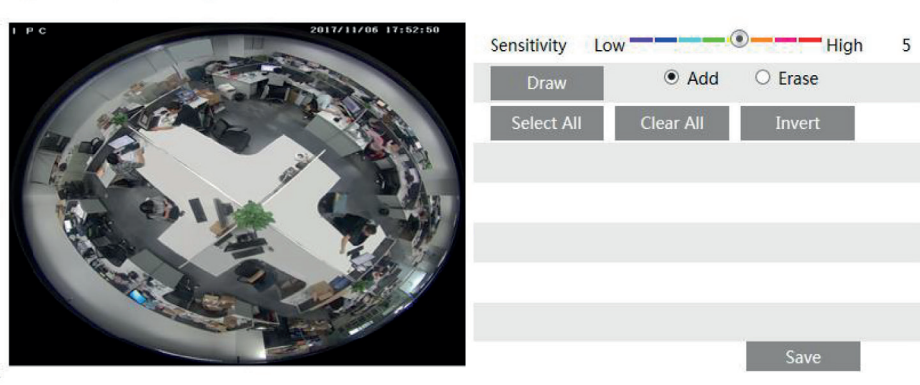

Move the "Sensitivity" scroll bar to set the sensitivity.

Check "Add" and click "Draw" button and move mouse to select the motion detection area; Select "Erase" and move the mouse to clear motion detection area.

After that, click "Save" to save the settings.

3 - Set the schedule of the motion detection. Click "Schedule" tab to set the schedule of the motion detection.

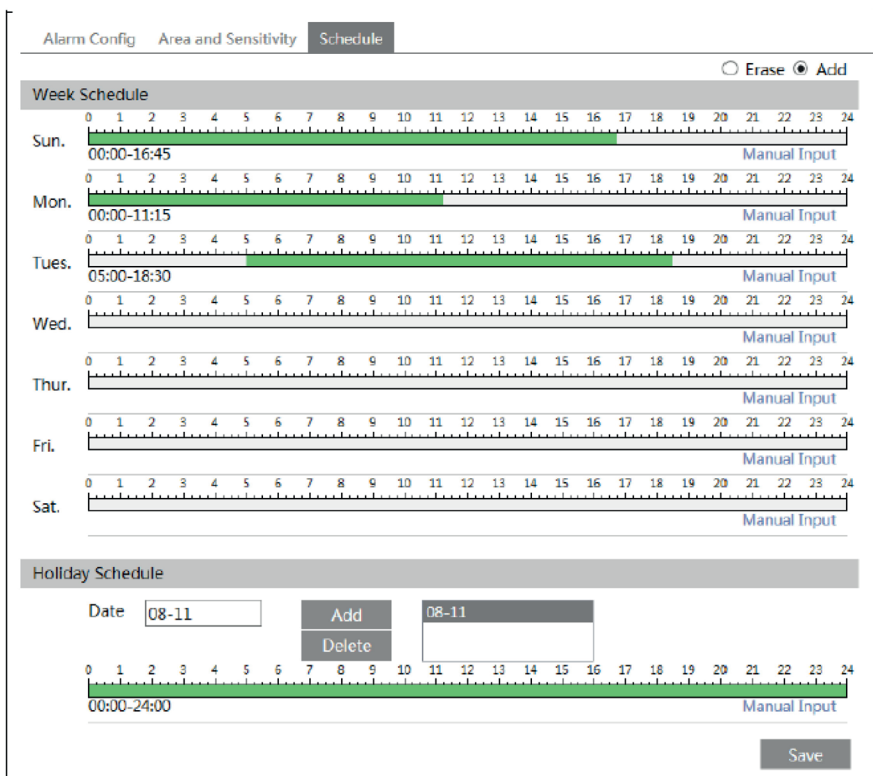

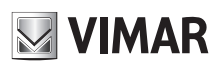

### **IP camera management**

### **Week schedule**

Set the alarm time from Monday to Sunday for alarm everyday in one week. The lengthwise means one day of a week; the rank means 24 hours of a day. Green means selected area. Blank means unselected area. "Add": Add the schedule for a special day.

"Erase": Delete holiday schedule.

#### **Day schedule**

Set alarm time for alarm in some time of a special day, such as holiday.

Select a date at the "Date" pull down list, press "Add" button to add that date to the list box on the right side and then move the scroll bar to set the schedule of that day.

Select a date in the list box on the right side, and press "Delete" to remove the schedule on that day.

Press the "Save" button to save the settings.

**Note: Holiday schedule is prior to Week schedule.**

### **4.4.2** - **SD Card Full**

1 - Go to Config  $\longrightarrow$  Alarm  $\longrightarrow$  Exception  $\longrightarrow$  SD Card Full.

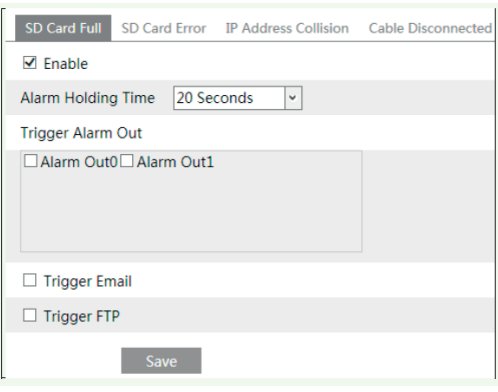

2 - Click "Enable" and set the alarm holding time.

3 - Set alarm trigger options. The setup steps are the same astemperature measurement settings. Please refer to temperature measurement settings chapter for details.

#### **4.4.3** - **SD Card Error**

When there are some errors in writing to the SD card, the corresponding alarms will be triggered. 1. Go to Config  $\longrightarrow$  Alarm  $\longrightarrow$  Exception  $\longrightarrow$  SD Card Error as shown below.

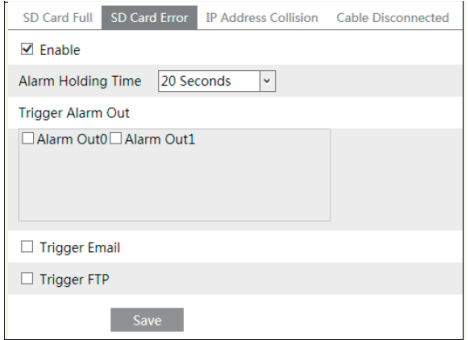

2 - Click "Enable" and set the alarm holding time.

3 - Set alarm trigger options. Trigger alarm out, Email and FTP. The setup steps are the same astemperature measurement settings. Please refer to temperature measurement settings chapter for details.

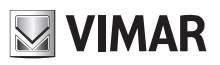

# **IP camera management**

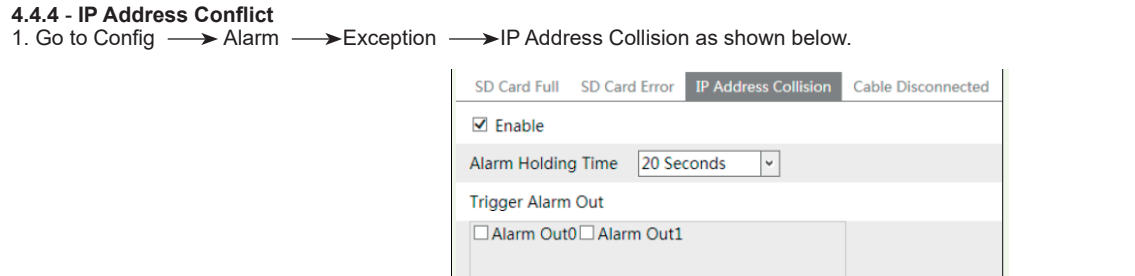

2. Click "Enable alarm" and set the alarm holding time.

3. Trigger alarm out. When the IP address of the camera is in conflict with the IP address of other devices, the system will trigger the alarm out.

### **4.4.5** - **Cable Disconnection**

1. Go to Config  $\longrightarrow$  Alarm  $\longrightarrow$  Exception  $\longrightarrow$  Cable Disconnected as shown below.

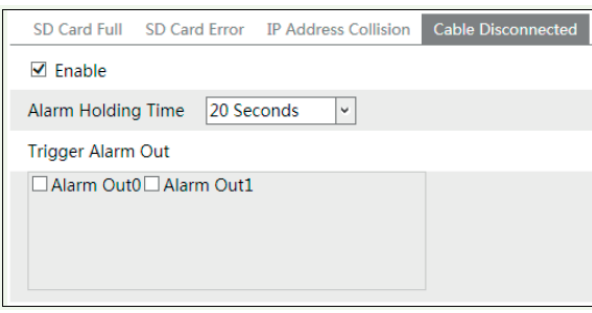

2. Click "Enable" and set the alarm holding time.

3. Trigger alarm out. When the camera is disconnected, the system will trigger the alarm out.

#### **4.4.6 - Alarm In**

To set sensor alarm (alarm in):

Go to Config  $\longrightarrow$  Alarm  $\rightarrow$  Alarm In interface as shown below.

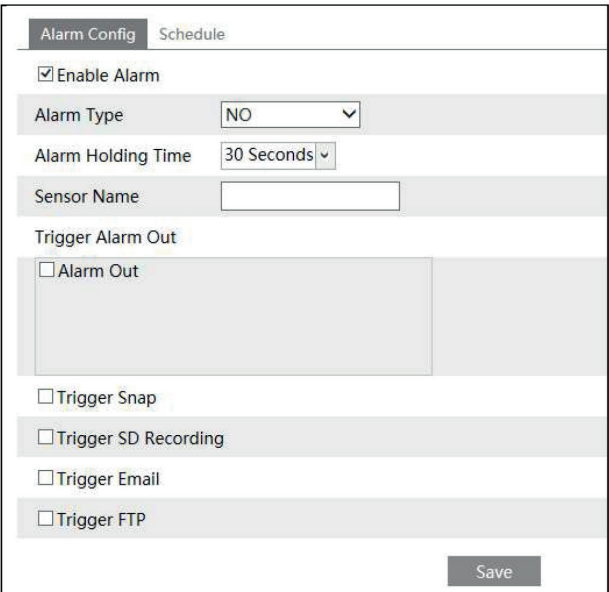

1 - Enable alarm and set the alarm type, alarm holding time and sensor name.

2 - Set alarm trigger options. The setting steps are the same with that of motion detection. Please refer to motion detection chapter for details.

3 - Click "Save" button to save the settings.

4 - Set the schedule of the sensor alarm. The setting steps of the schedule are the same with that of motion detection. Please refer to motion detection chapter for details.

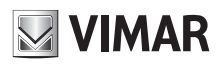

# **IP camera management**

#### **4.4.7 Alarm Out**

This function is only available for some models. Go to Config  $\longrightarrow$  Alarm  $\longrightarrow$  Alarm Out.

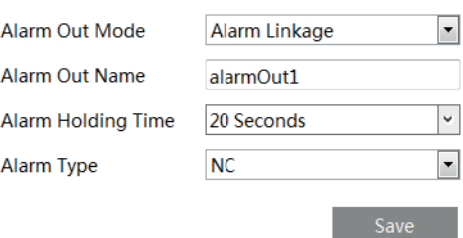

**Alarm Out Mode**: Alarm linkage, manual operation, day/night switch linkage and timing are optional.

**Alarm Linkage**: Having selected this mode, select alarm out name, alarm holding time at the "Alarm Holding Time" pull down list box and alarm type. **Manual Operation**: Having selected this mode, select the alarm type and click "Open" to trigger the alarm out immediately; click "Close" to stop alarm.

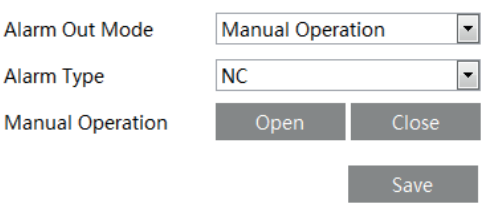

**Day/Night Switch Linkage**: Having selected this mode, select the alarm type and then choose to open or close alarm out when the camera switches to day mode or night mode.

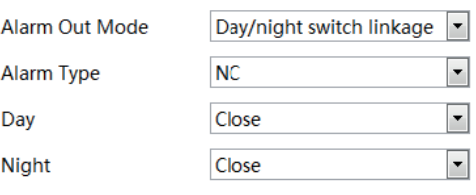

**Timing**: Select the alarm type. Then click "Add" and drag the mouse on the timeline to set the schedule of alarm out; click "Erase" and drag the mouse on the timeline to erase the set time schedule. After this schedule is saved, the alarm out will be triggered in the specified time.

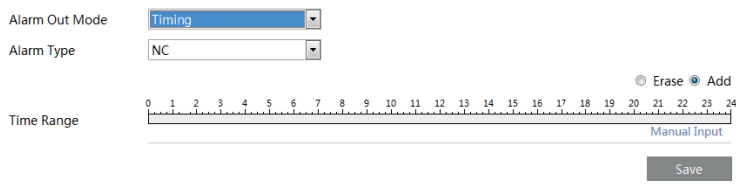

#### **4.4.8 - Alarm Server**

Go to "Alarm configuration"  $\longrightarrow$  "Alarm Server" interface as shown below.

You may input the alarm server address and port. When the alarm happens, the camera will automatically transfer the alarm event to the alarm server. If the alarm server is not used, there is no need for you to configure here.

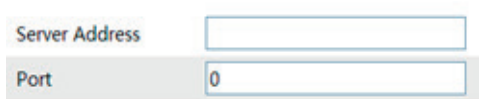

### **IP camera management**

### **4.5 - Network Configuration**

### **4.5.1 - TCP/IPv4**

Go to Config  $\longrightarrow$  Network  $\longrightarrow$  TCP/IPv4. There are two ways for network connection.

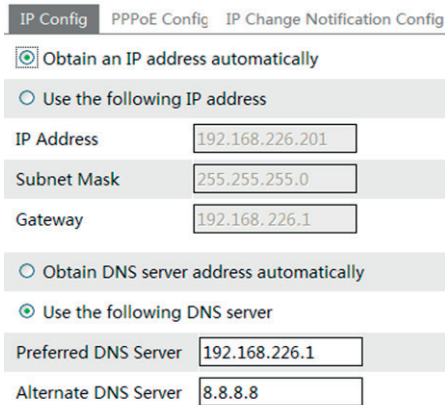

- Use IP address. There are two options for IP setup: obtain an IP address auto by DHCP protocol and use the following IP address. Please choose one of options for your requirements.

- Use PPPoE: Enter the user name and password from your ISP.

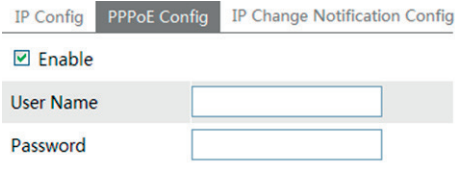

You can choose either way of the network connection. If you use PPPoE to connect internet, you will get a dynamic WAN IP address. This IP address will change frequently. You may use the function of IP change notification.

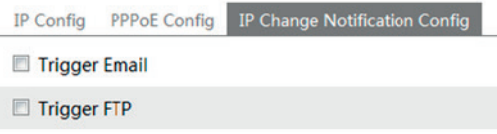

Trigger Email: when the IP address of the device is changed, a new IP address will be sent to the appointed mailbox automatically Trigger FTP: when the IP address of the device is changed, a new IP address will be sent to FTP server.

#### **4.5.2 - Port**

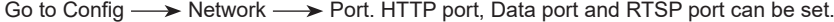

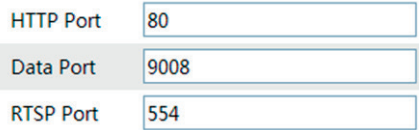

HTTP Port: The default HTTP port is 80. It can be changed to any port which is not occupied. Data Port: The default data port is 9008. Please change it as required. RTSP Port: The default port is 554. Please change it as required.

#### **4.5.3 - Central Server**

This function is mainly used for connecting network video management system.

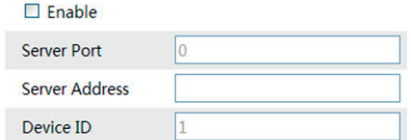

1 - Check "Enable".

2 - Check the IP address and port of the transfer media server in the CVM ELVOX. Then enable the auto report in the CVM ELVOX when adding a new device in the CVM ELVOX. Next, input the remaining information of the device. After that, the system will auto allot a device ID. Please check it in the CVM ELVOX.

3. Input the above-mentioned server address, server port and device ID in the responding boxes. Click "Save" button to save the settings.

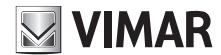

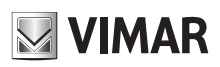

# **IP camera management**

#### 4.5.4 - **Onvif**

The camera can be searched and connected to the third-party platform via ONVIF/RTSP protocol.

If "Activate Onvif User" is enabled in the device activation interface, the ONVIF user can be activated simultanously. When you connect the camera through the ONVIF protocol in the third-party platform, you can use this onvif user to connect.

You can also add new users in the Onvif interface.

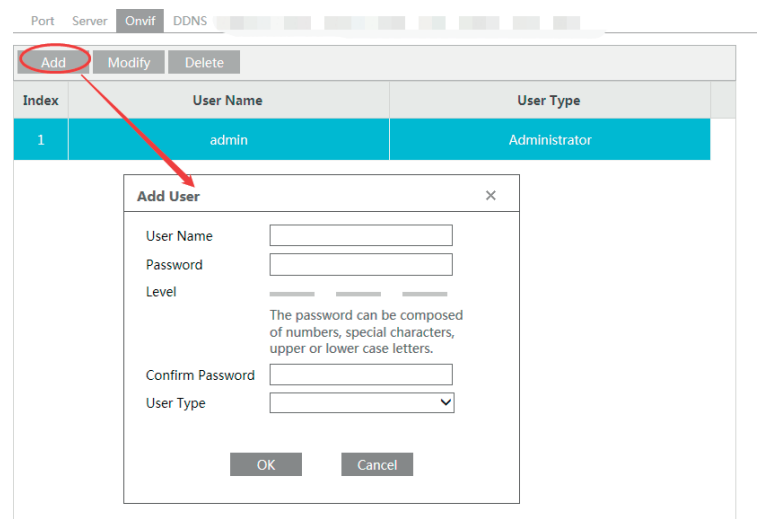

**Note**: when adding the device to the third-party platform with ONVIF/RTSP protocol, please use the onvif user in the above interface.

#### **4.5.5 - DDNS Configuration**

If your camera is set to use PPPoE as its default network connection, DDNS should be set for network access. Before you set the DDNS, please make sure you have registered a domain name on the DDNS server.

1 - Go to Config  $\longrightarrow$  Network  $\longrightarrow$  DDNS

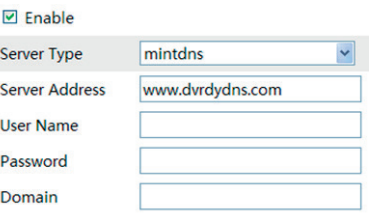

2 - Apply for a domain name. Take www. dvrdyndns.com for example. Input www.dvrdydns.com in the IE address bar to visit its website. Then click "Registration" button

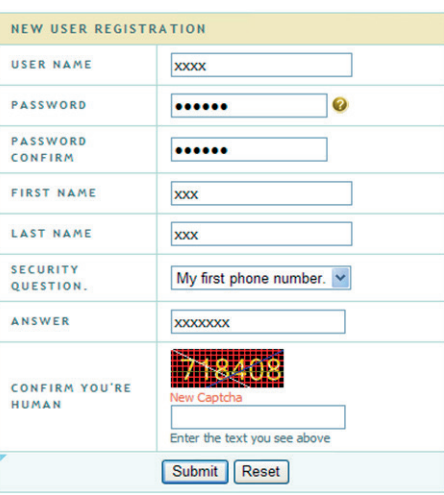

### **IP camera management**

Create domain name

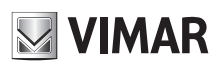

You must create a domain name to continue. Domain name must start with (a-z, 0-9). Cannot end or start, but may contain a hyphen and is not case-sensitiv dvrdydns.com v Request Domain

After you successfully request your domain name, you will see your domain in the list.

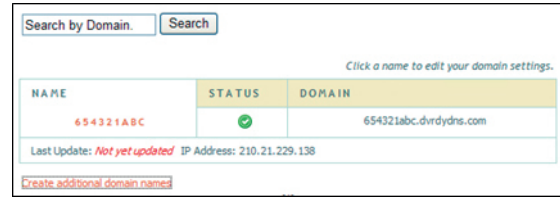

3 - Input the username, password, domain you apply for in the DDNS configuration interface.

4 - Click "Save" button to save the settings.

#### **4.5.6 - SNMP**

To get camera status, parameters and alarm information and remotely manage the camera, you can set the SNMP function. Before using the SNMP, please download the SNMP software and set the parameters of the SNMP, such as SNMP port, trap address.  $1 -$  Go to Config  $\longrightarrow$  Network  $\longrightarrow$  SNMP.

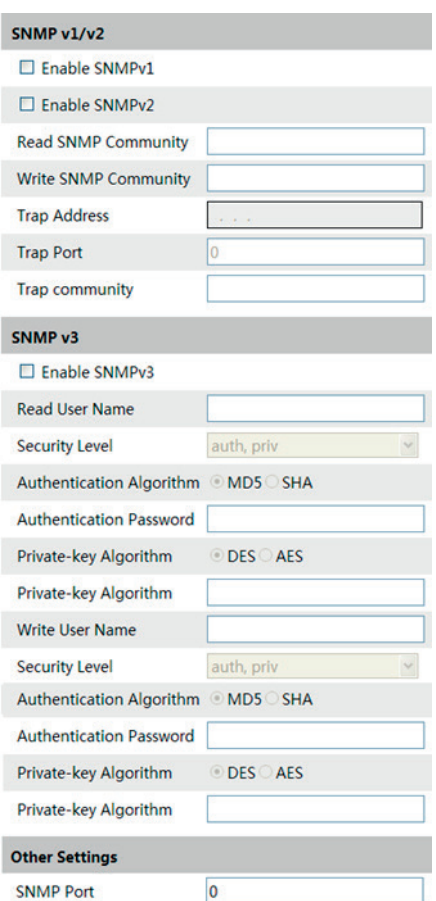

2 - Check the corresponding version checkbox (Enable SNMPv1, Enable SNMPv2, Enable SNMPv3) according to the version of the SNMP software you download.

3 - Set the "Read SNMP Community", "Write SNMP Community", "Trap Address", "Trap Port" and so on. Please make sure the settings are the same as that of your SNMP software.

**Note:** Please use the different version in accordance with the security level you required. The higher the version is, the higher the level of the security is.

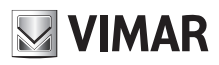

### **IP camera management**

### **4.5.7 - 802.1x**

If it is enabled, the camera's data can be protected. When the camera is connected to the network protected by the IEE802.1x, user authentication is needed.

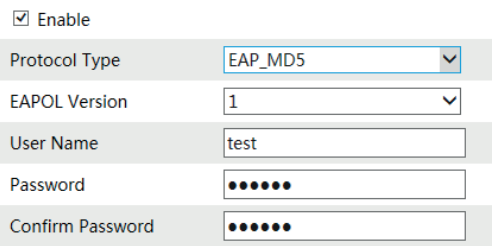

To use this function, the camera shall be connected to a switch supporting 802.1x protocol.

The switch can be reckoned as an authentication system to identify the device in a local network. If the camera connected to the network interface of the switch has passed the authentication of the switch, it can be accessed via the local network.

Protocol type and EAPOL version: Please use the default settings.

User name and password: The user name and password must be the same with the user name and password applied for and registered in the authentication server.

### **4.5.8 - RTSP**

Go to Config  $\longrightarrow$  Network  $\longrightarrow$  RTSP.

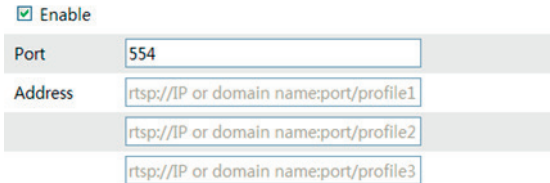

Allow anonymous viewer login (No user name or password required)

- 1 Select "Enable".
- 2 RTSP Port: Access port of the streaming media. The default number is 554.
- 3 RTSP Address: The RTSP address you need to input in the media player.
- 4 Check "Enable anonymous viewer login…".

#### **4.5.9 - UPNP**

If you enable this function, you can quickly access the camera via LAN and you don't need to configure the port mapping when the camera is connected to the WAN via the router.

Go to Config  $\longrightarrow$  Network  $\longrightarrow$  UPnP:

Select "Enable UPNP" and then input friendly name.

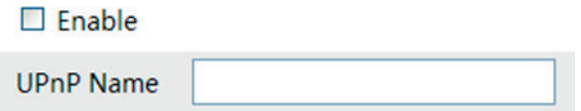

After you enable it and set the UPnP name, you will see the UPnP name by clicking "Network" on the desktop of your computer which is in the same local area network. Then double click this name to access the camera quickly.

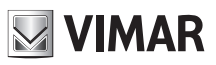

# **IP camera management**

### **4.5.10 - Mail configuration**

If you need to trigger E-mail when an alarm happens or IP address is changed, please set the E-mail here first. Go to Config  $\longrightarrow$  Network  $\longrightarrow$  Email.

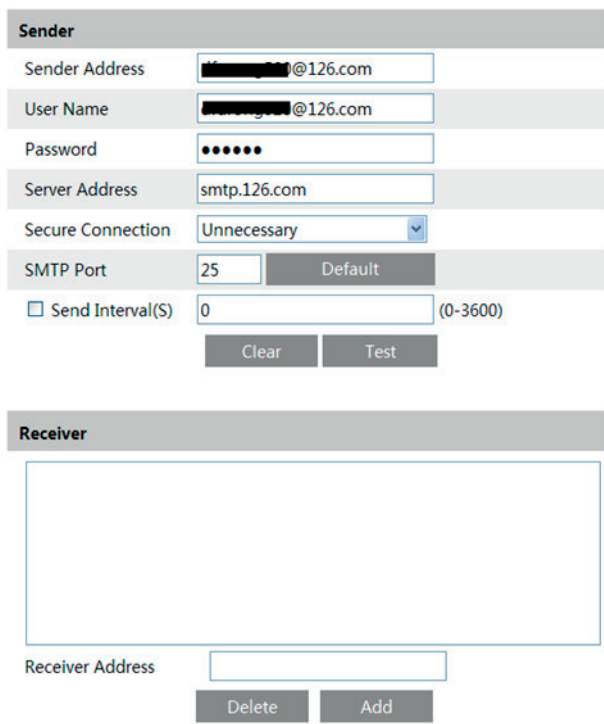

Sender Address: sender's e-mail address;

User name and password: sender's user name and password;

SMTP Address: The SMTP IP address or host name.

Select the secure connection type at the Secure Connection pull down list according to user' actual needs;

SMTP Port: The SMTP port.

Send Intervals: Set it as needed.

Click "Test Account Setting" to test the effectiveness of the account.

Receiver email address: receiver's e-mail address;

### **4.5.11 - FTP Setting**

After you set the FTP server, the captured pictures on an alarm will be uploaded to the FTP server. Go to Config  $\longrightarrow$  Network  $\longrightarrow$  FTP.

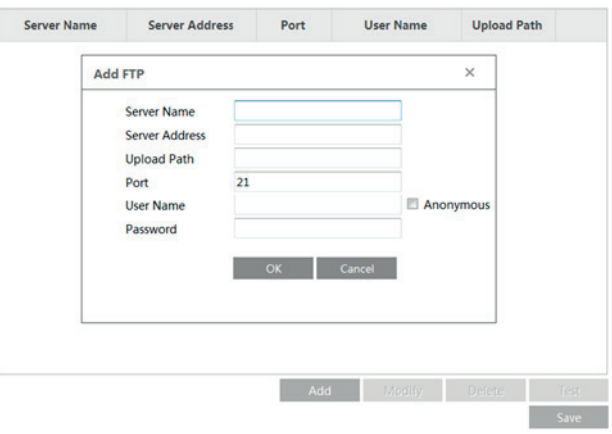

To Add FTP Server Name: The name of the FTP. Server Address: The IP address or domain name of the FTP. Upload Path: The path of uploading the files. Port: The port of the FTP. Use Name and Password: The username and password are used to login the FTP.

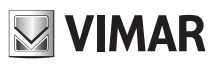

# **IP camera management**

#### **4.5.12** - **HTTPS**

HTTPs provides authentication of the web site and protects user privacy. Go to Config **>>>>>>>>>>>>>>>**HTTPS as shown below.

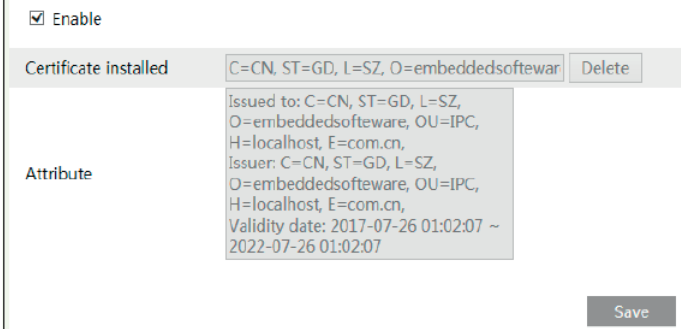

There is a certificate installed by default as shown above. Enable this function and save it.

Then the device can be accessed by entering https://IP: https port via the web browser (eg. https://192.168.226.201:443).

A private certificate can be created if users don't want to use the default one. Click "Delete" to cancel the default certificate. Then the following interface will be displayed.

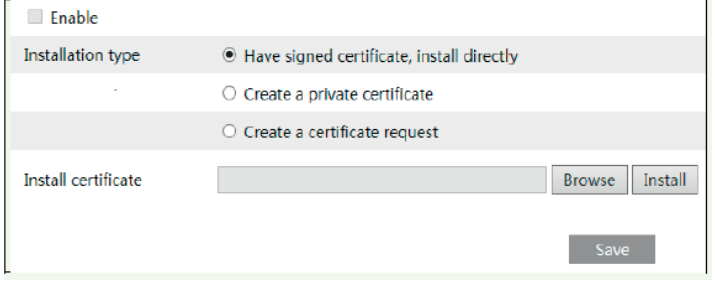

\* If there is a signed certificate, click "Browse" to select it and then click "Install" to install it.

\* Click "Create a private certificate" to enter the following creation interface.

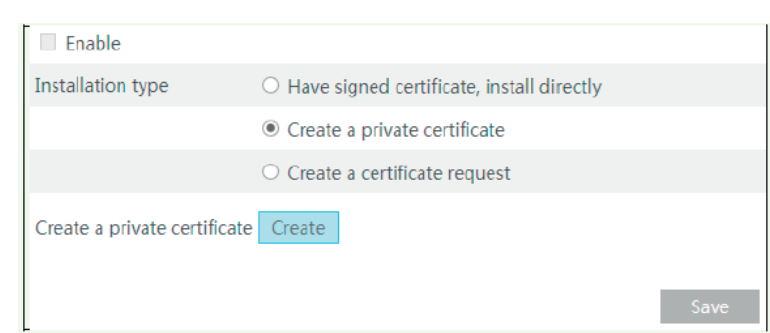

Fai clic sul pulsante "Crea" (Create) per creare un certificato privato. Inserire il Paese (solo due lettere disponibili), il dominio (indirizzo IP / dominio del dispositivo), la data di validità, la password, la provincia / lo stato, la regione e così via. Quindi fare clic su "OK" per salvare le impostazioni. \* Se si desidera invece avviare una richiesta, fai clic su "Crea una richiesta di certificato" per accedere alla seguente interfaccia.

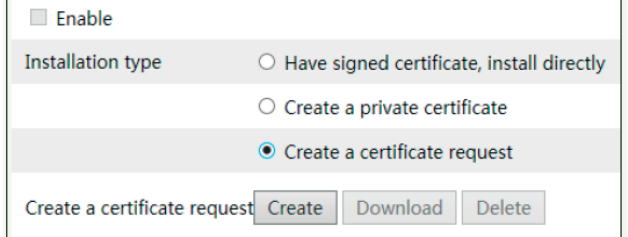

Click the "Create" button to create a private certificate. Enter the country (only two letters available), domain (camera's IP address/domain), validity date, password, province/state, region and so on. Then click "OK" to save the settings.

\* Click "Create a certificate request" to enter the following interface.

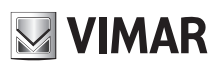

### **IP camera management**

### **4.5.13 - QoS**

QoS (Quality of Service) function is used to provide different quality of services for different network applications. With the deficient bandwidth, the router or switch will sort the data streams and transfer them according to their priority to solve the network delay and network congestion by using this function. Go to Config  $\longrightarrow$  Network  $\longrightarrow$  QoS.

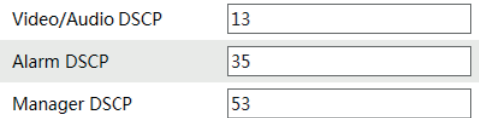

Video/Audio DSCP: The range is from 0 to 63. Alarm DSCP: The range is from 0 to 63. Manager DSCP: The range is from 0 to 63. Generally speaking, the larger the number is, the higher the priority is.

### **4.6 - Security Configuration**

### **4.6.1 - User Configuration**

Go to Config  $\longrightarrow$  Security.

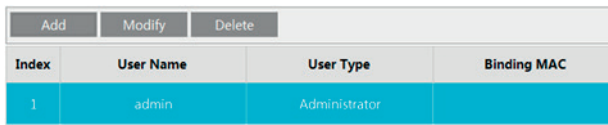

#### Add user:

1 - Click "Add" button to pop up the following textbox.

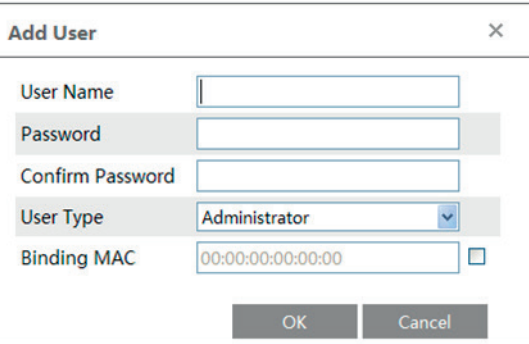

2 - Input user name in "User Name" textbox.

3 - Input letters or numbers in "Password" and "Confirm Password" textbox.

4 - Choose the use type.

5 - Input the MAC address of the PC in "Binding MAC address" textbox.

After binding physical address to the IP-CAM, you can access the device on this PC only. If the MAC address was "00:00:00:00:00:00" which means it can be connected to any computers.

6 - Click "OK" button and then the new added user will display in the user list.

#### **Modify user:**

1 - Select the user you need to modify password and physical address in the user configuration list box.

2 - The "Edit user" dialog box pops up by clicking "Modify" button.

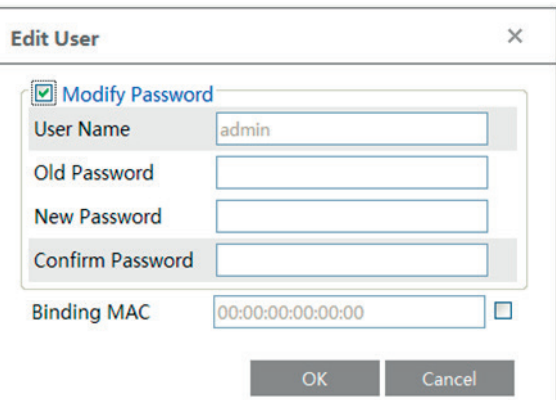

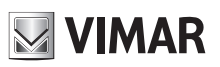

### **IP camera management**

- 3 Input old password of this user in the "Password" text box.
- 4 Input new password in the "New password" and "Confirm Password" text box.
- 5 Input computer's MAC address as required.
- 6 Click "OK" button to modify user's password.

#### Delete user:

- 1 Select the user you want to delete in the user configuration list box.
- 2 Click "Delete" button to delete the user.
- **Note:** The default super administrator cannot be deleted.

#### **4.6.2 - Online Video User**

Go to Config  $\longrightarrow$  Security  $\longrightarrow$  Online Video User. You can view the user who is viewing the live video.

#### **4.6.3 - Block and Allow List**

Go to Config  $\longrightarrow$  Security  $\longrightarrow$  Block and Allow Lists.

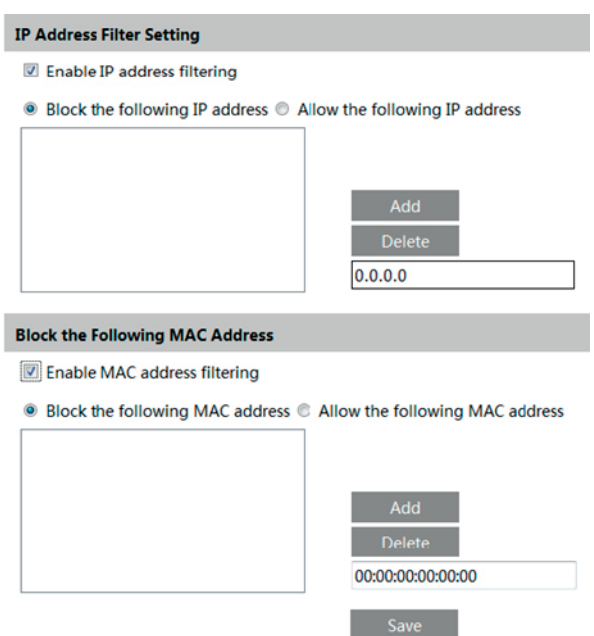

Setting steps are as follows:

Check "Enable IP address filtering" check box.

Select "Block the following IP address", input IP address in the IP address list box and click "Add" button. The operation step of "Allow the following IP address" and MAC address filter settings are the same with "Block the following IP address".

After you set the IP address or MAC address, the system will block or allow the user using the added IP address or MAC address to access the camera.

#### **4.6.4** - **Security Management**

Go to Config  $\longrightarrow$  Security  $\longrightarrow$  Security Management as shown below.

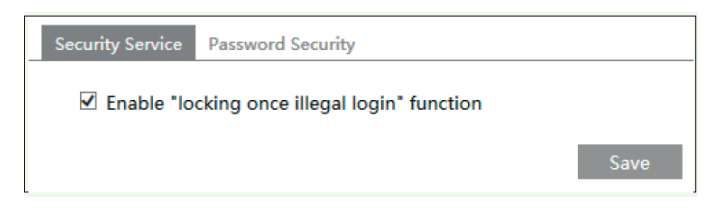

In order to prevent against malicious password unlocking, "locking once illegal login" function can be enabled here. If this function is enabled, login failure after trying six times will make the login interface locked. The camera can be logged in again after a half hour or after the camera reboots.

### **IP camera management**

### **4.7 - Maintenance**

### **4.7.1 - Backup & Restore**

Go to Config  $\longrightarrow$  Maintenance  $\longrightarrow$  Backup & Restore.

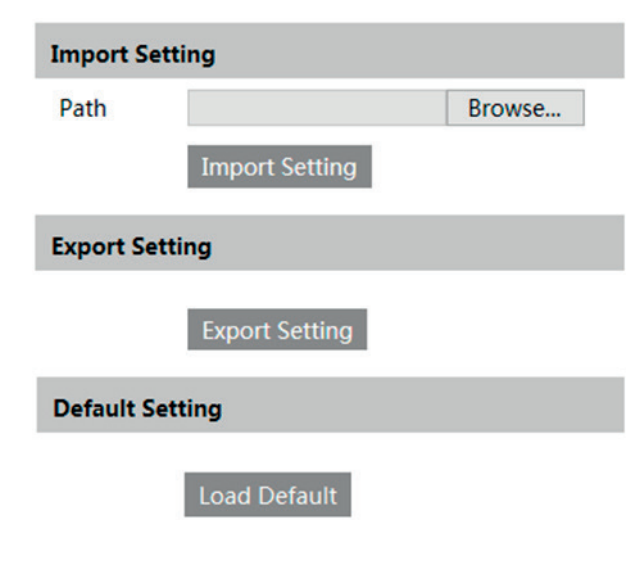

#### **- Import & Export Setting:**

You can import or export the setting information from PC or to device.

1 - Click "Browse" to select save path for import or export information on PC.

2 - Click "Import Setting" or "Export Setting" button.

### **- Default Setting**

Click "Load default" button to restore all system settings to default status.

#### **4.7.2 - Reboot Device**

Go to Config  $\longrightarrow$  Maintenance  $\longrightarrow$  Reboot. Click "Reboot" button to reboot the device.

#### **4.7.3 - Upgrade**

Go to Config  $\longrightarrow$  Maintenance  $\longrightarrow$  Upgrade. In this interface, you can upgrade the system.

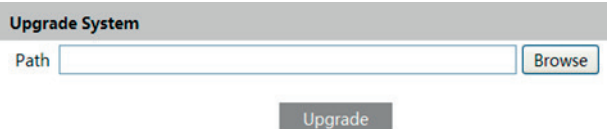

1 - Click "Browse" button to select the save path of the upgrade file

2 - Click "Upgrade" button to start upgrading the application program.

3 - The device will restart automatically

4 - After you successfully update the software, click "OK" button to close IE and then re-open IE to connect IP-Cam. Caution! You can't disconnect to PC or close the IP-CAM during upgrade.

#### **4.7.4 - Log**

To query and export log

1 - Go to Config  $\longrightarrow$  Maintenance  $\longrightarrow$  Operation Log.

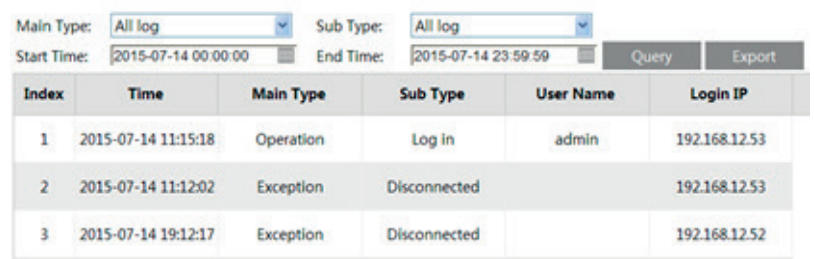

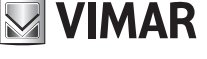

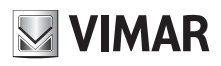

## **IP camera management**

- 2 Select the main type, sub type, start and end time.
- 3 Click "Query" to view the operation log.
- 4 Click "Export" to export the operation log.

You can export and view the run log by clicking Config  $\longrightarrow$  Maintenance  $\longrightarrow$  Run Log.

## **5 - Playback**

### **5.1 - Video Search**

You can play the local video record through playback interface. Before playing, please set the storage path of the video record in the local configuration interface and make sure there are record files. After that, click "Playback" tab on the menu toolbar. The following interface will be seen.

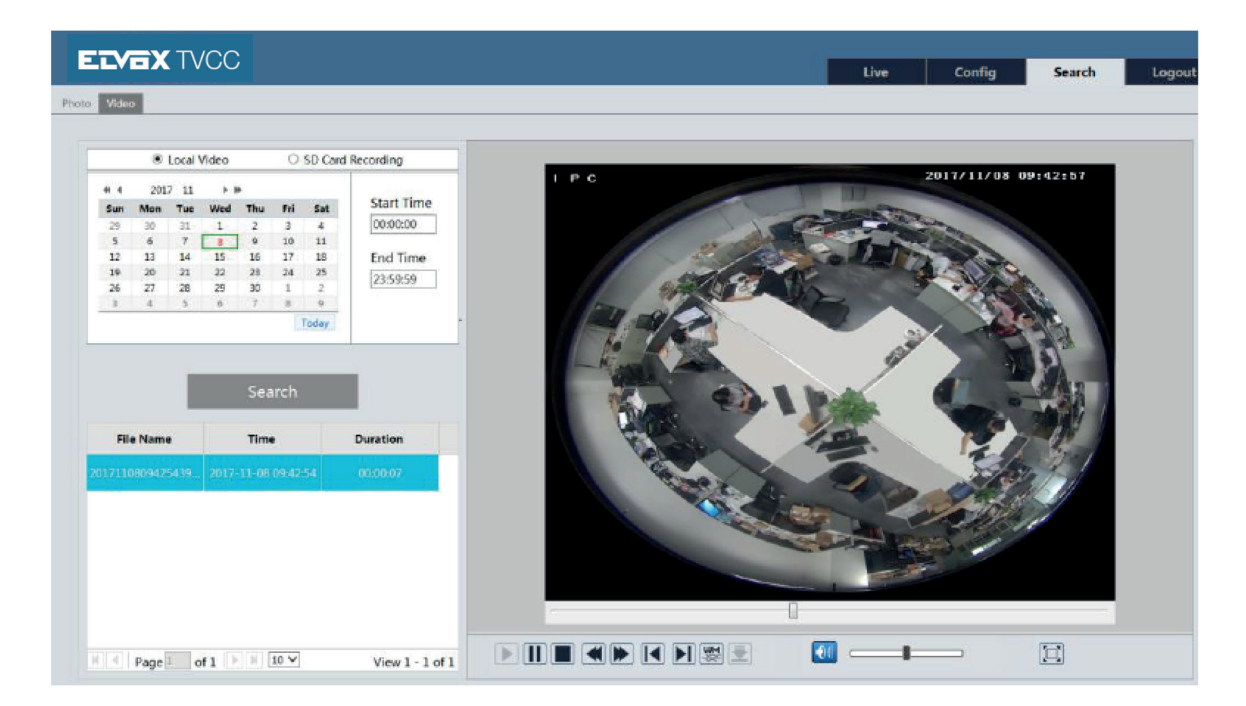

# **MIMAR**

# **ELVOX CCTV**

# **IP camera management**

Choose the date and the start time and end time and then click "Search" button to search the record files. Double click the record file to play the record. The descriptions of the buttons on the playback interface are as follows.

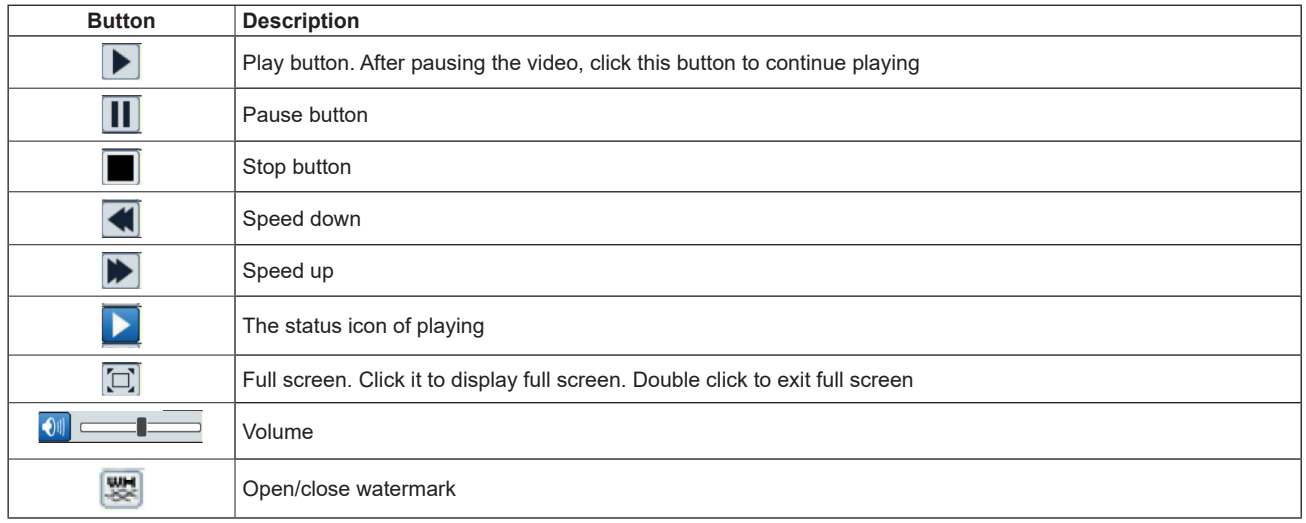

### **5.2 - Image Search**

Click "Search" icon to search the images saved in the SD card.

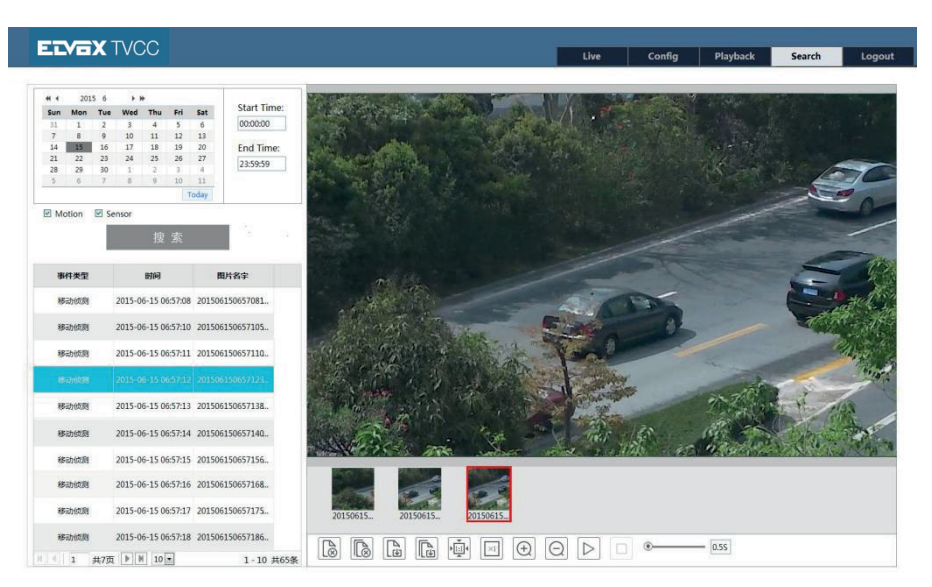

- 1 Set time: Select date and choose the start and end time.
- 2 Choose "Motion" or "Sensor".
- 3 Click "Search" button to search the picture.
- 4 Double click a filename or select a filename to view captured pictures.

The descriptions of the icons are as follows.

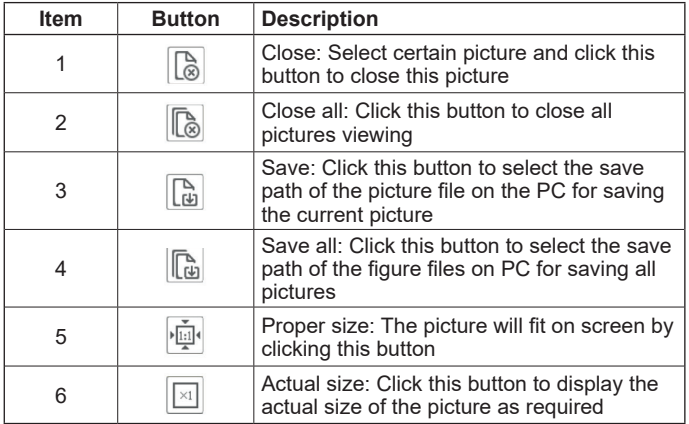

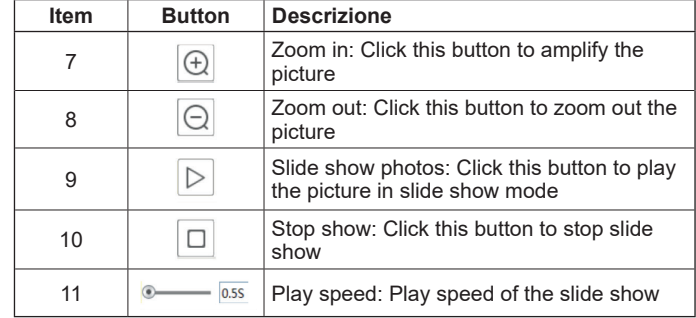

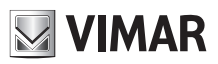

# **IP camera management**

### **5.3 - SD card video search**

Click Search **>** Video > SD Card Recording to go to the interface as shown below. You can search the record saved in the SD card.

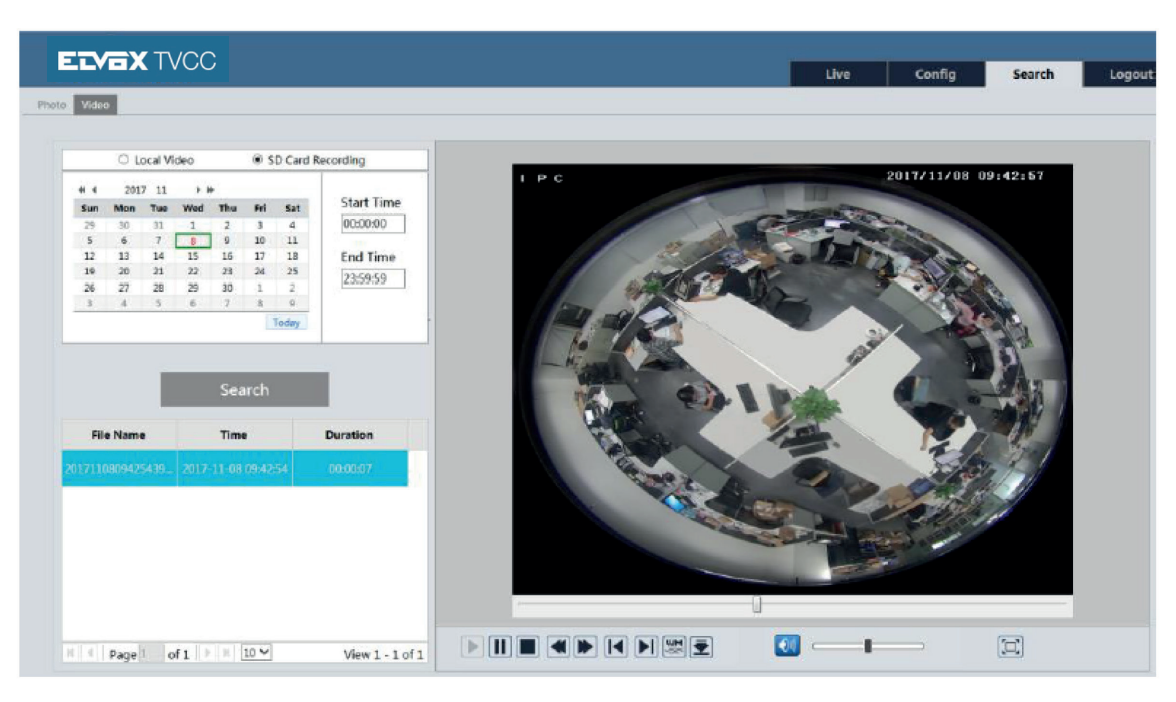

Before you search the SD record, you should trigger the SD recording in motion detection alarm or alarm input alarm (see Motion Detection Trigger or Alarm Input Trigger for detail information). Set the date and the start and end time, select the record type and then click "Search" button to search the record. Double click the searched file name to play the record. Please refer to Local Video Search for the descriptions of the buttons on the playback interface.

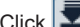

Click **button to download the record saved in the SD card.** 

## **IP camera management**

### **Appendix**

### **Appendix 1 Q & A**

### **Q: How to find my password if I forget it?**

A: Reset the device to the default factory settings. Default IP: 192.168.226.201 User name: admin Password: 123456

### **Q: Fail to connect devices through IE browser, why?**

- A: a. Network is not well connected. Please check the connection and make sure it is connected well.
	- b. IP is not available. Reset the valid IP.
	- c. Web port number has been revised: contact administrator to get the correct port number.
- d. Exclude the above reasons. Recover default setting by IP-Tool.
- **Note:** Default IP: 192.168.226.201, mask number: 255.255.255.0

#### **Q: IP tool cannot search devices, why?**

A: It may be caused by the anti-virus software in your computer. Please exit it and try to search device again.

### **Q: IE cannot download ActiveX control. How can I do?**

- A. a. IE browser blocks ActiveX. Please try as below.
	- 1 Open IE browser. Click Tools-----Internet Options….

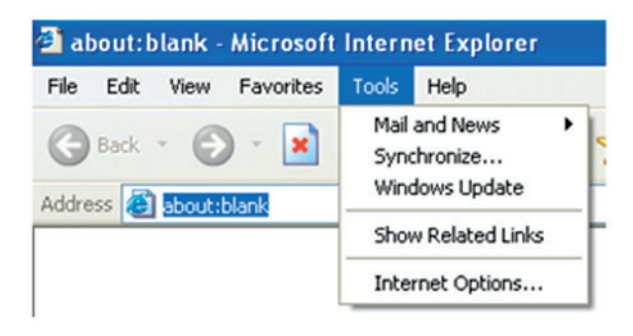

- 2 Select Security------Custom Level….
- 3 Enable all the sub options under "ActiveX controls and plug-ins".

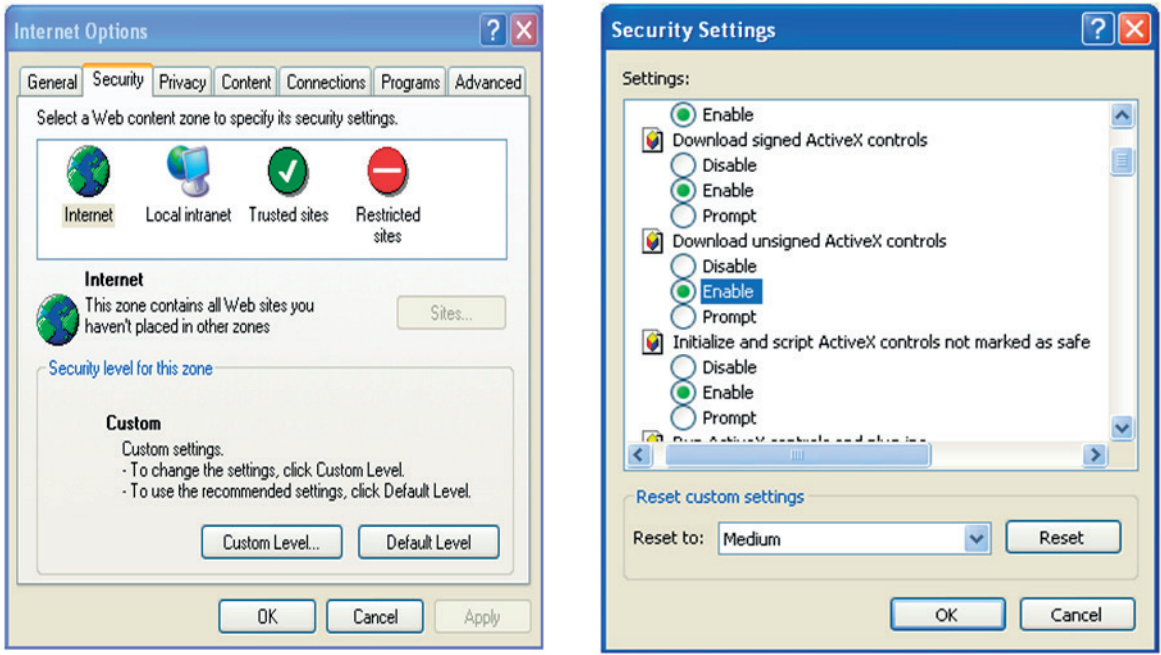

 4. Then click OK to finish setup.

 b. Other plug-ins or anti-virus blocks ActiveX. Please uninstall or close them.

#### **Q: No sound can be heard, why?**

A: a. Audio input device is not connected. Please connect and try again.

 b. Audio function is not enabled at the corresponding channel. Please check AUDIO item to enable this function.

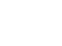

**NIMAR** 

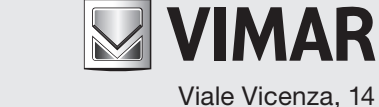

Viale Vicenza, 14 36063 Marostica VI - Italy